## (1)発生記録請求(債務者として請求)

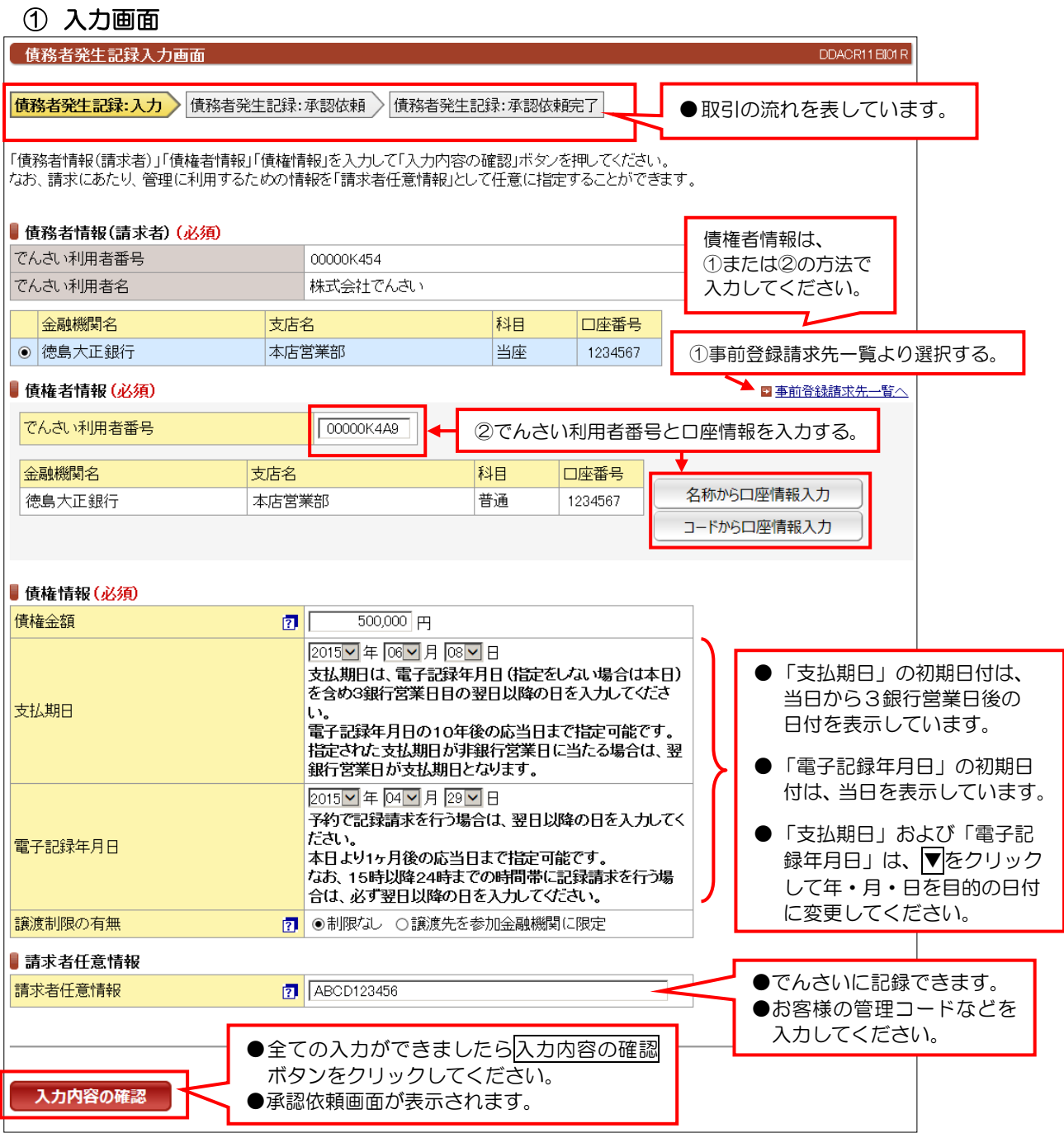

#### 【入力時の注意事項】

#### ●債務者情報(請求者)

決済口座が複数ある場合は、口座を選択してください。

#### ●債権者情報

口座情報の入力方法は、「口座情報入力(名称から口座情報入力)」(p.21)、「口座情報入力(コードから口座 情報入力)」(p.22)を参照してください。

#### ●債権情報

 債権金額:1円以上1円単位で、100億円未満で入力してください。 支払期日:電子記録年月日から3銀行営業日の翌日以降および10年後の応当日を入力してください。 電子記録年月日:当日もしくは、当日から1ヶ月後の応当日までの日付を入力してください。 譲渡制限の有無:譲渡先を金融機関に限定する場合は、「譲渡先を参加金融機関に限定」を選択してください。

#### ●請求者任意情報

英数大文字で40桁まで入力できます。任意項目ですので入力しなくても大丈夫です。

## (1)発生記録請求(債務者として請求)

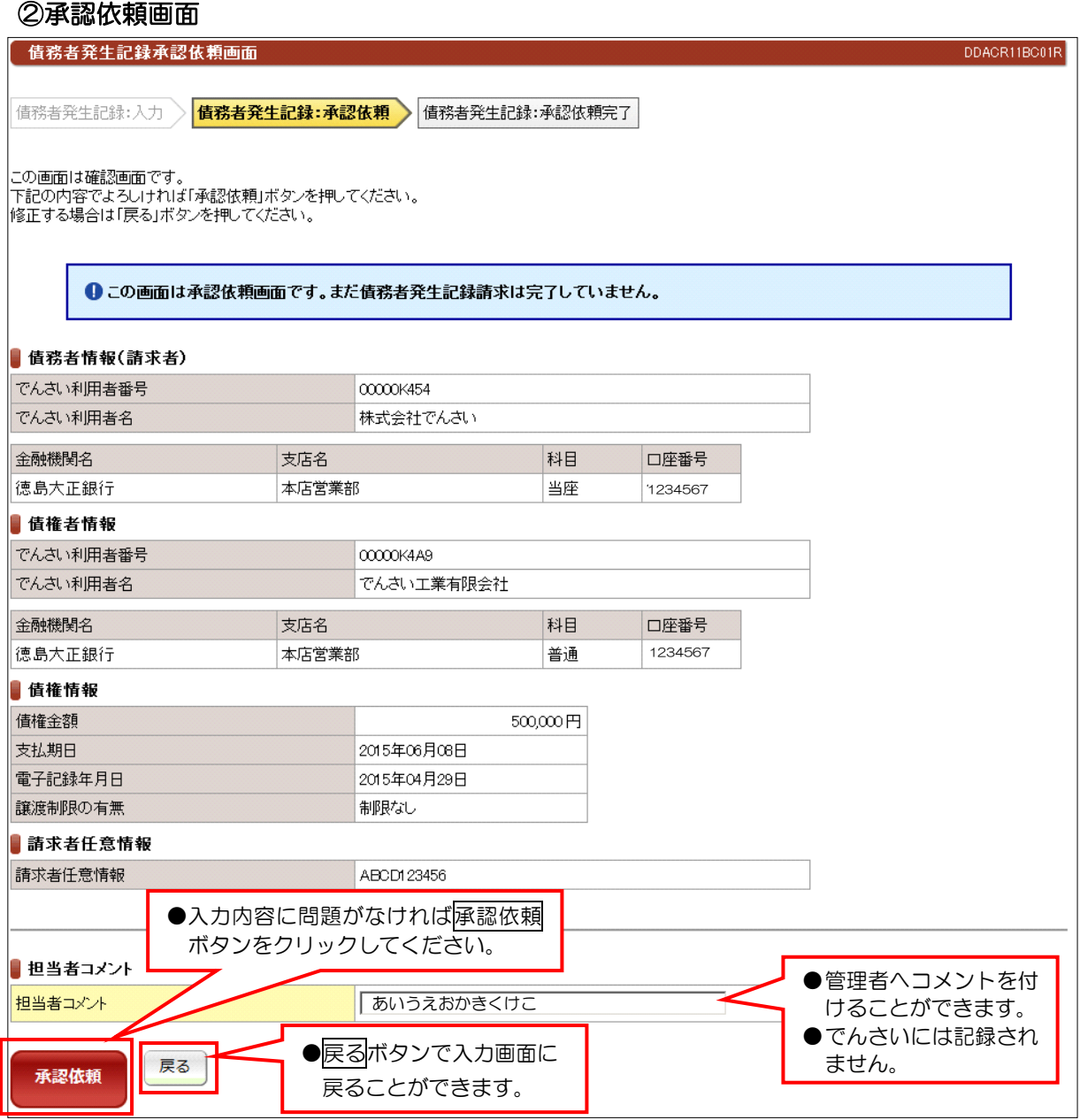

#### 【注意事項】

●十分に内容を確認してください。

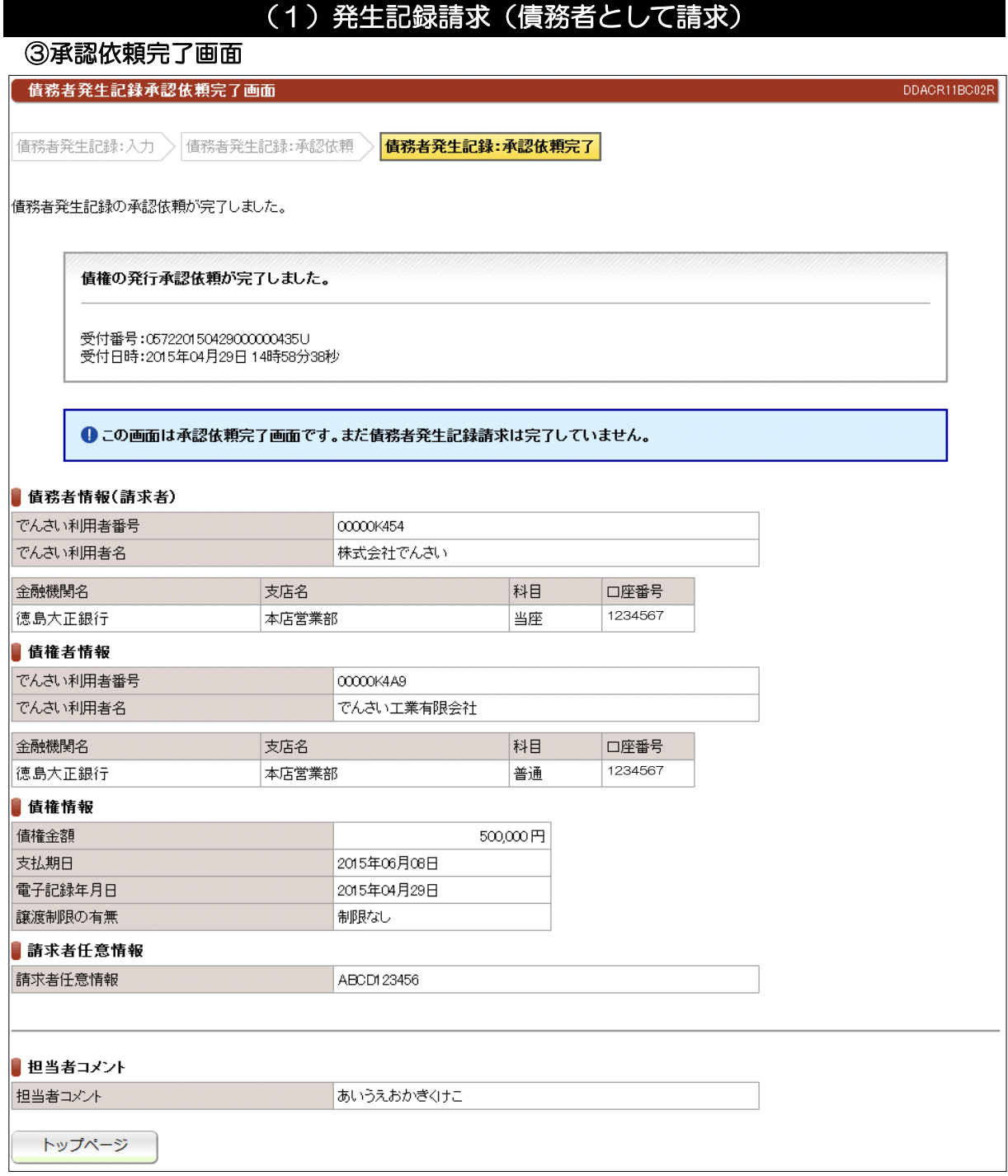

●続きは、でんさい管理者による承認取引になります。 ●この時点では、でんさいネット (記録機関) に記録されていません。

## (2)発生記録請求(債権者として請求)

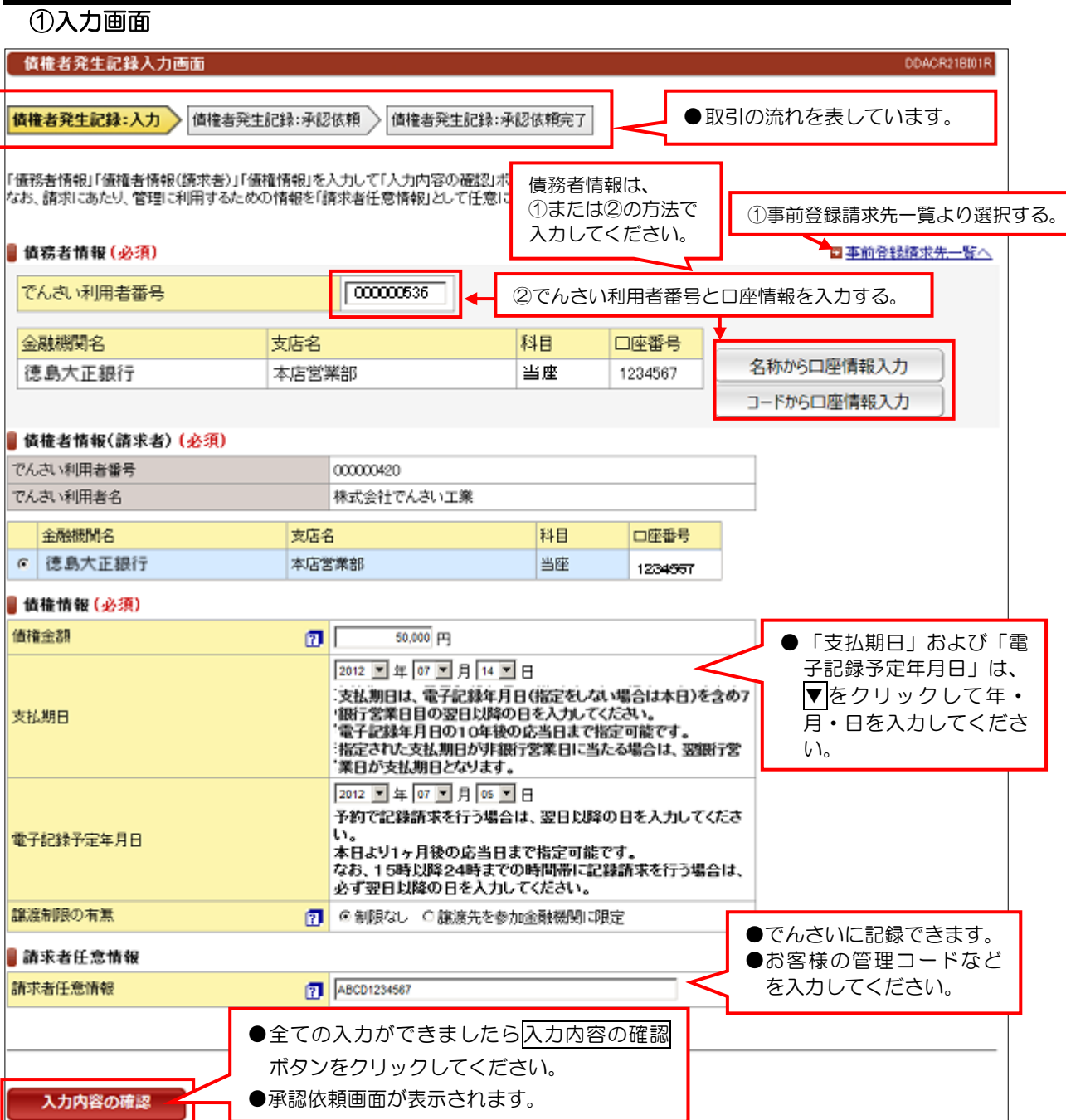

### 【入力時の注意事項】

#### ●債務者情報

口座情報の入力方法は、「口座情報入力(名称から口座情報入力)」(p.21)、「口座情報入力(コードから口座 情報入力)」(p.22)を参照してください。

#### ●債権者情報(請求者)

決済口座が複数ある場合は、口座を選択してください。

#### ●債権情報

 債権金額:1円以上1円単位で、100億円未満で入力してください。 支払期日:電子記録年月日から7銀行営業日の翌日以降および10年後の応当日を入力してください。 電子記録予定年月日:当日もしくは、当日から1ヶ月後の応当日までの日付を入力してください。 譲渡制限の有無:譲渡先を金融機関に限定する場合は、「譲渡先を参加金融機関に限定」を選択してください。

#### ●請求者任意情報

英数大文字で40桁まで入力できます。任意項目ですので入力しなくても大丈夫です。

## (2)発生記録請求(債権者として請求)

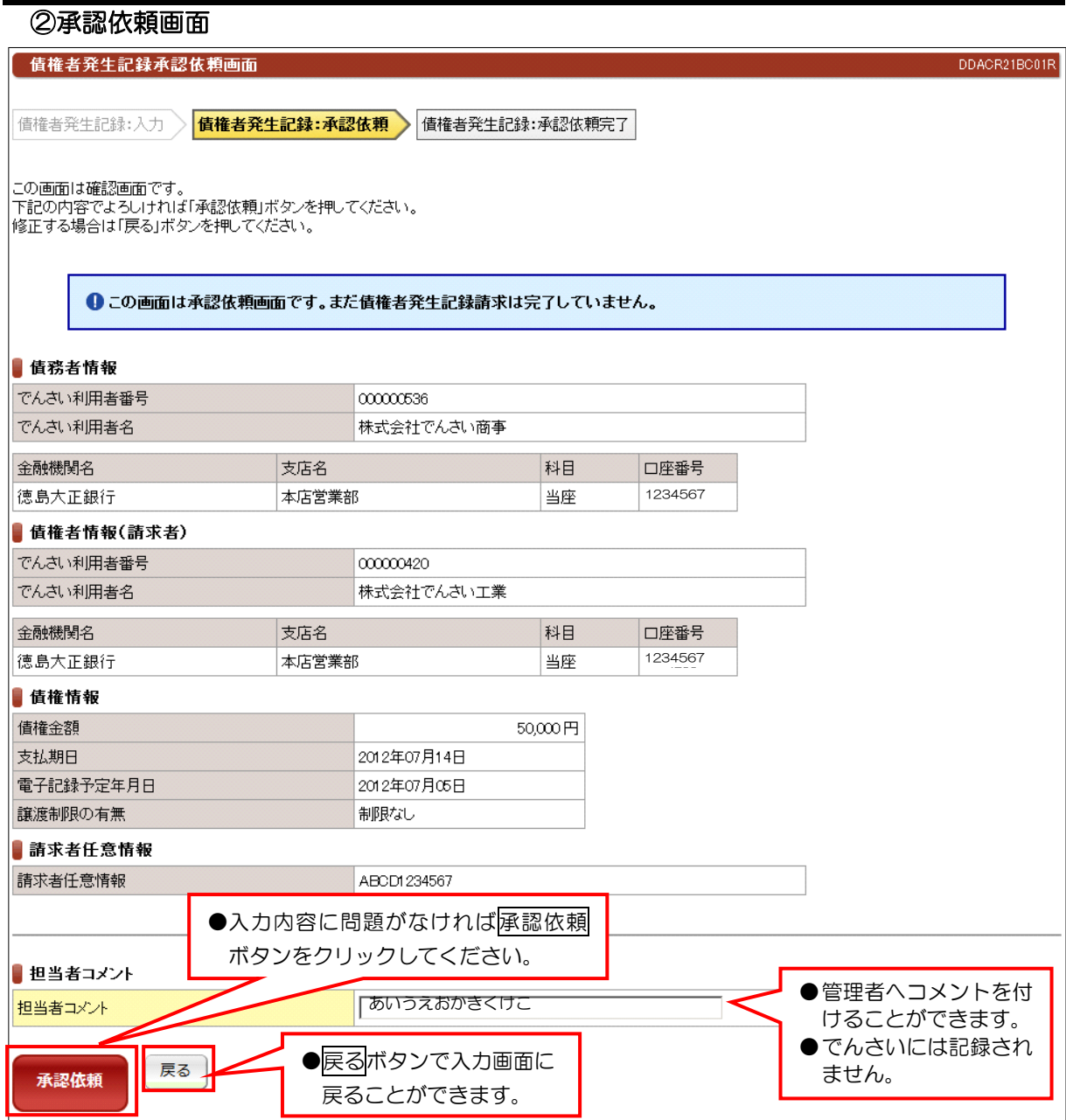

## 【注意事項】

●十分に内容を確認してください。

## (2)発生記録請求(債権者として請求)

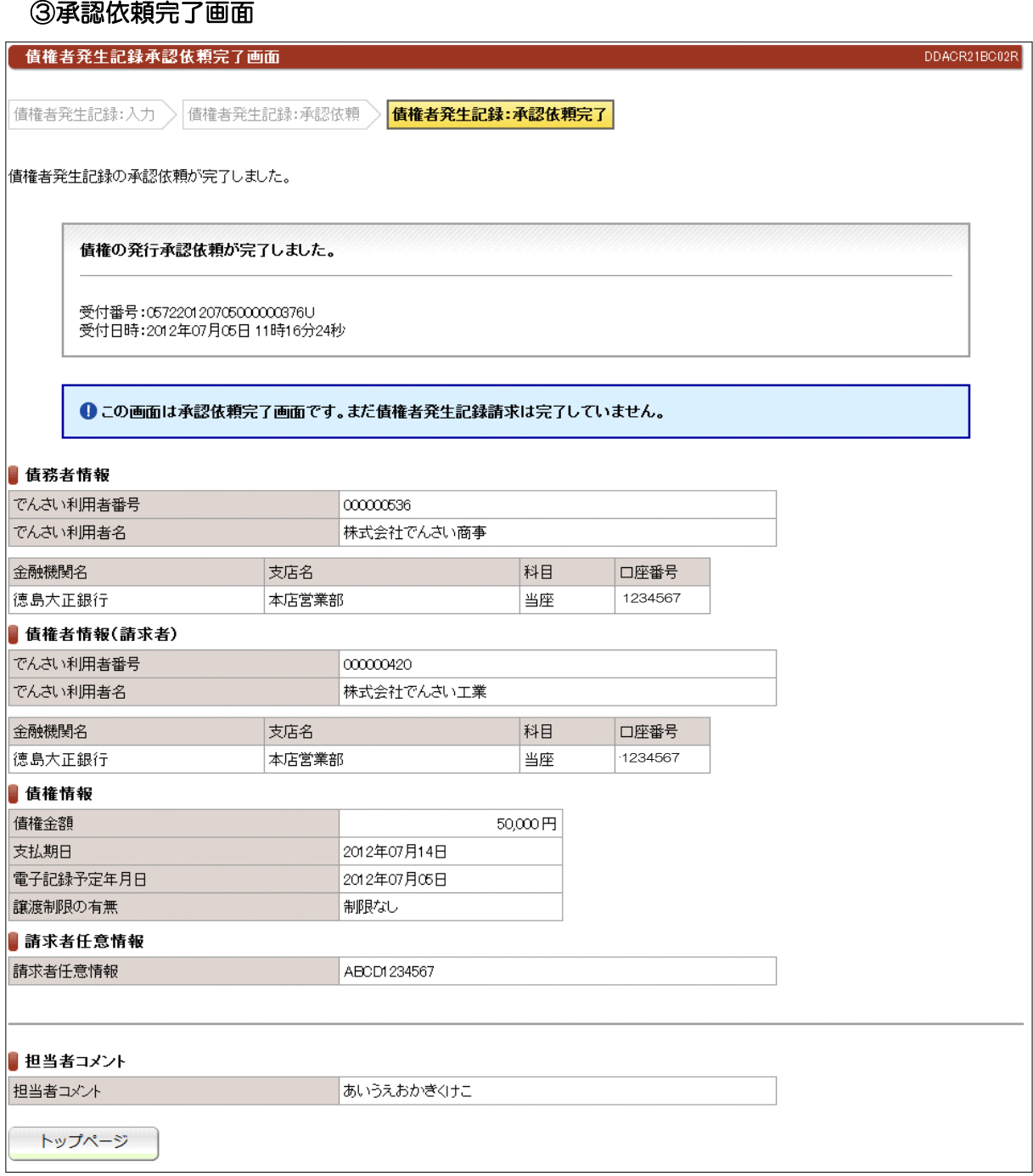

#### ●続きは、でんさい管理者による承認取引になります。 ●この時点では、でんさいネット(記録機関)に記録されていません。

## (3)発生記録請求(履歴から請求)

#### ①検索画面

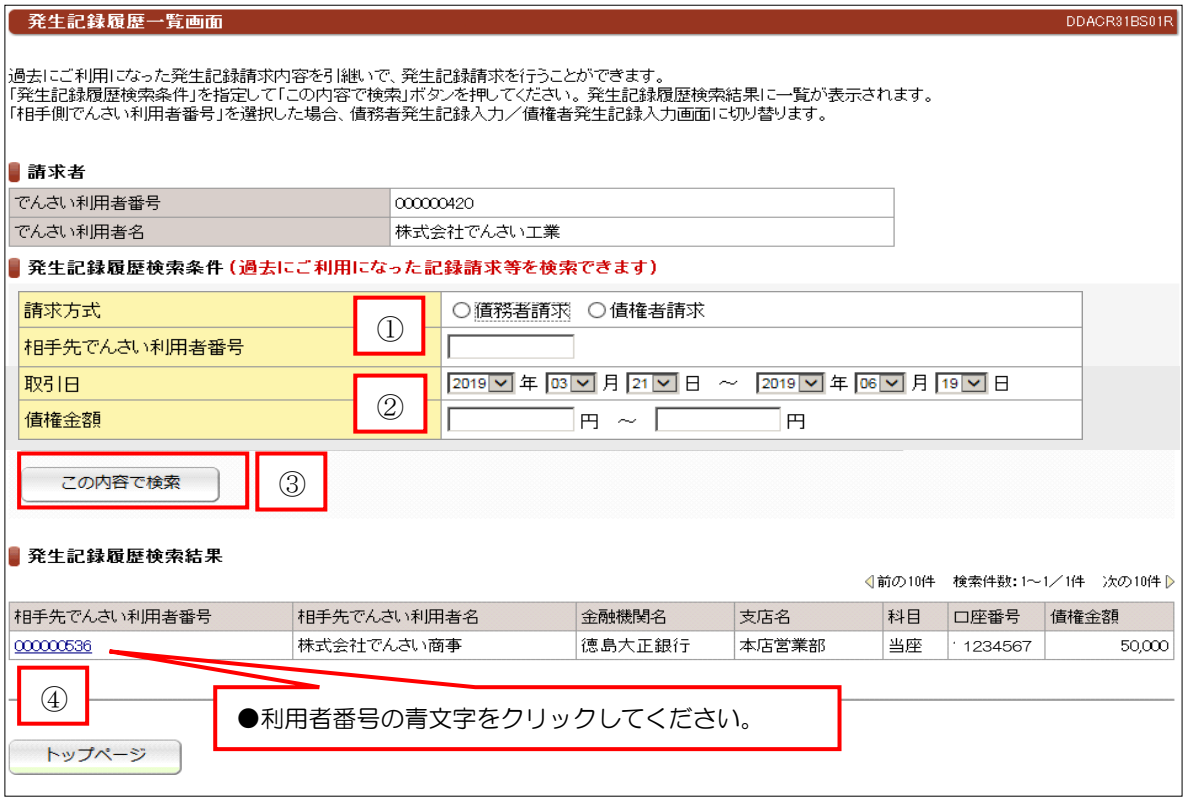

①請求方式を選択し、相手先の利用者番号(9 桁)を入力

②取引日および債権金額を入力することで検索条件を絞ることができます。

③この内容で検索ボタンをクリックする。

④「発生記録履歴検索結果」の一覧から「相手先でんさい利用者番号」をクリックする。

⑤①で選択した請求方式の取引画面へ遷移します。※債務者請求(p.29)、債権者請求(p.32)

## 譲渡記録請求

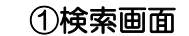

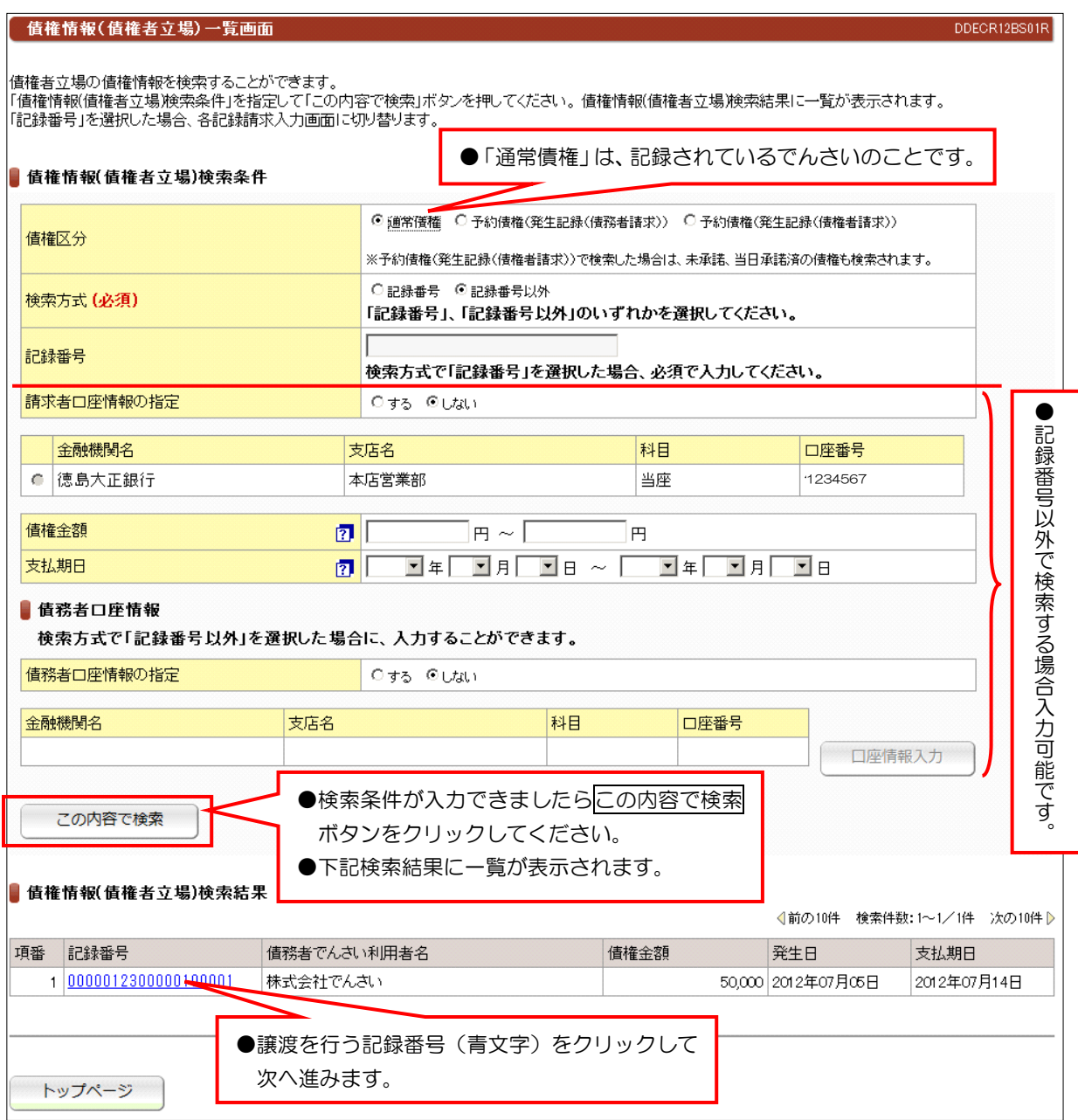

## 譲渡記録請求

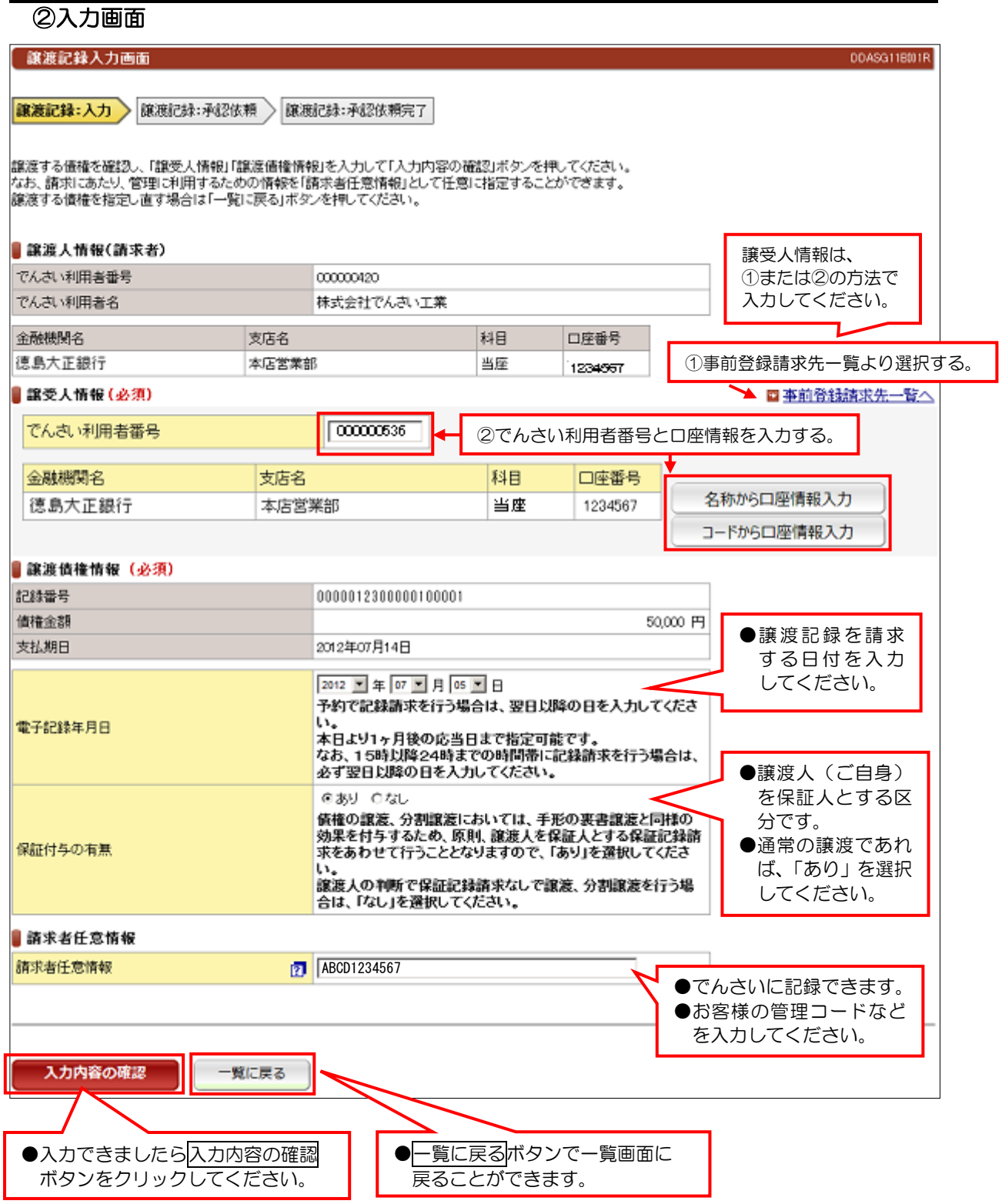

#### 譲渡記録請求 ③承認依頼画面 讓渡記録承認依頼画面 DDASG11BC01R 讓渡記錄:入力 》 <mark>讓渡記録:承認依頼 》</mark>讓渡記録:承認依頼完了 |<br>|この画面は確認画面です。<br>|下記の内容でよろしければ「承認依頼」ボタンを押してください。 ●この画面は承認依頼画面です。まだ譲渡記録請求は完了していません。 ■ 讓渡人情報(請求者) でんさい利用者番号 000000420 でんさい利用者名 林式会社でんさい工業 金融機関名 支店名 科目 口座番号 德島大正銀行 本店営業部 当座 1234567 ■譲受人情報 でんさい利用者番号 000000536 株式会社でんさい商事 でんさい利用者名 金融機関名 支店名 科目 口座番号 本店営業部 当座 1234567 徳島大正銀行 事讓渡債権情報 0000012300000100001 記録番号 債権金額 50,000円 支払期日 2012年07月14日 電子記録年月日 2012年07月05日 保証付与の有無 あり ■請求者任意情報 請求者任意情報 ABCD1234567 ■担当者コメント ●管理者へコメントを付 あいうえおかきくけこ 担当者コメント けることができます。 ●でんさいには記録され ●戻る<mark>ボタンで入力画面に ┃</mark> ません。 戻る 承認依頼 戻ることができます。 ●入力内容に問題がなければ承認依頼 ボタンをクリックしてください。

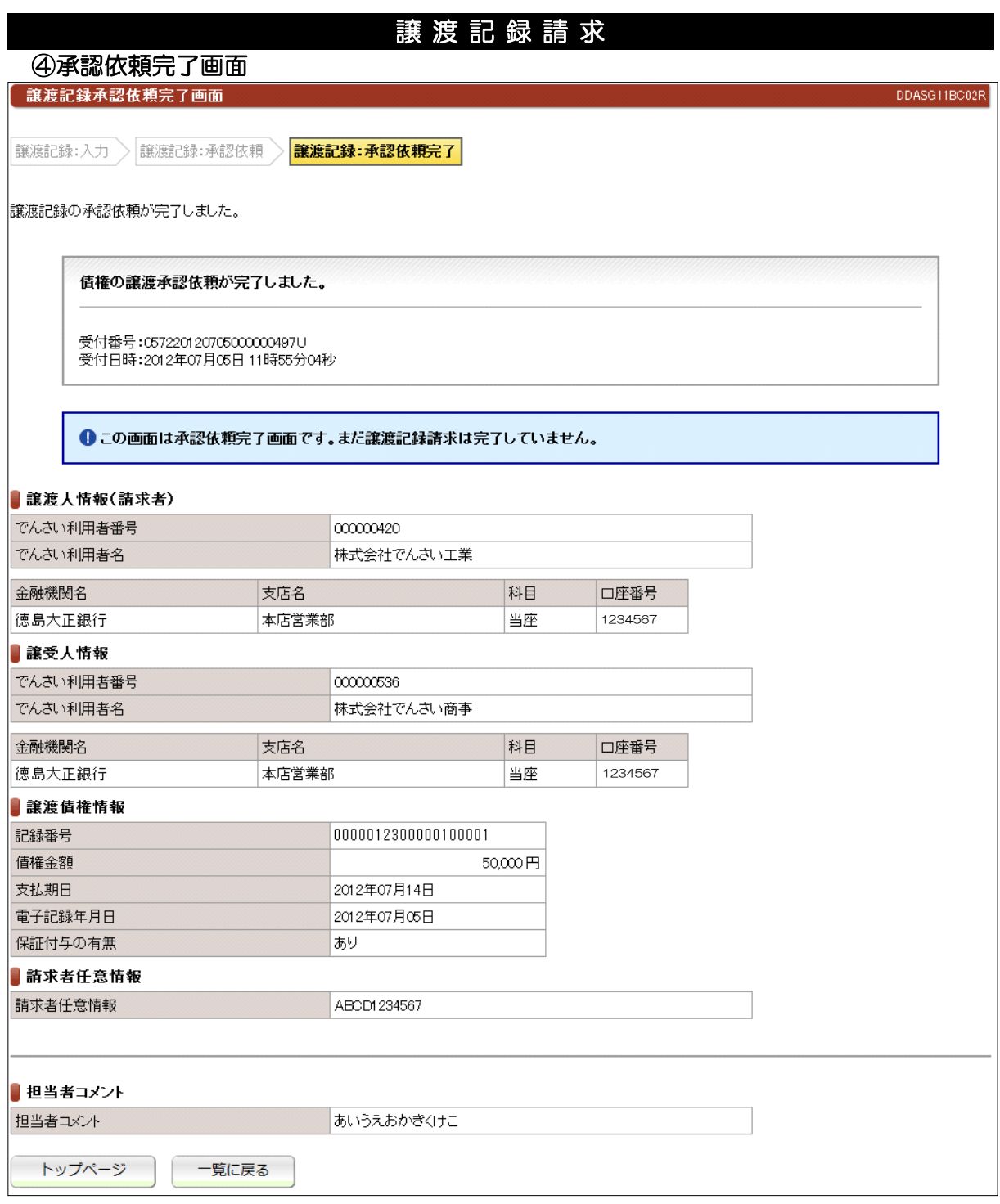

●続きは、でんさい管理者による承認取引になります。

●この時点では、でんさいネット(記録機関)に記録されていません。

## 分割譲渡記録請求

## ①検索画面

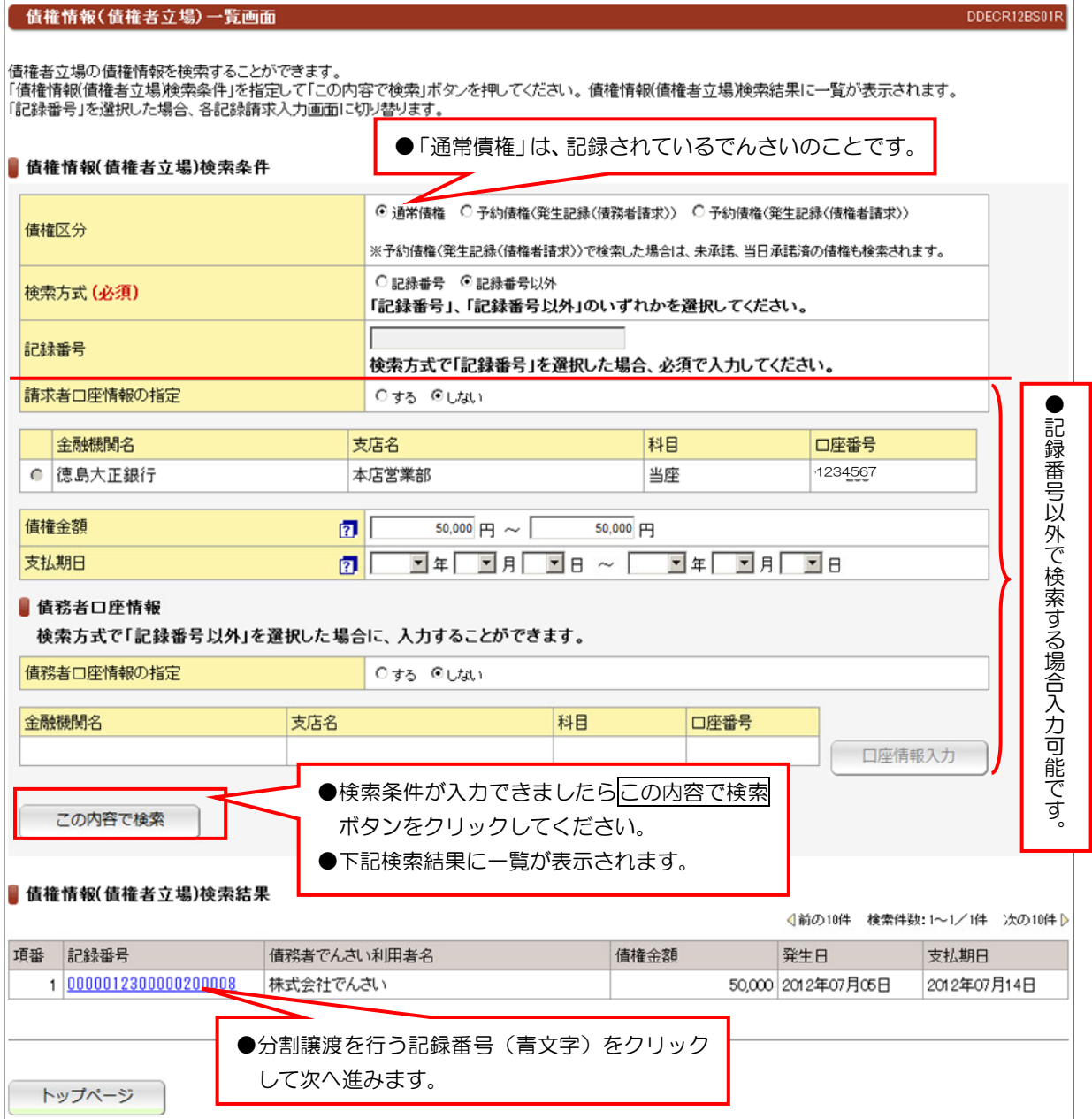

## 分割譲渡記録請求

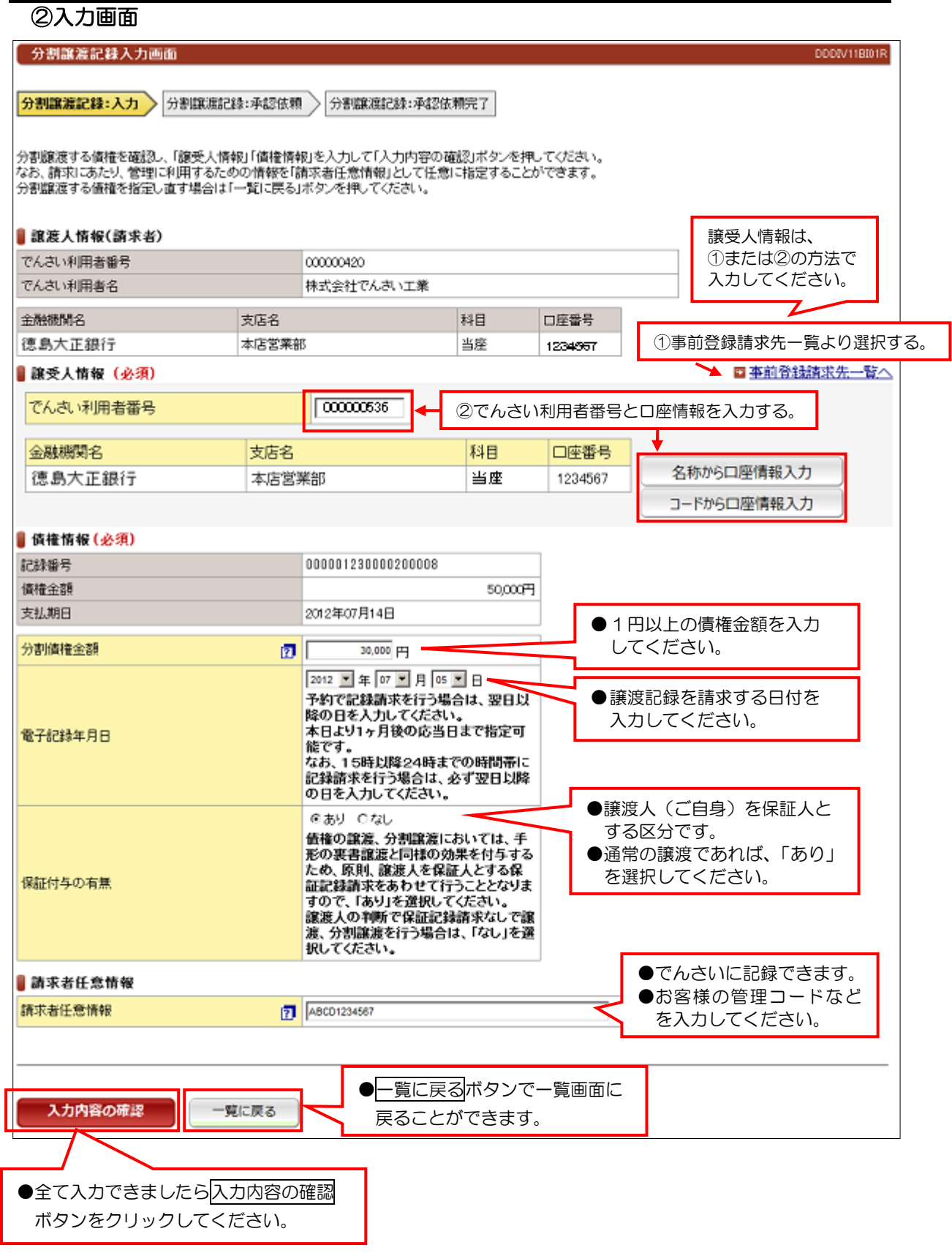

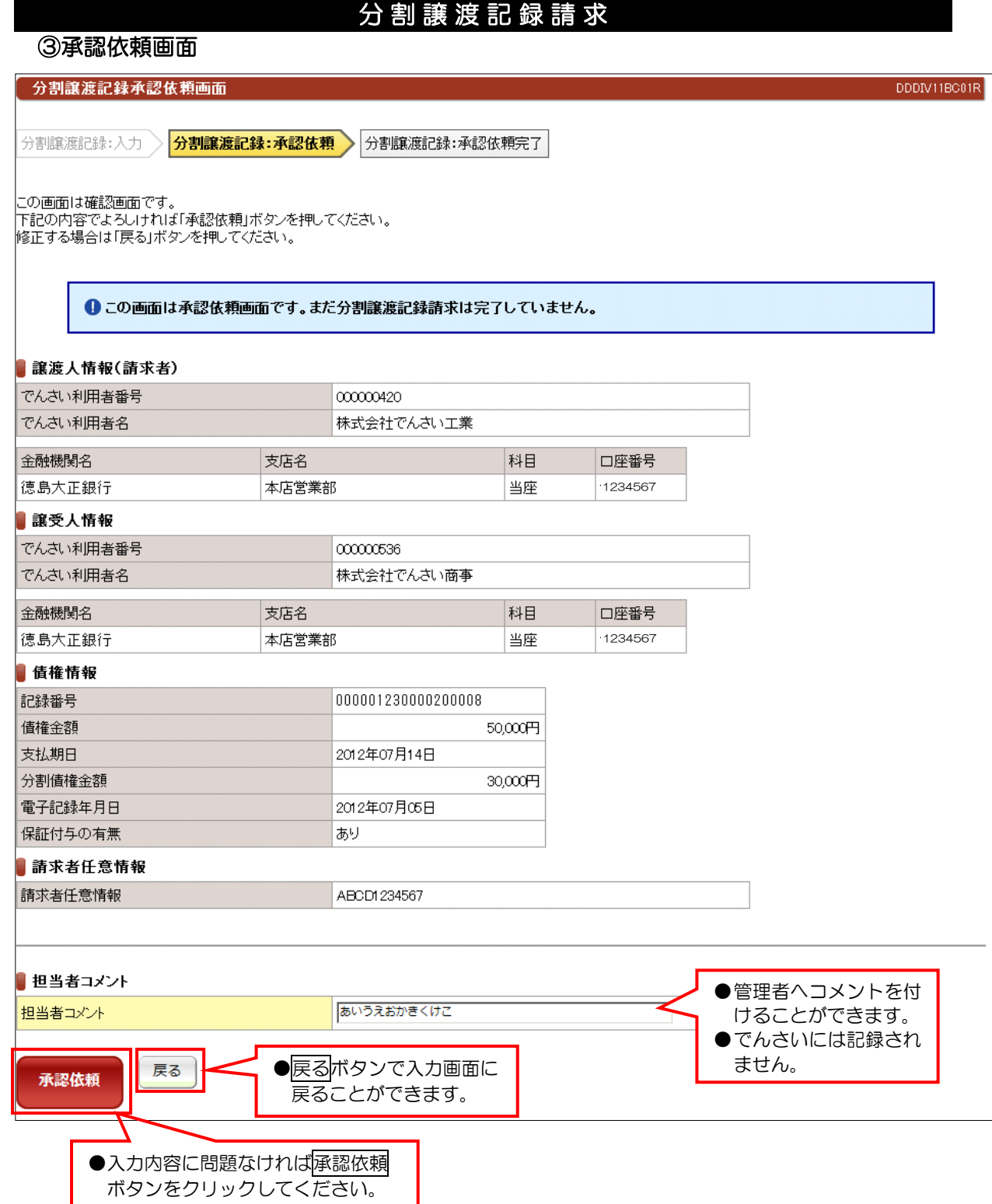

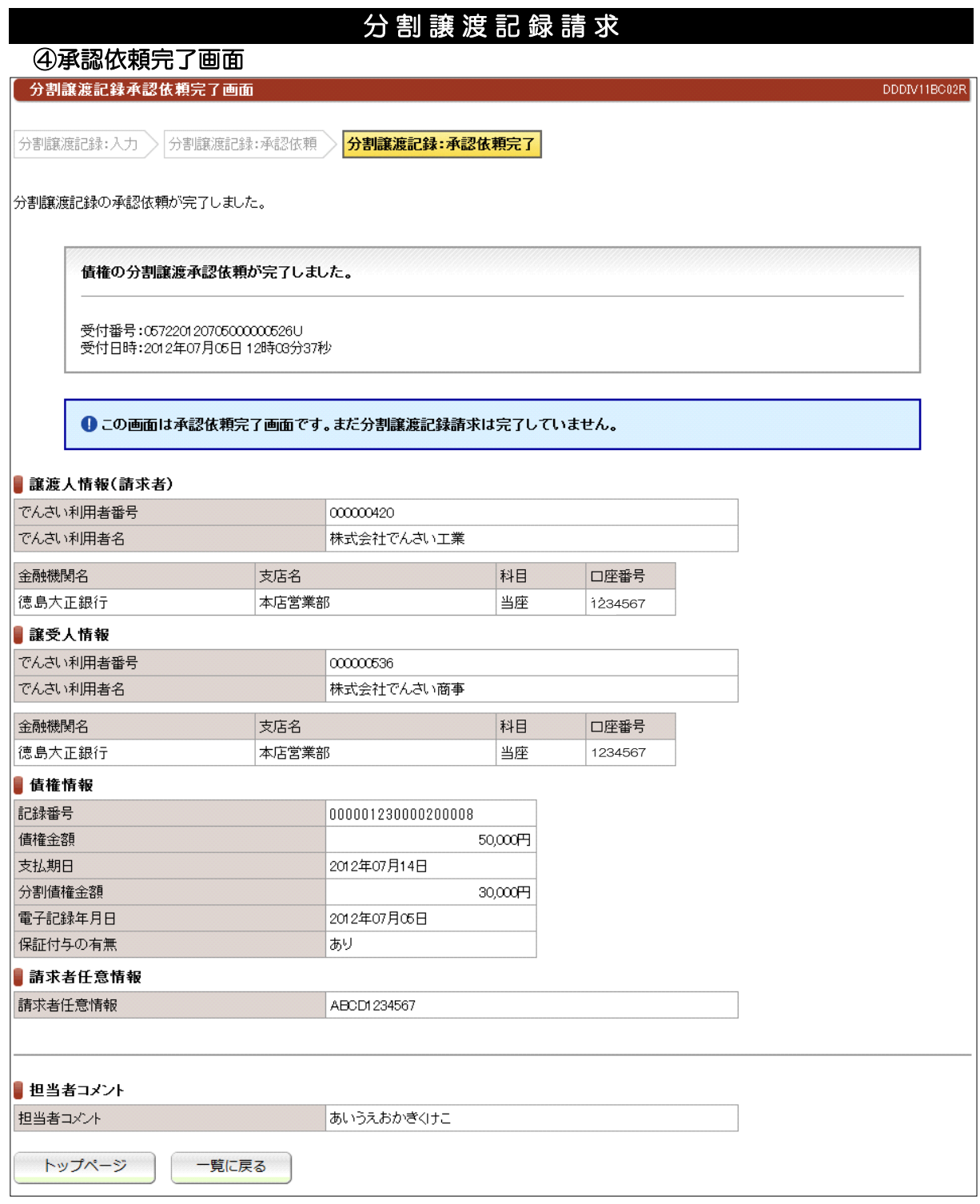

●続きは、でんさい管理者による承認取引になります。

●この時点では、でんさいネット(記録機関)に記録されていません。

## ①検索画面

保証記録請求

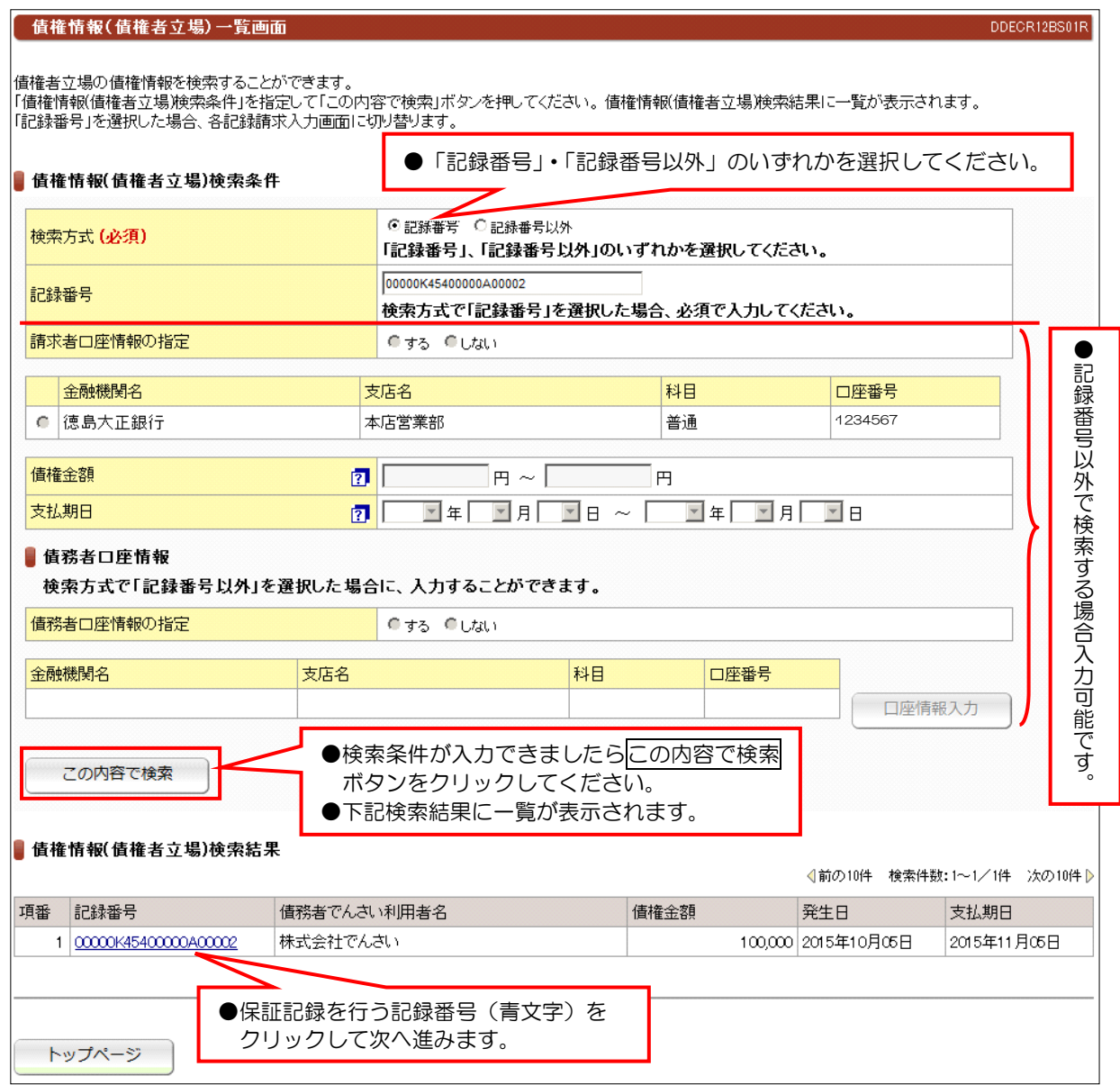

●でんさいの譲渡以外で保証人情報を記録する場合に債権者の方が記録請求します。

## 保証記録請求

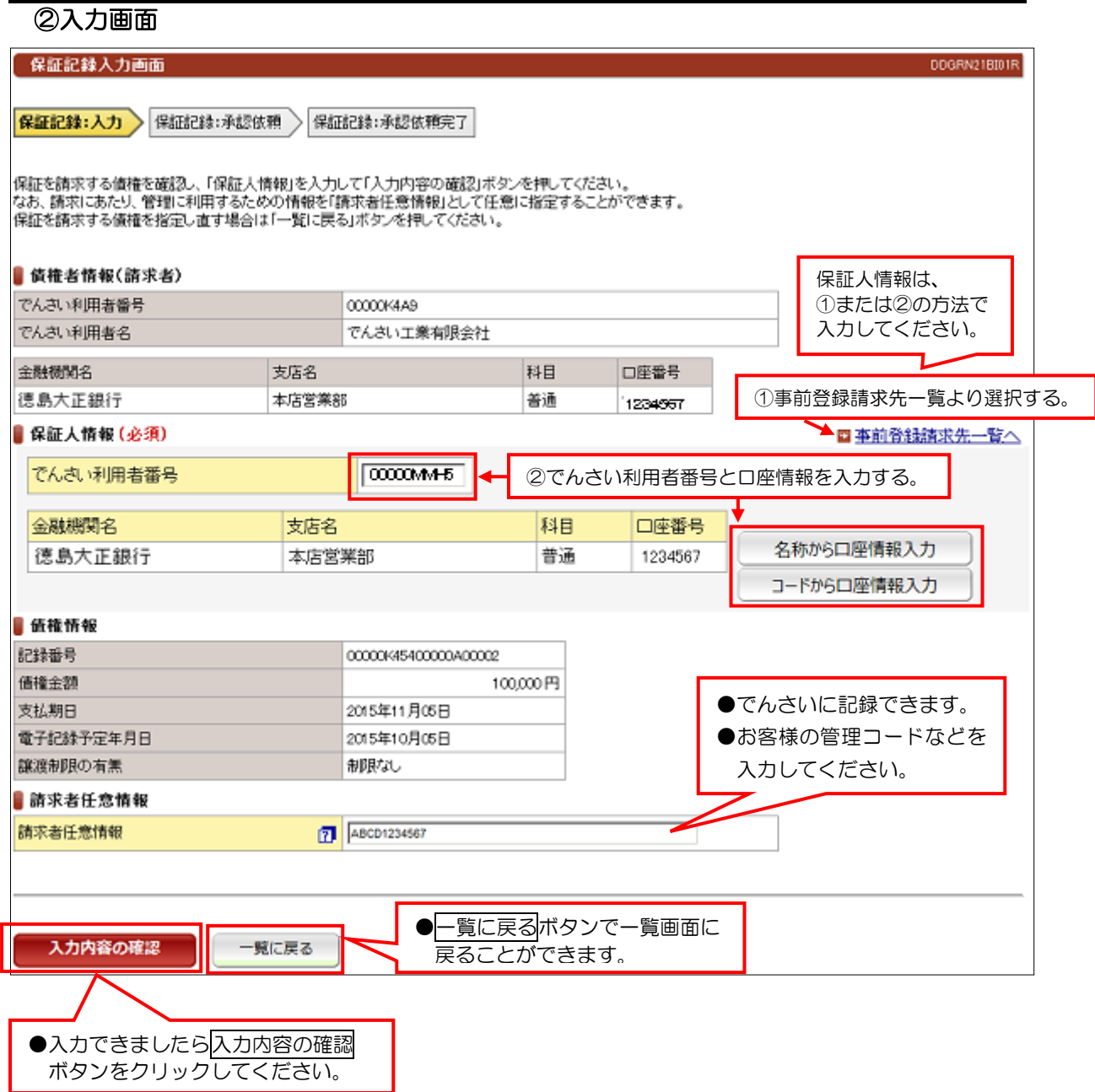

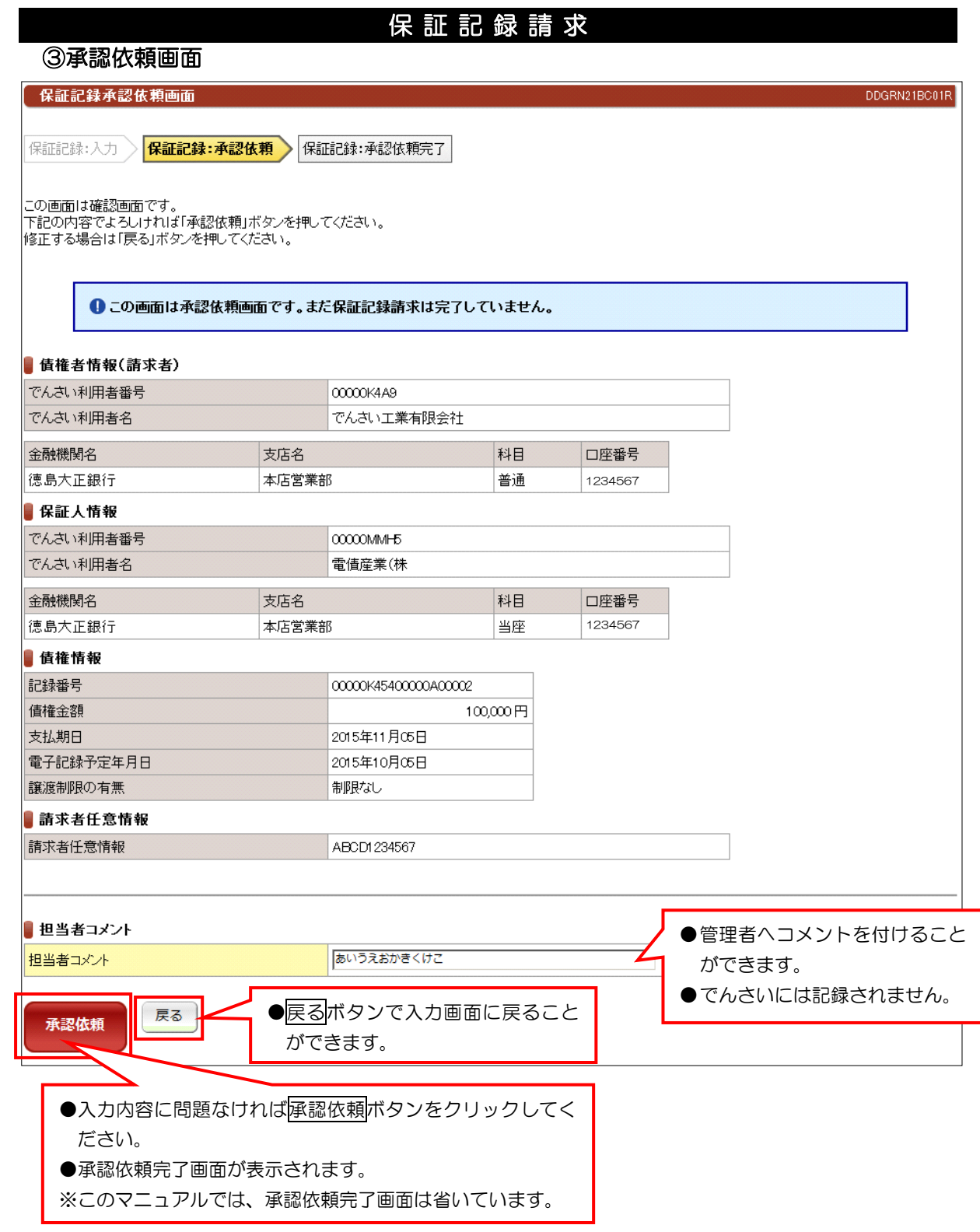

●続きは、でんさい管理者による承認取引になります。 ●この時点では、でんさいネット(記録機関)に記録されていません。

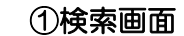

変更記録請求

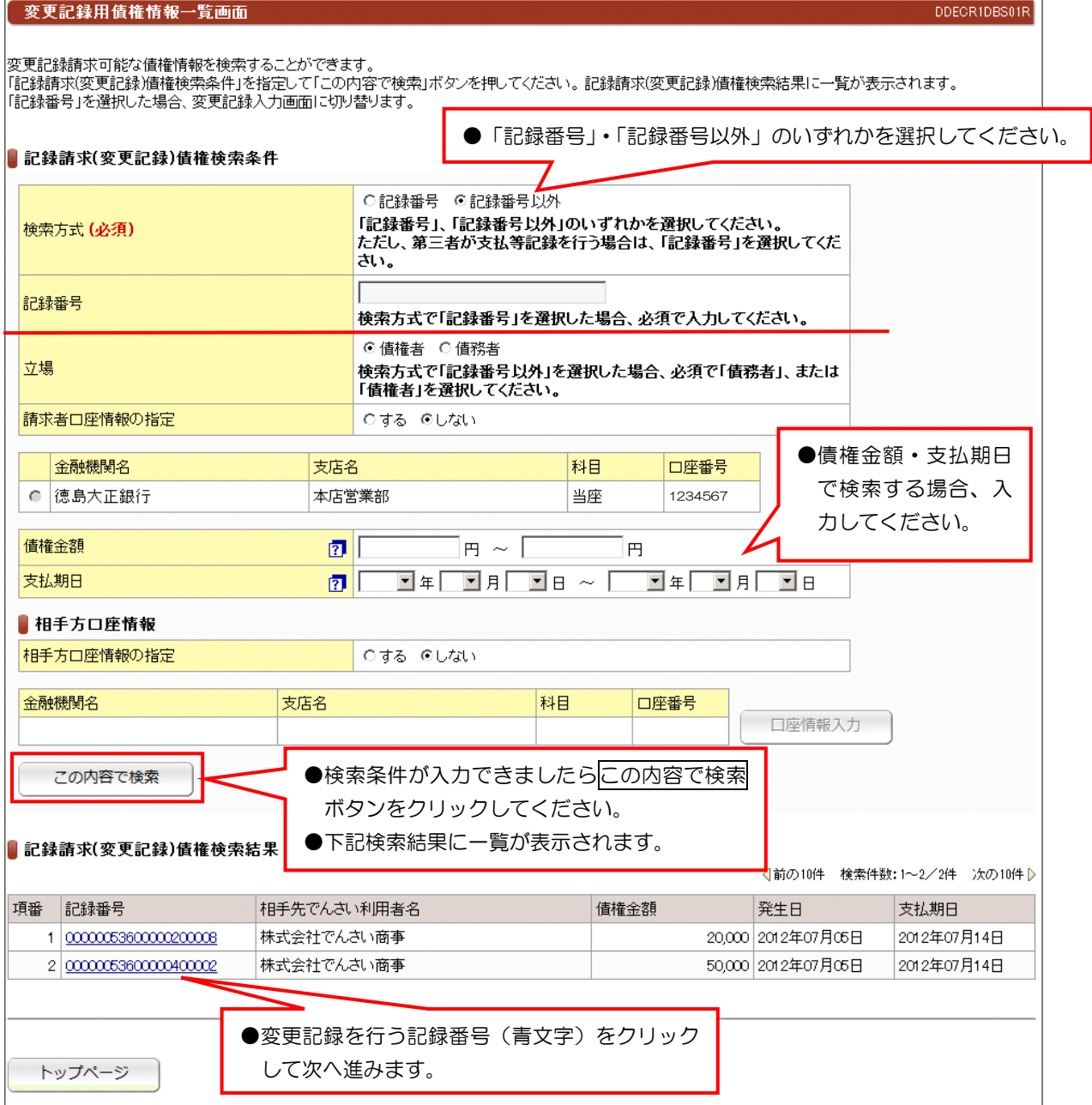

●すでに記録されているでんさいの内容を変更する場合に請求します。(でんさいの削除を含む) ●すべての利害関係人の承諾がなければ変更記録はできません。

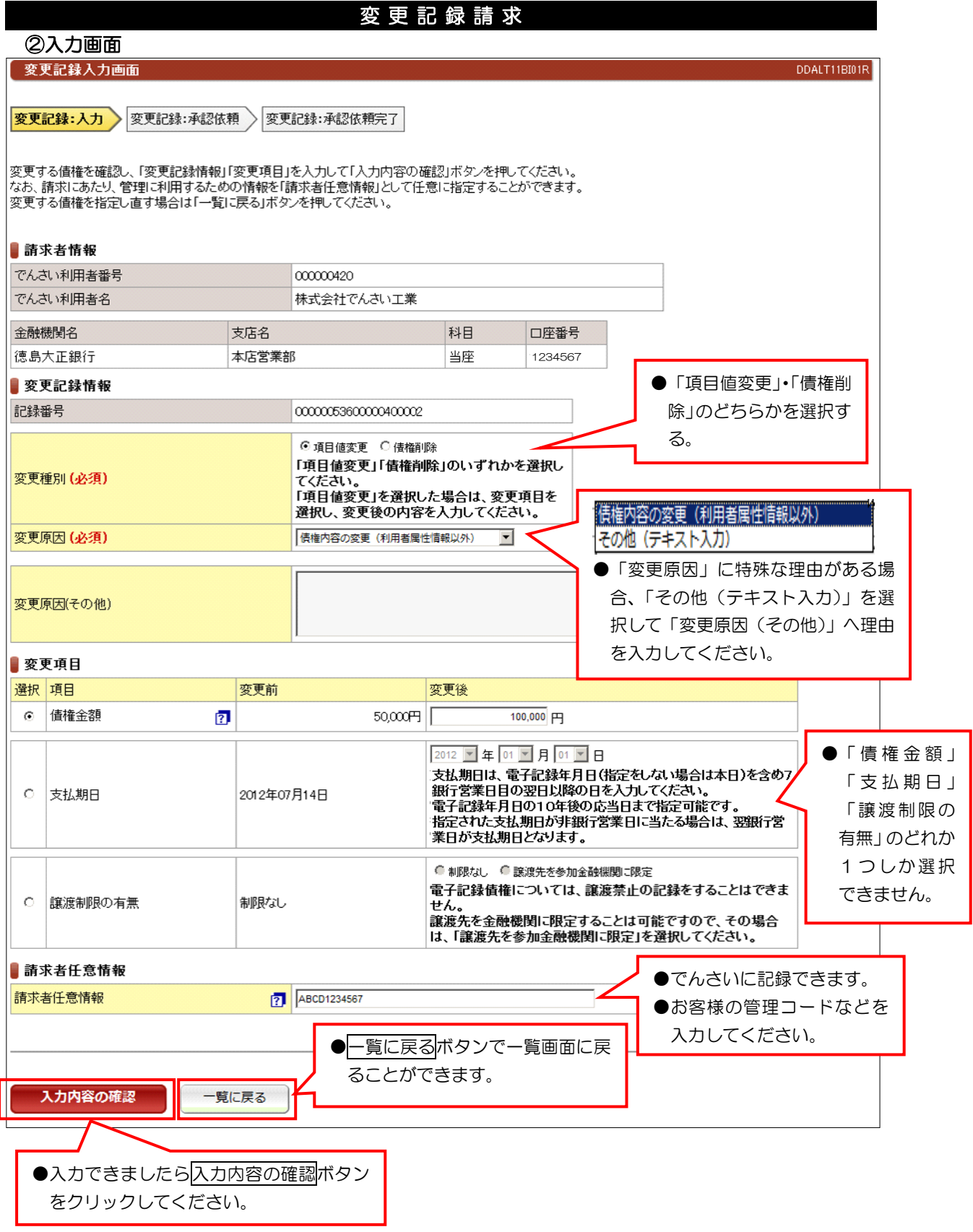

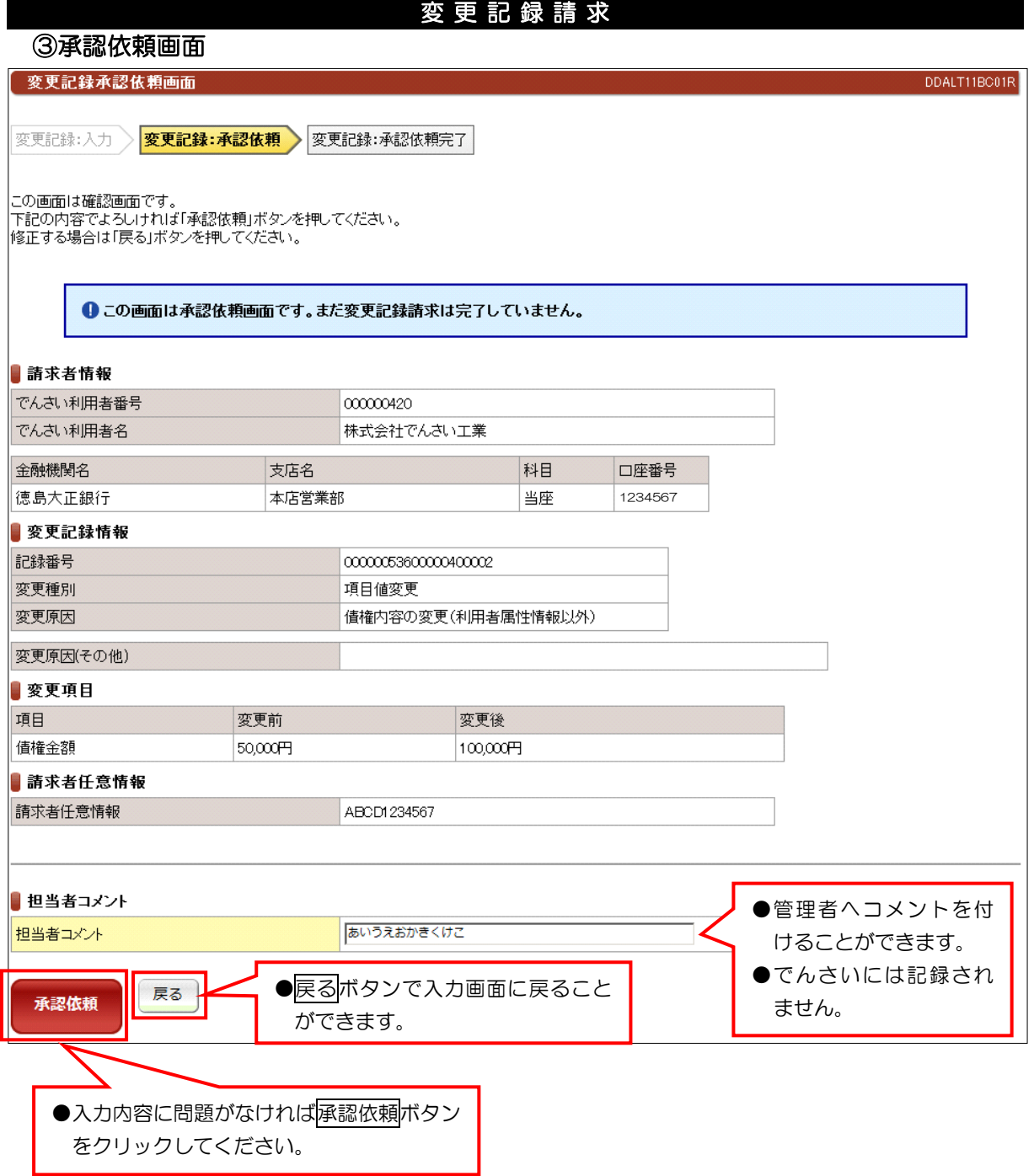

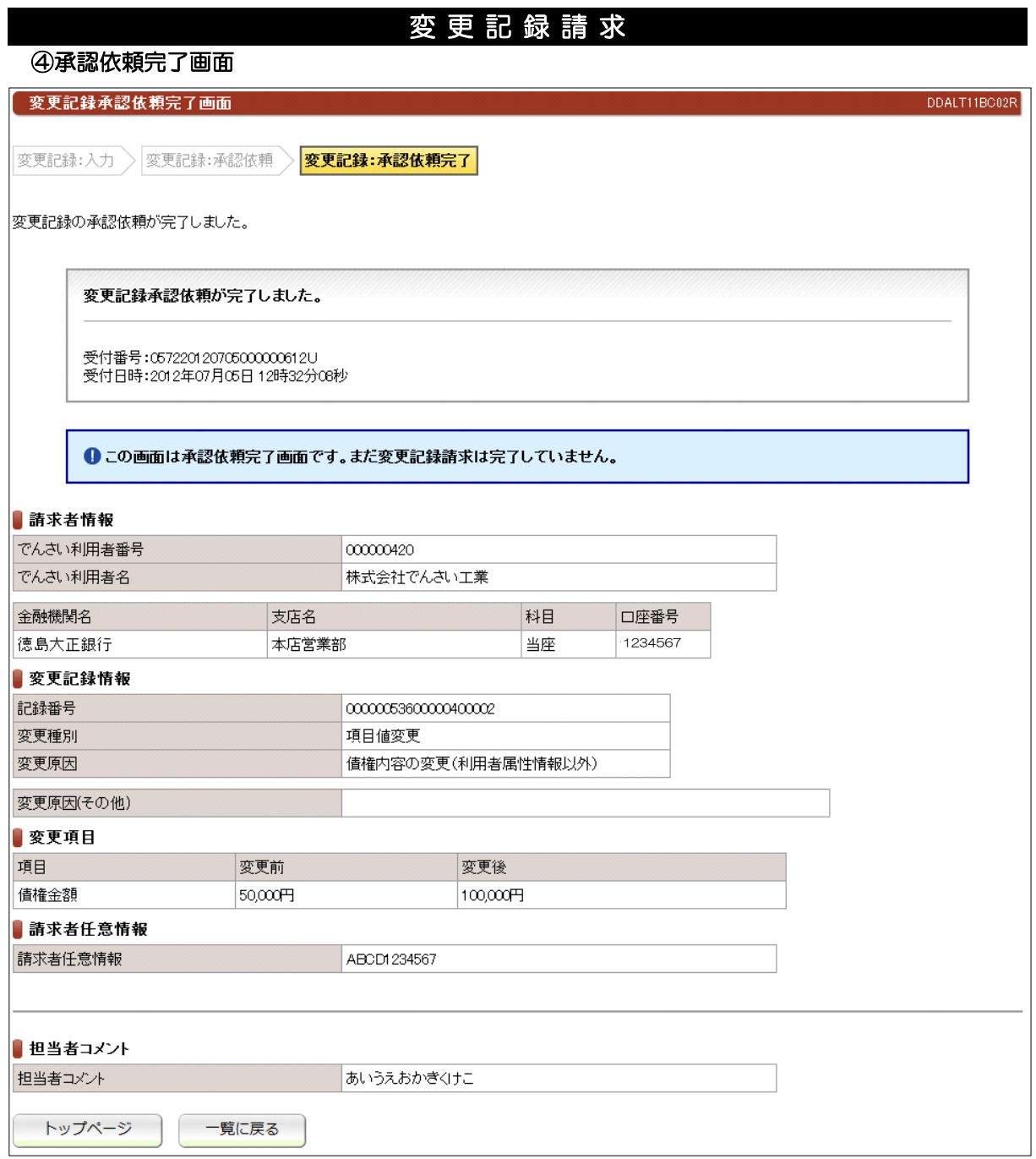

●続きは、でんさい管理者による承認取引になります。

●この時点では、でんさいネット(記録機関)に記録されていません。

## (1)支払等記録請求(債権者として請求)

## ①検索画面

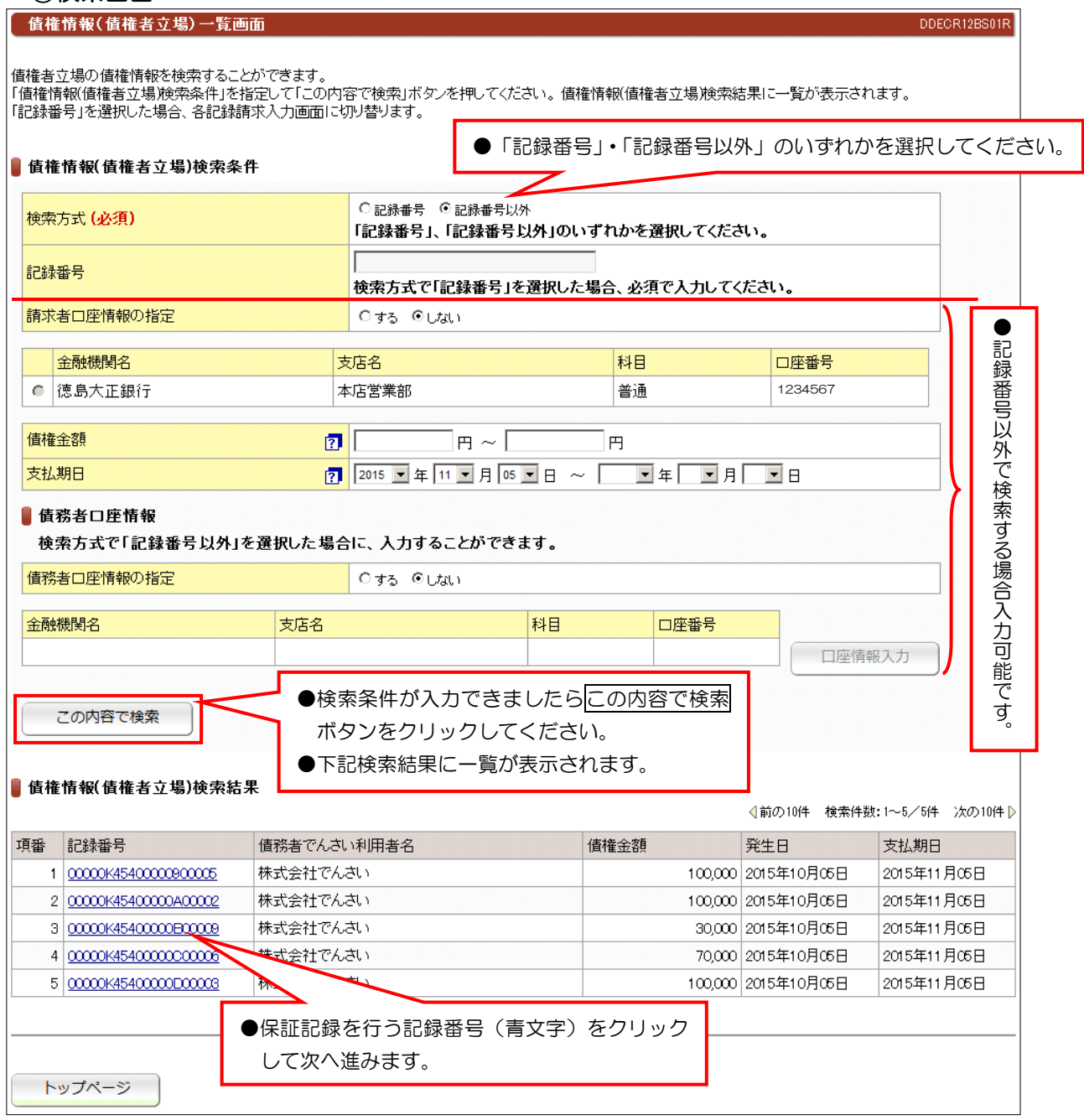

## (1)支払等記録請求(債権者として請求)

# ②入力画面

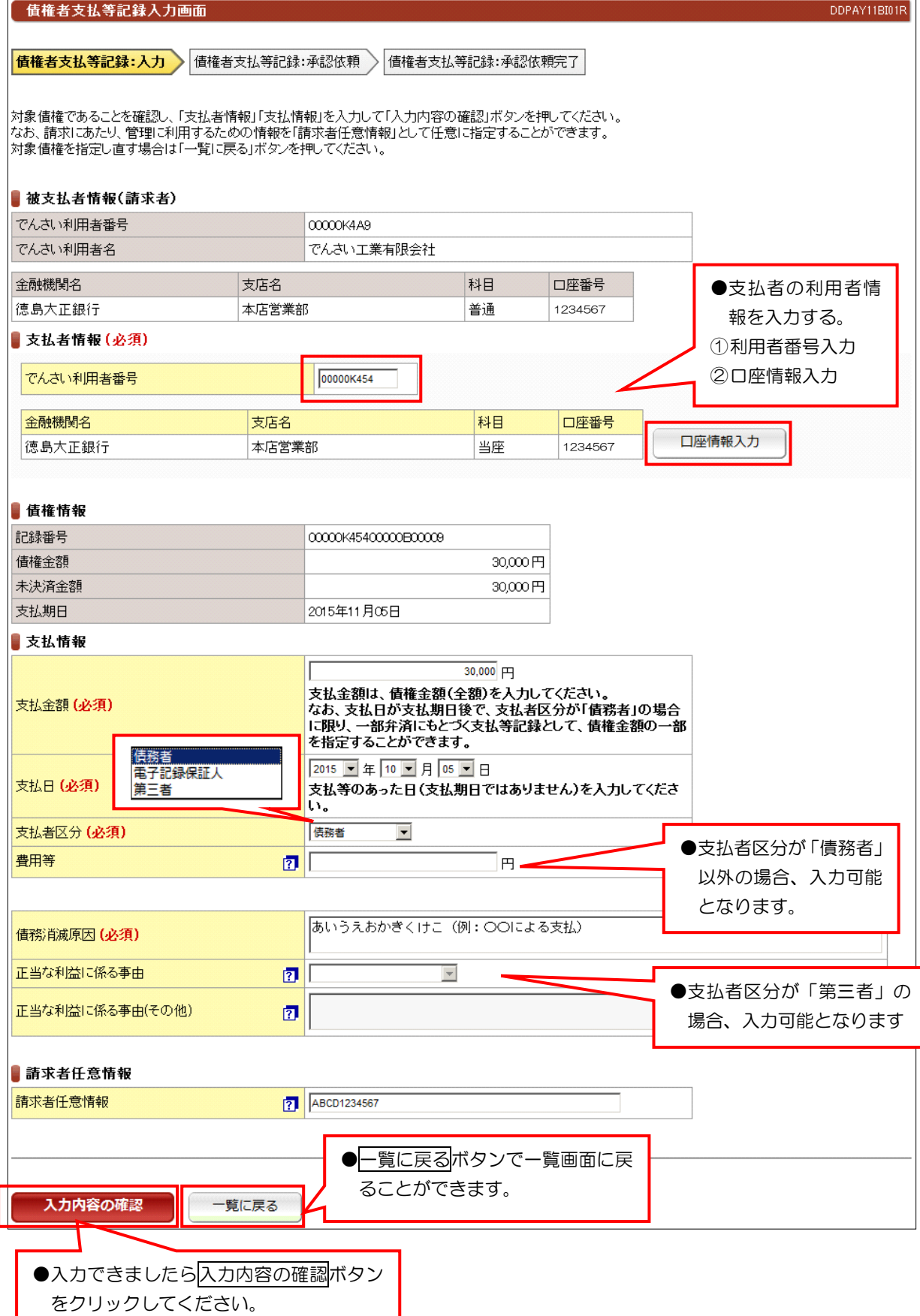

## (1)支払等記録請求(債権者として請求)

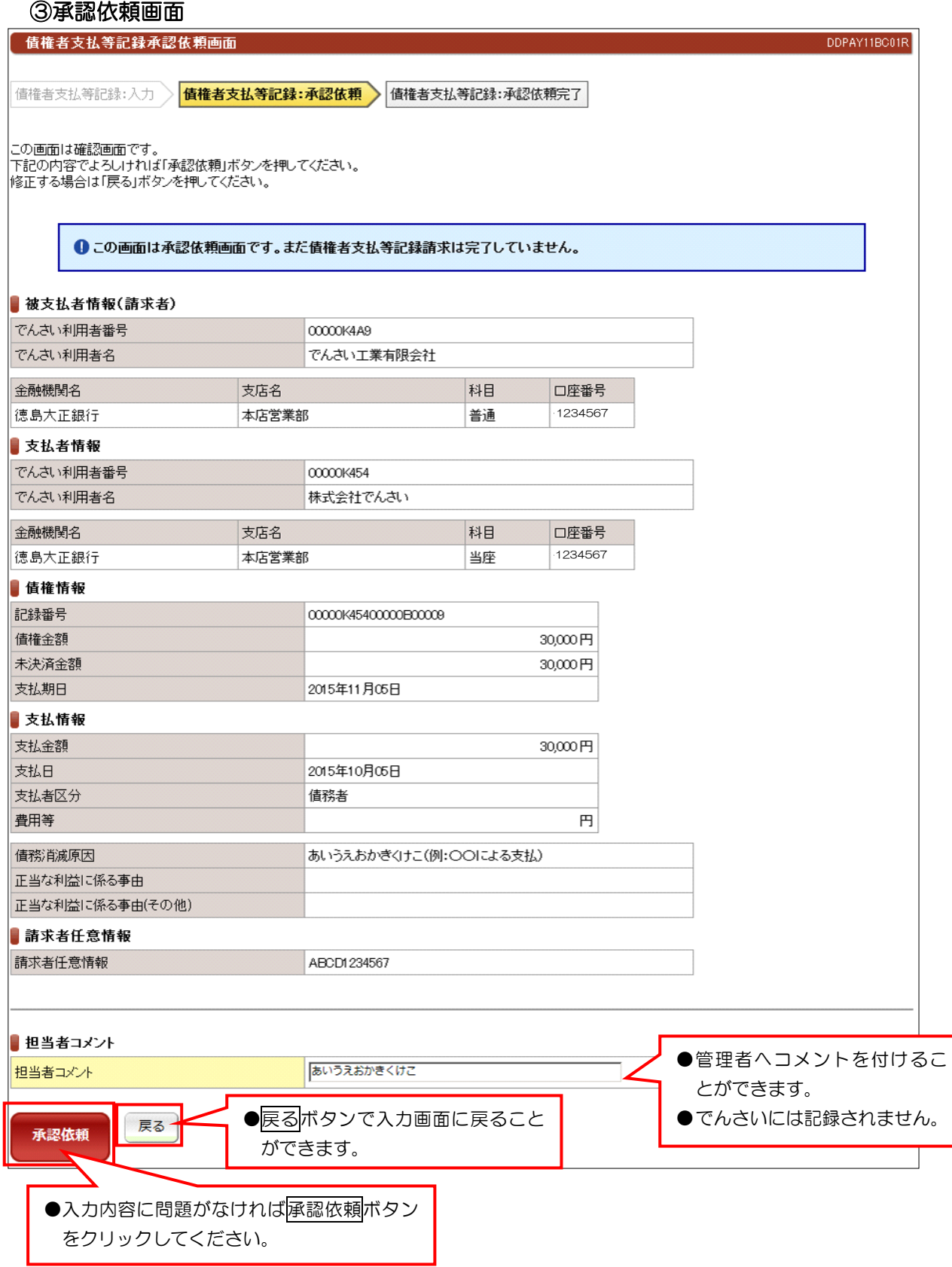

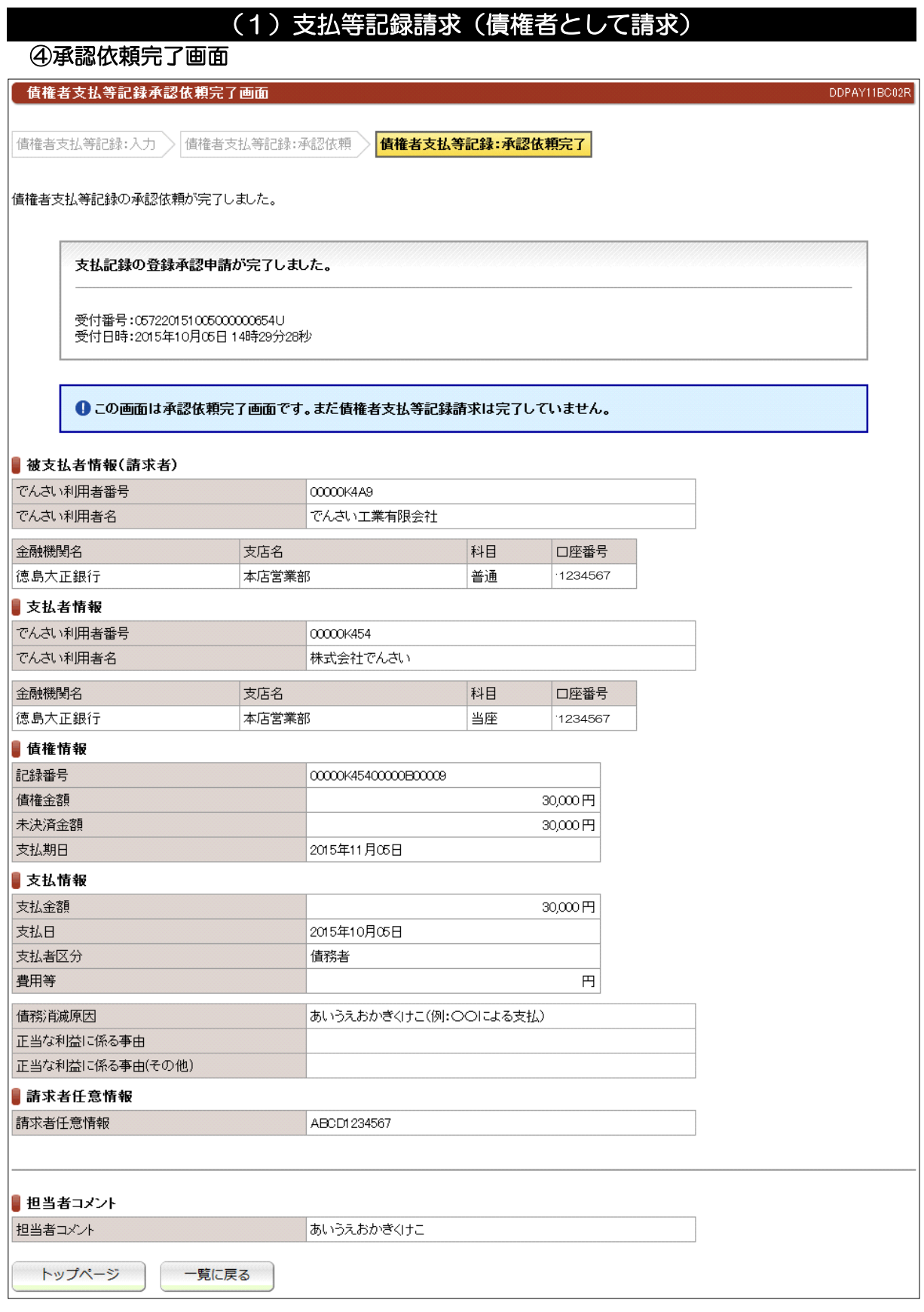

#### ●続きは、でんさい管理者による承認取引になります。

●この時点では、でんさいネット(記録機関)に記録されていません。

**I** 

## (2)支払等記録請求(債務者/保証人として請求)

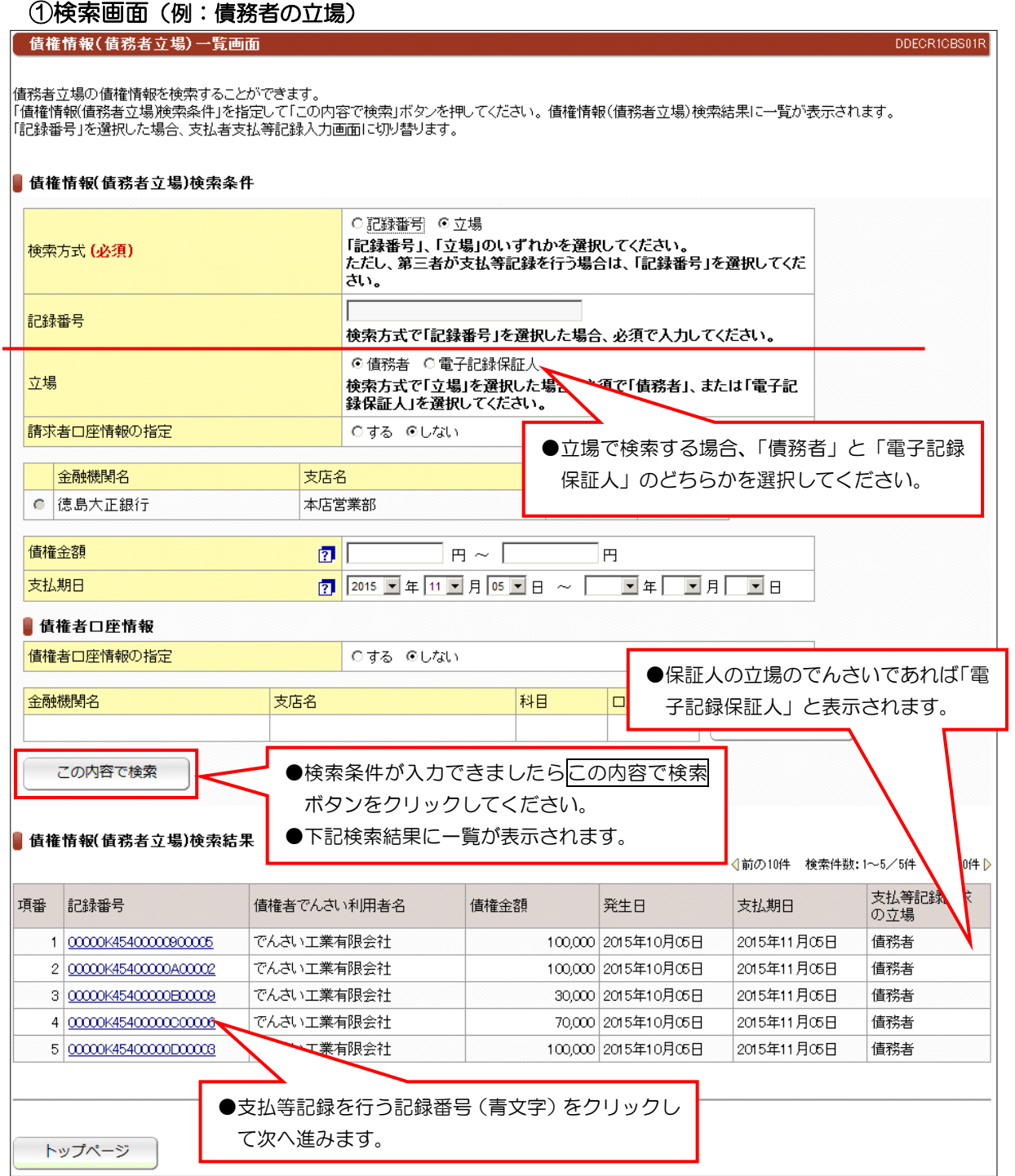

## (2)支払等記録請求(債務者/保証人として請求)

## ②入力画面

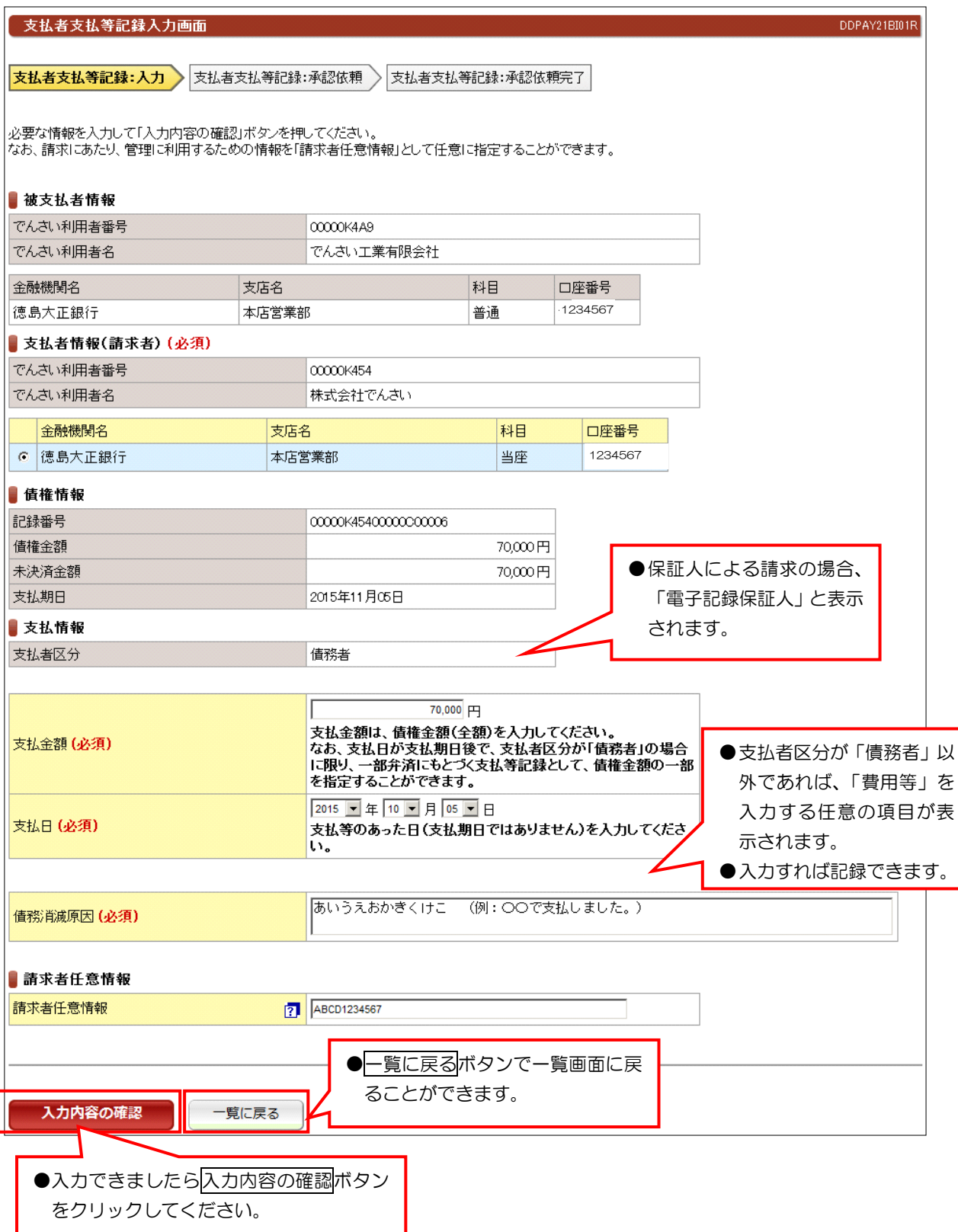

## (2)支払等記録請求(債務者/保証人として請求)

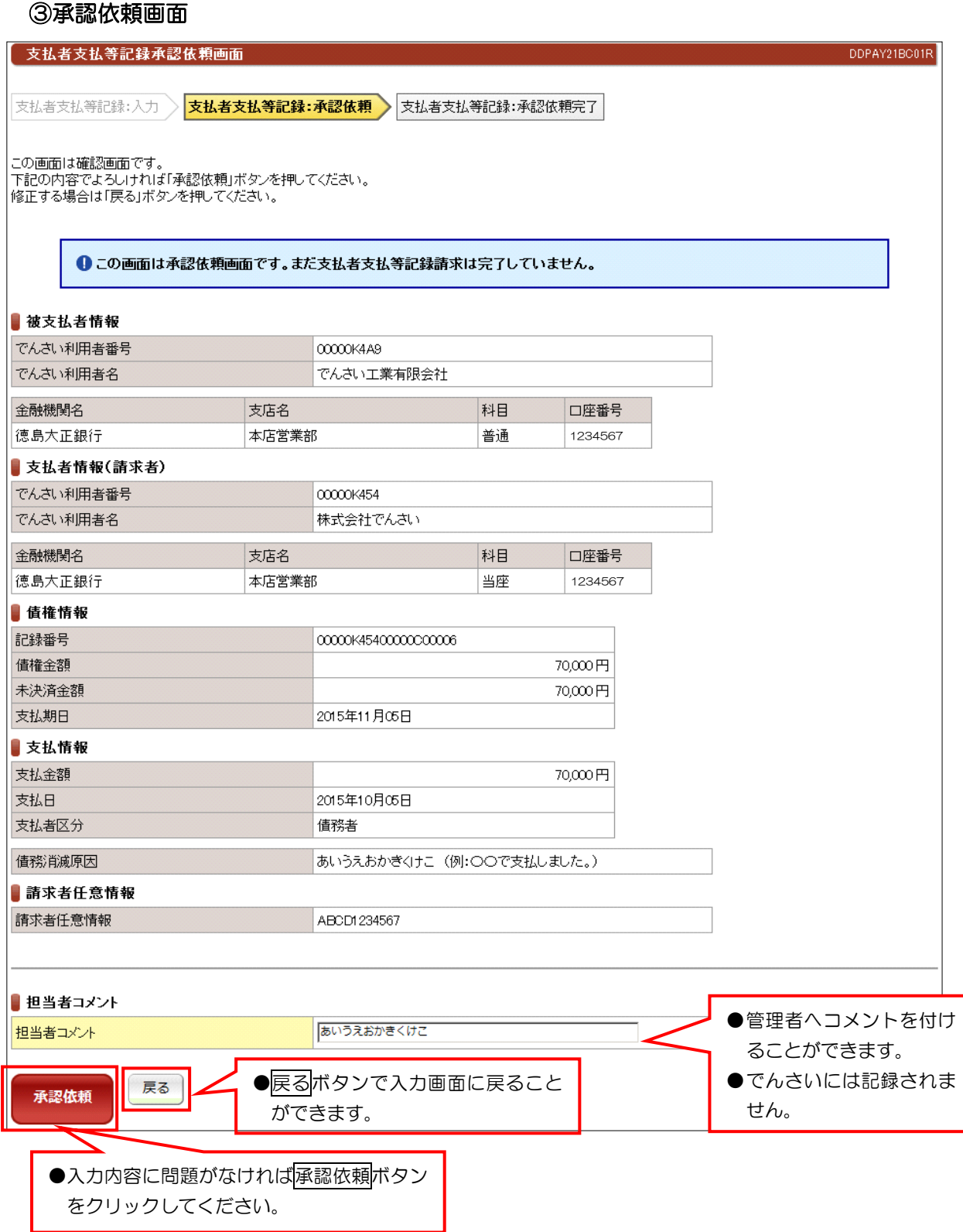

## (2)支払等記録請求(債務者/保証人として請求)

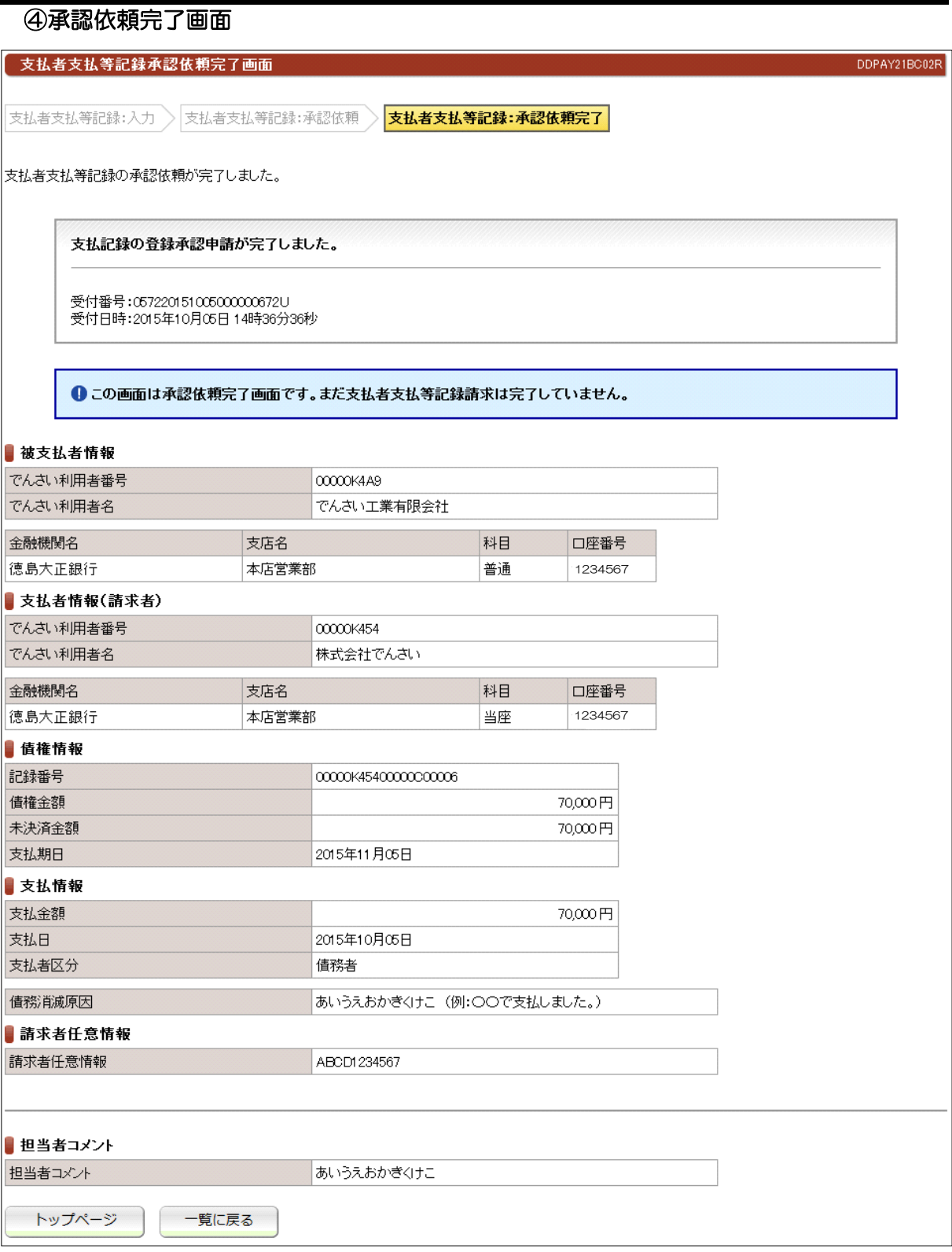

●続きは、でんさい管理者による承認取引になります。

●この時点では、でんさいネット(記録機関)に記録されていません。

## (3)支払等記録請求(第三者として請求)

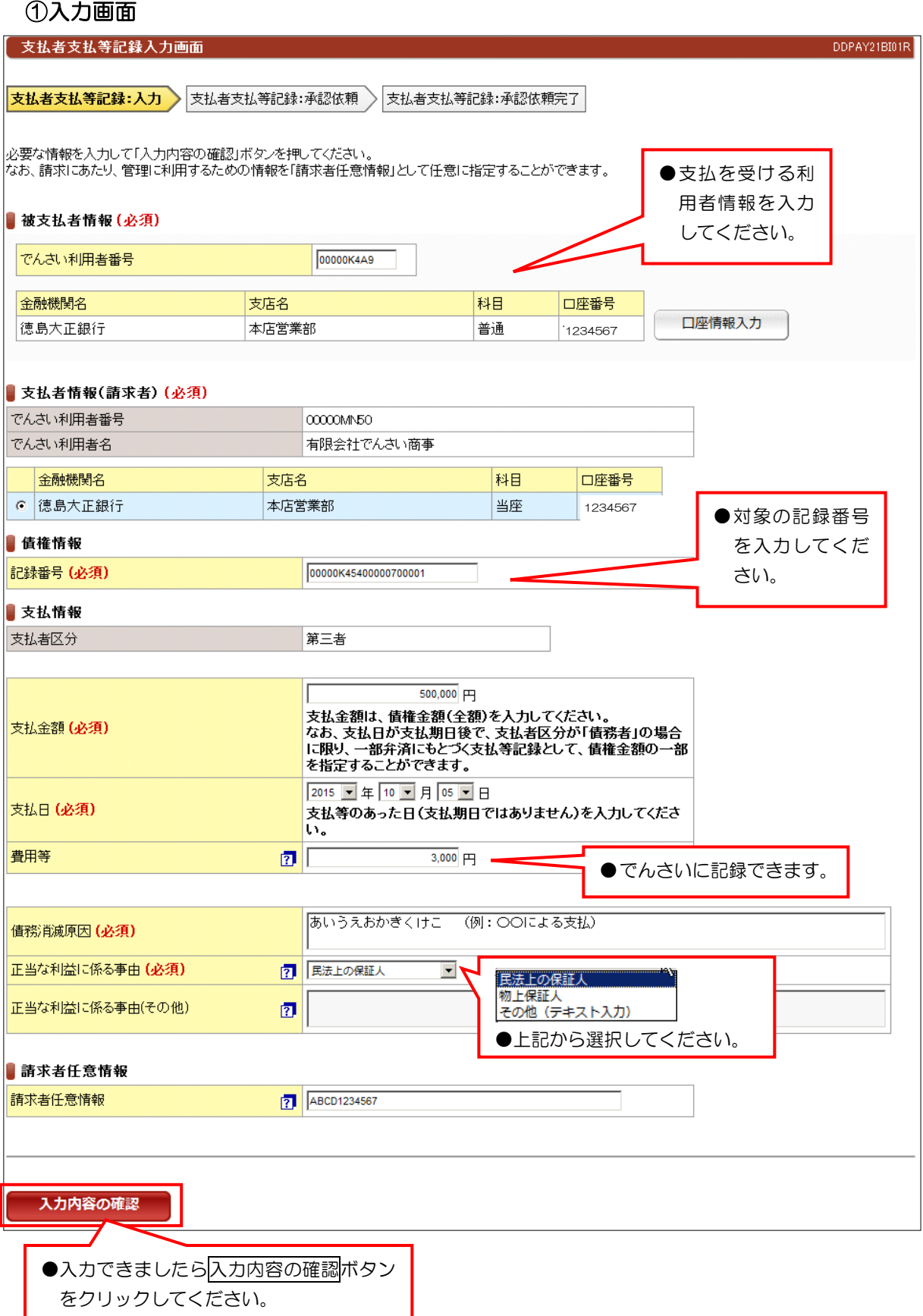

●支払期日の前に請求することは、できません。

## (3)支払等記録請求(第三者として請求)

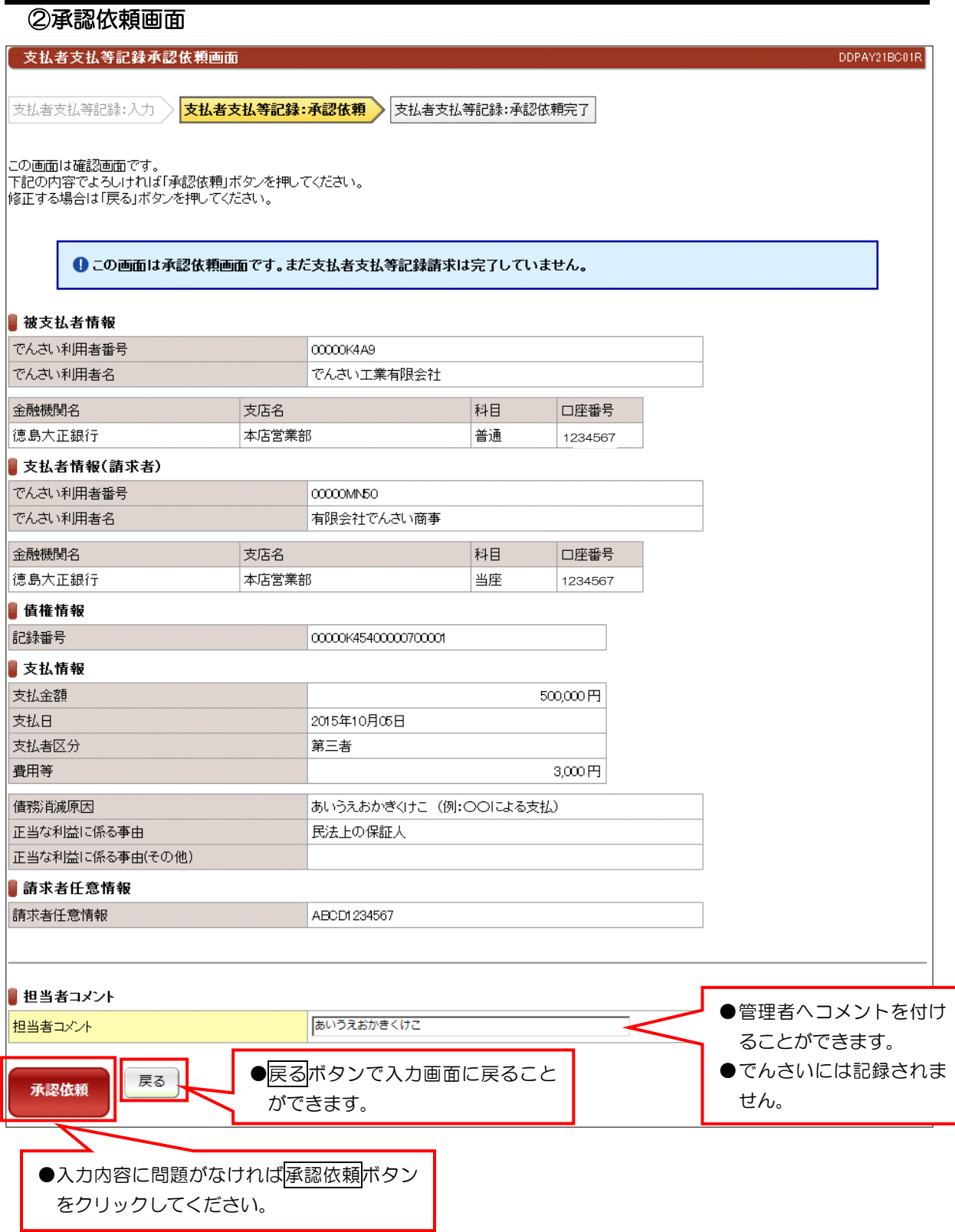

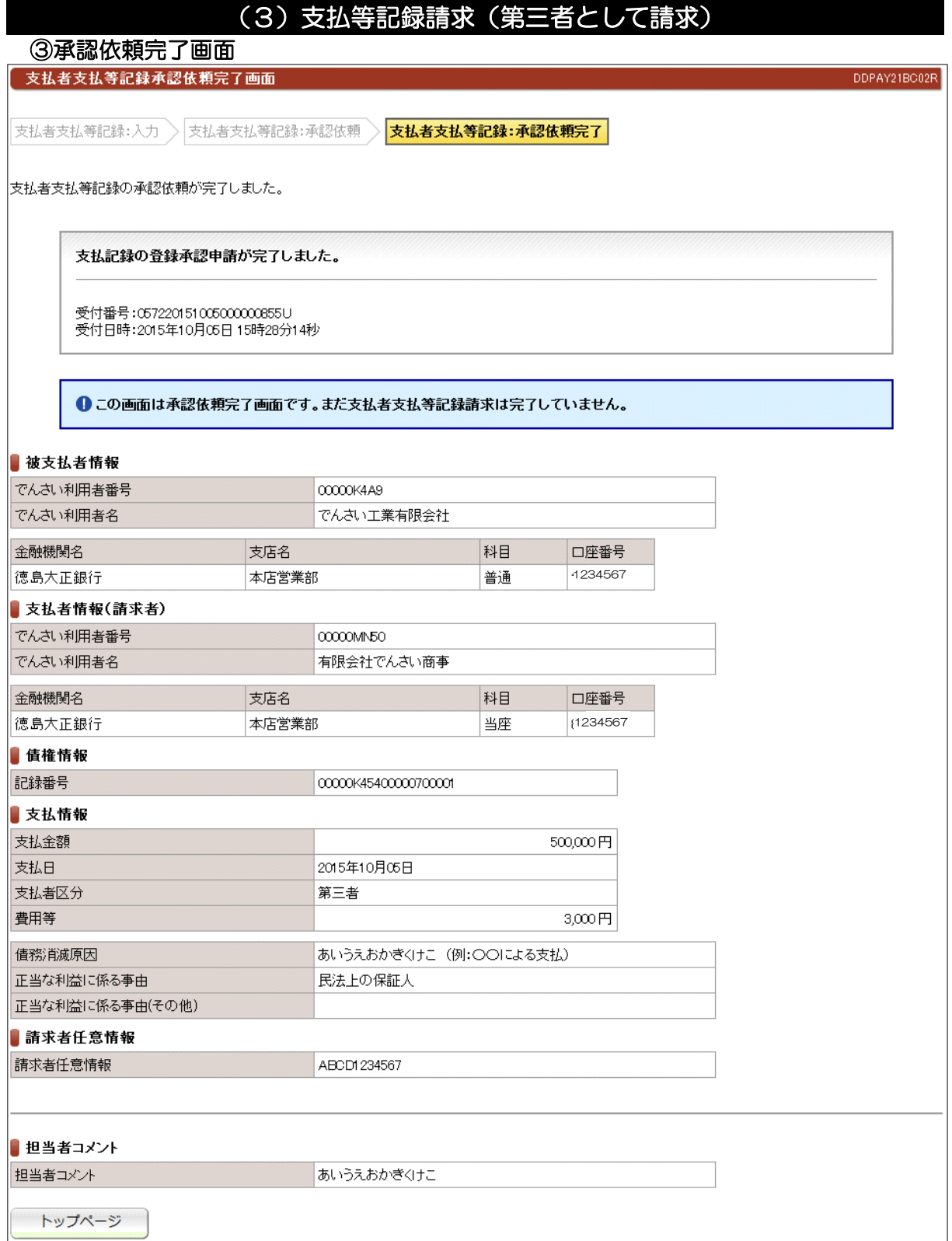

#### ●続きは、でんさい管理者による承認取引になります。

●この時点では、でんさいネット(記録機関)に記録されていません。

## (4)支払等記録請求(求償権・特別求償権の消滅に対する請求)

## ①検索画面

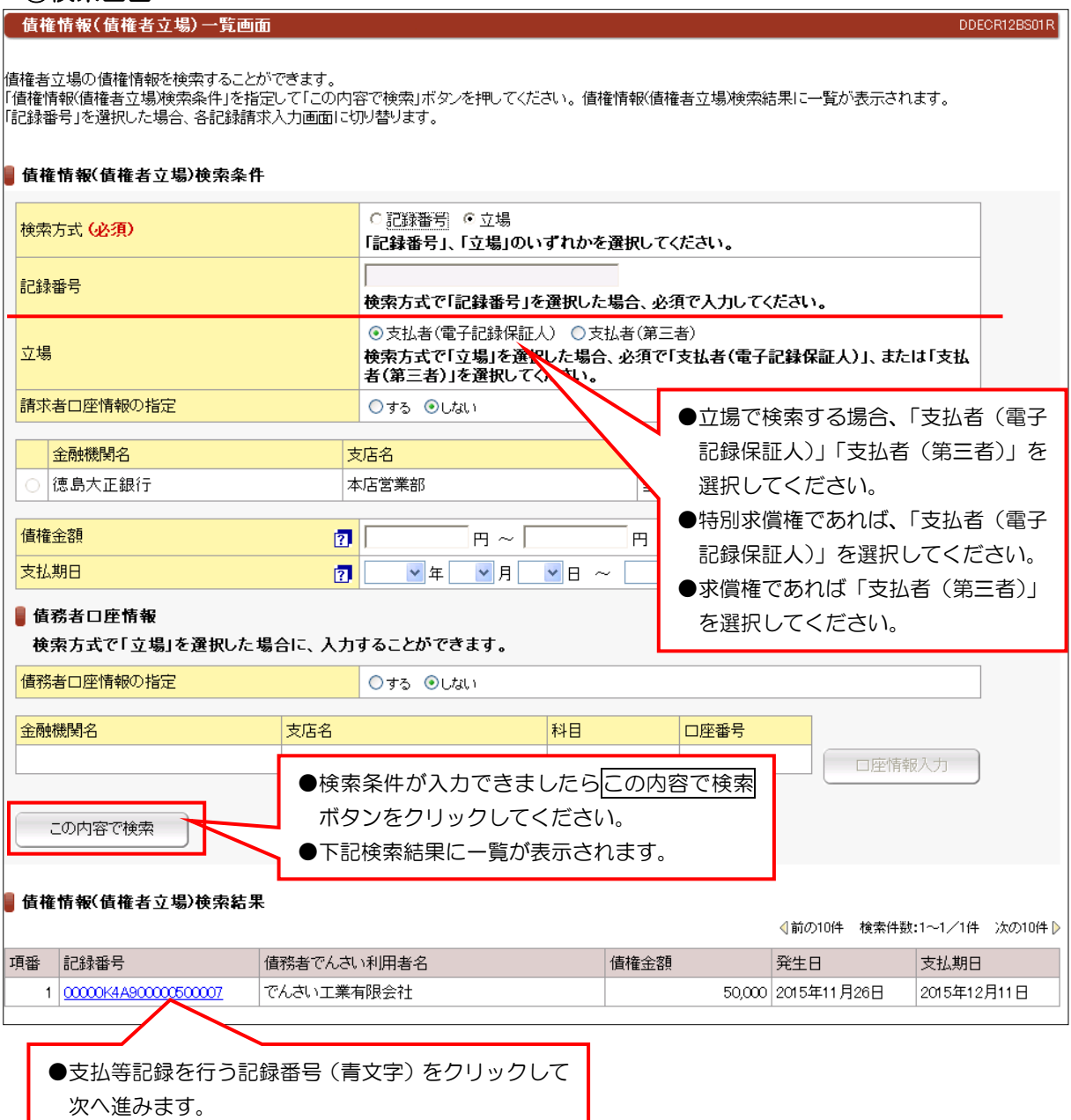

## (4)支払等記録請求(求償権・特別求償権の消滅に対する請求)

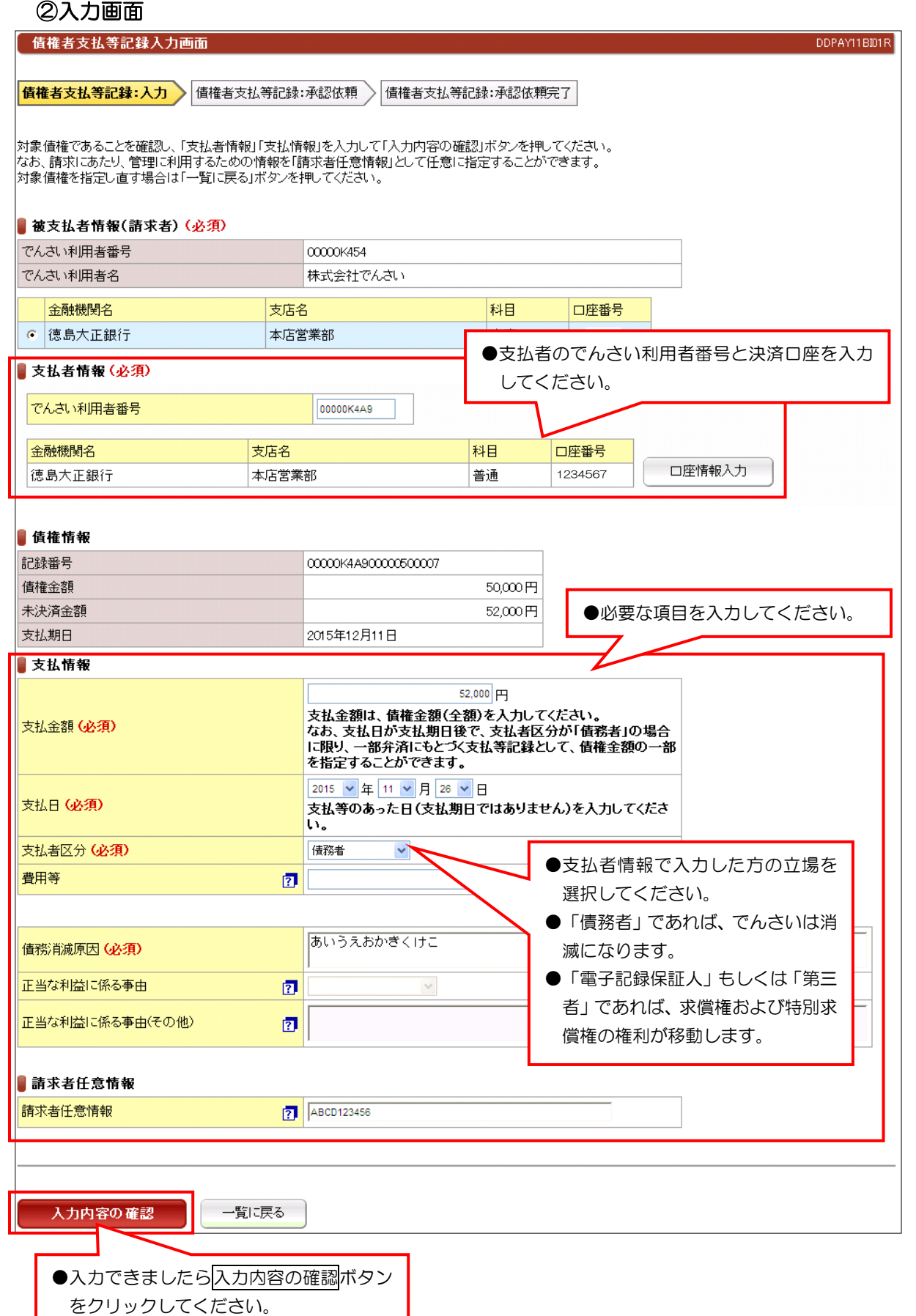

## (4)支払等記録請求(求償権・特別求償権の消滅に対する請求)

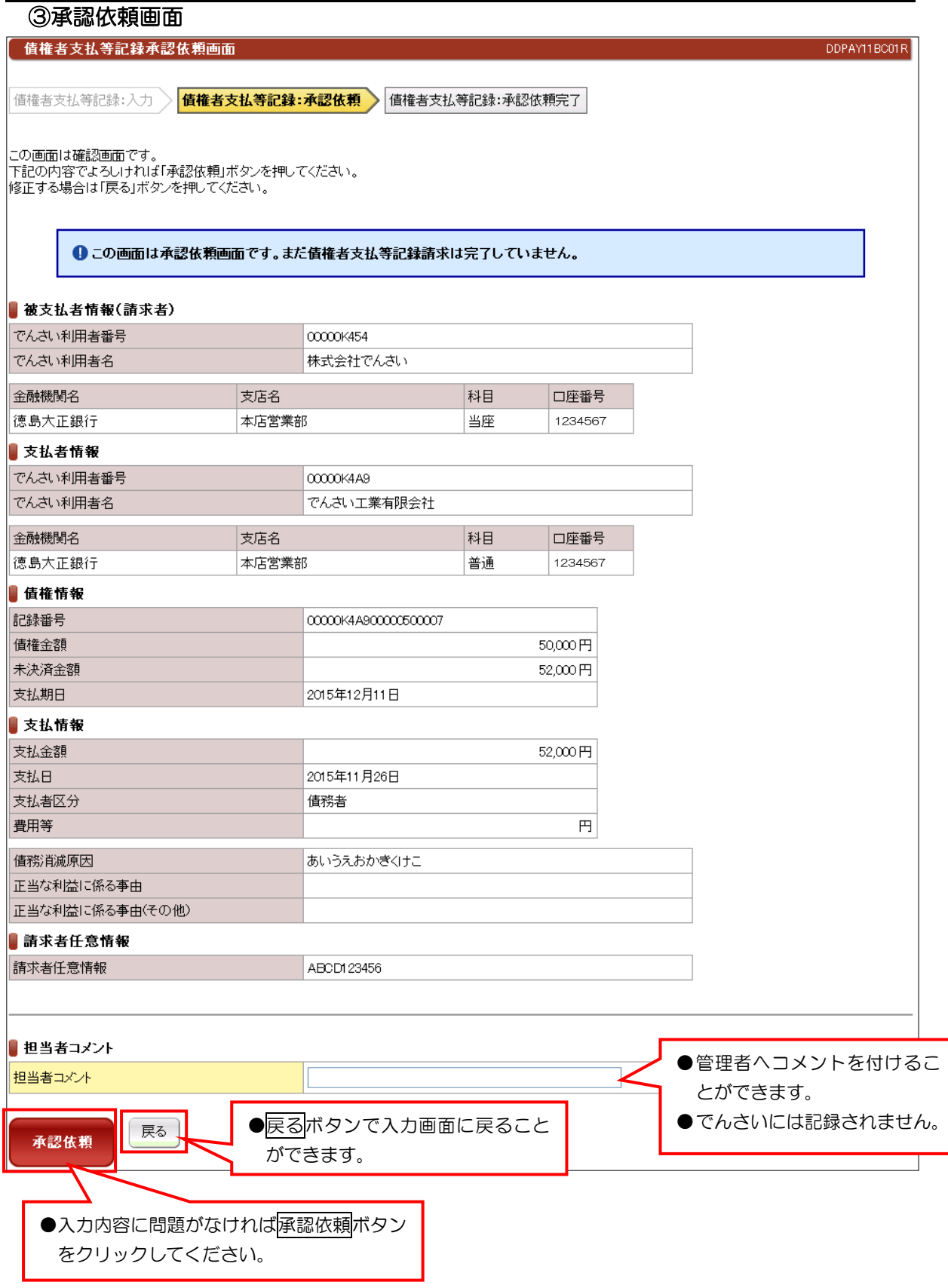

【注意】

●入力内容を十分に確認してください。

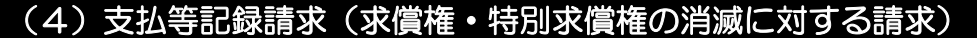

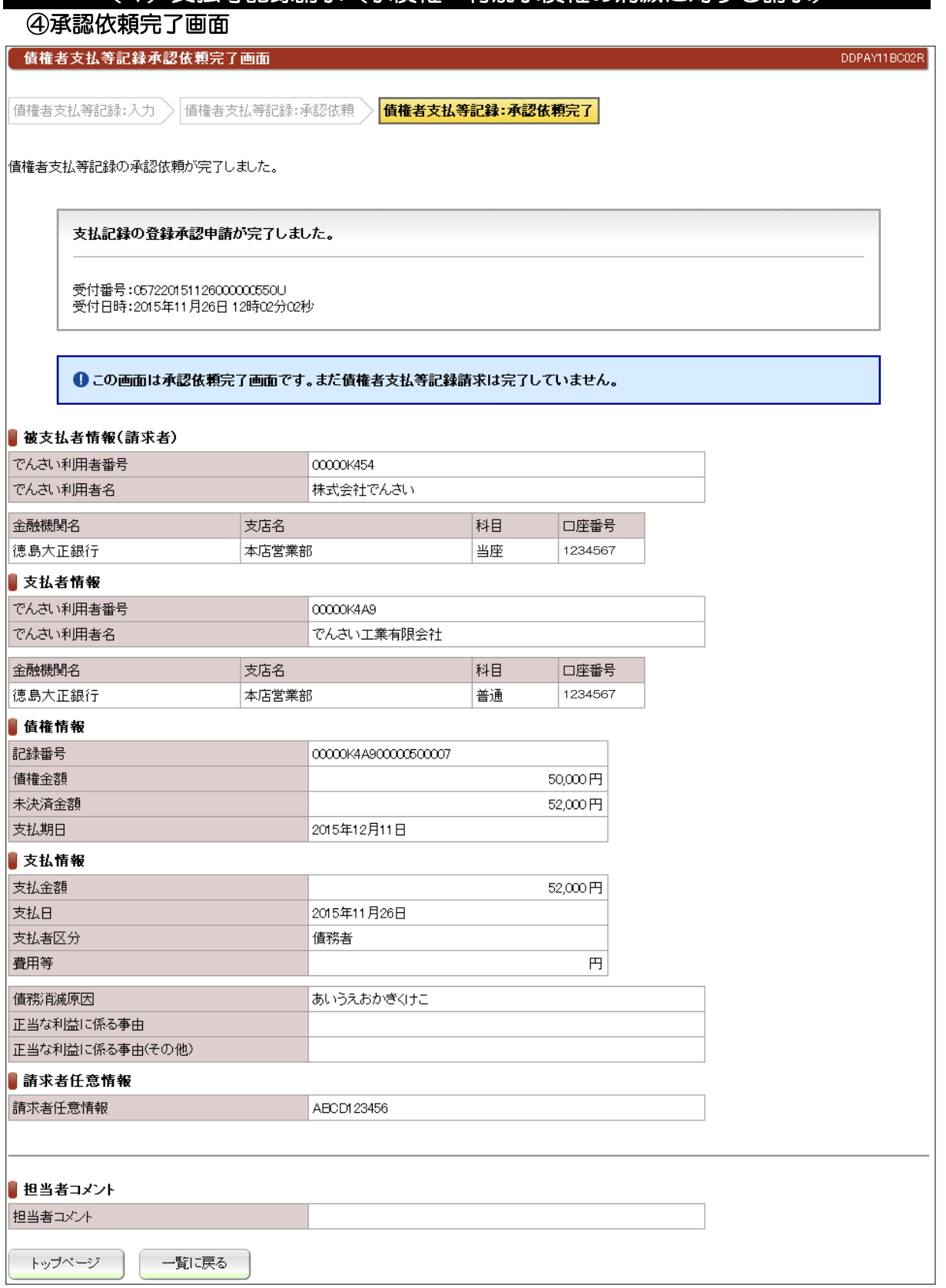

●続きは、でんさい管理者による承認取引になります。

●この時点では、でんさいネット(記録機関)に記録されていません。

### ①検索画面

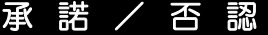

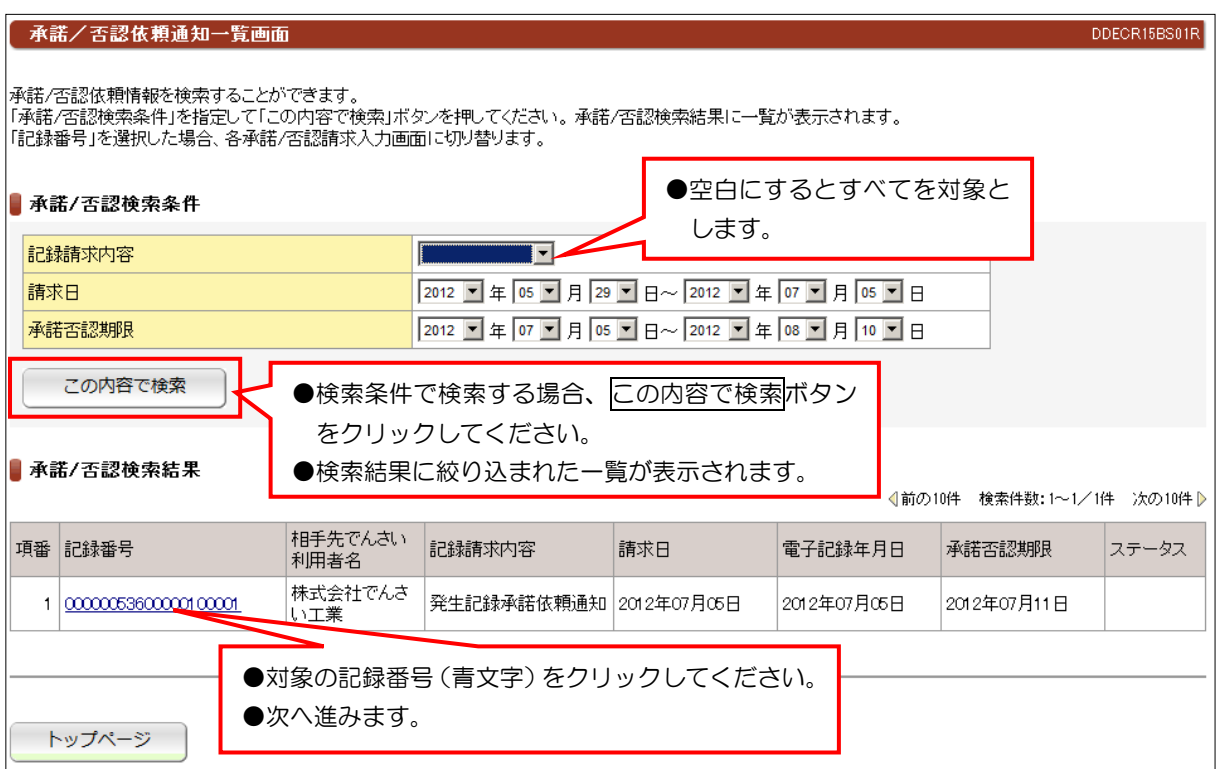

#### 【注意事項】

## ●承諾/否認が必要な記録請求は、「発生記録(債権者方式)」「変更記録」「保証記録」 「支払等記録(支払者立場)」の4つです。

●電子記録年月日から5銀行営業日以内に「承諾」を行わないと「みなし否認」となります。

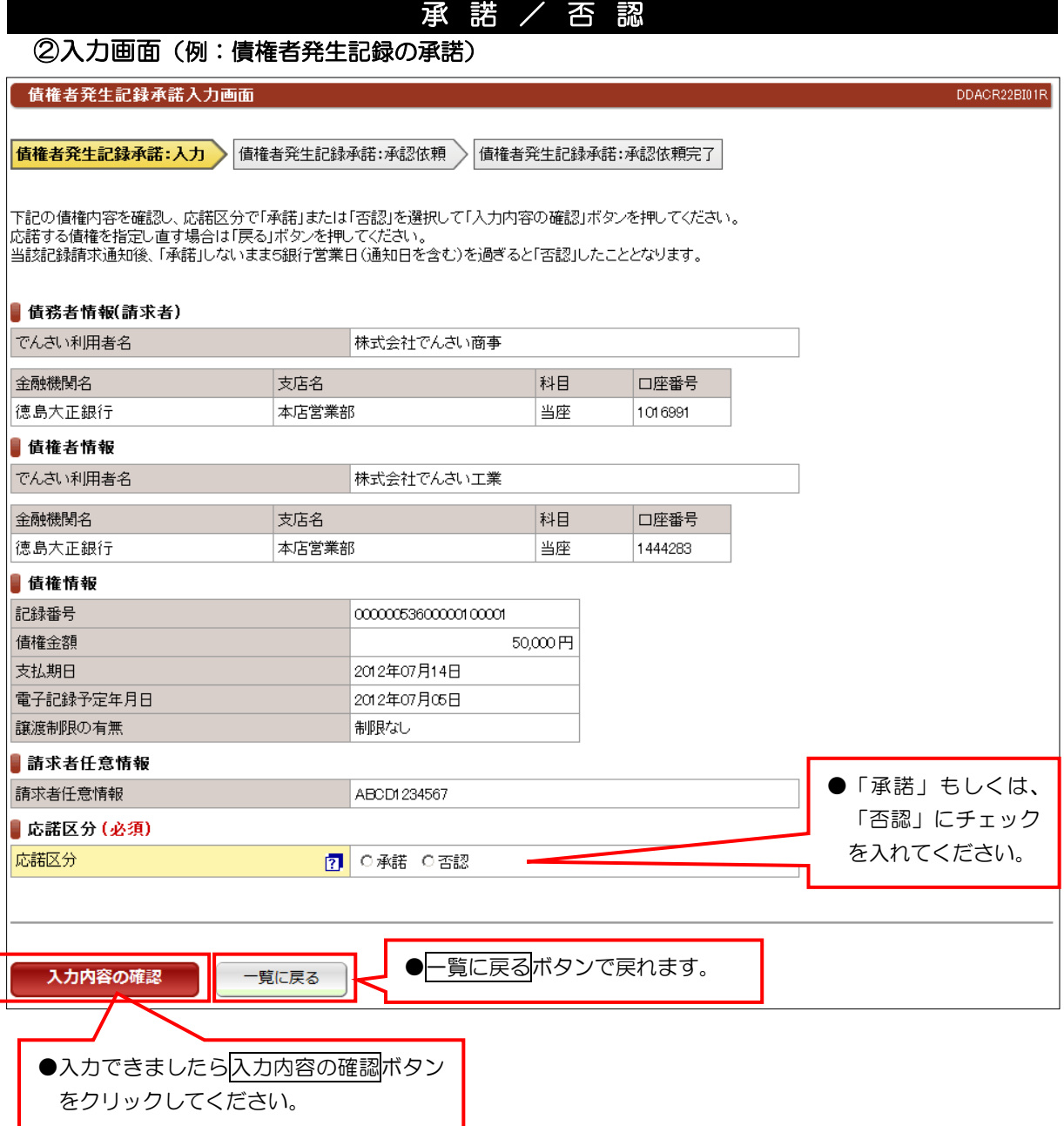

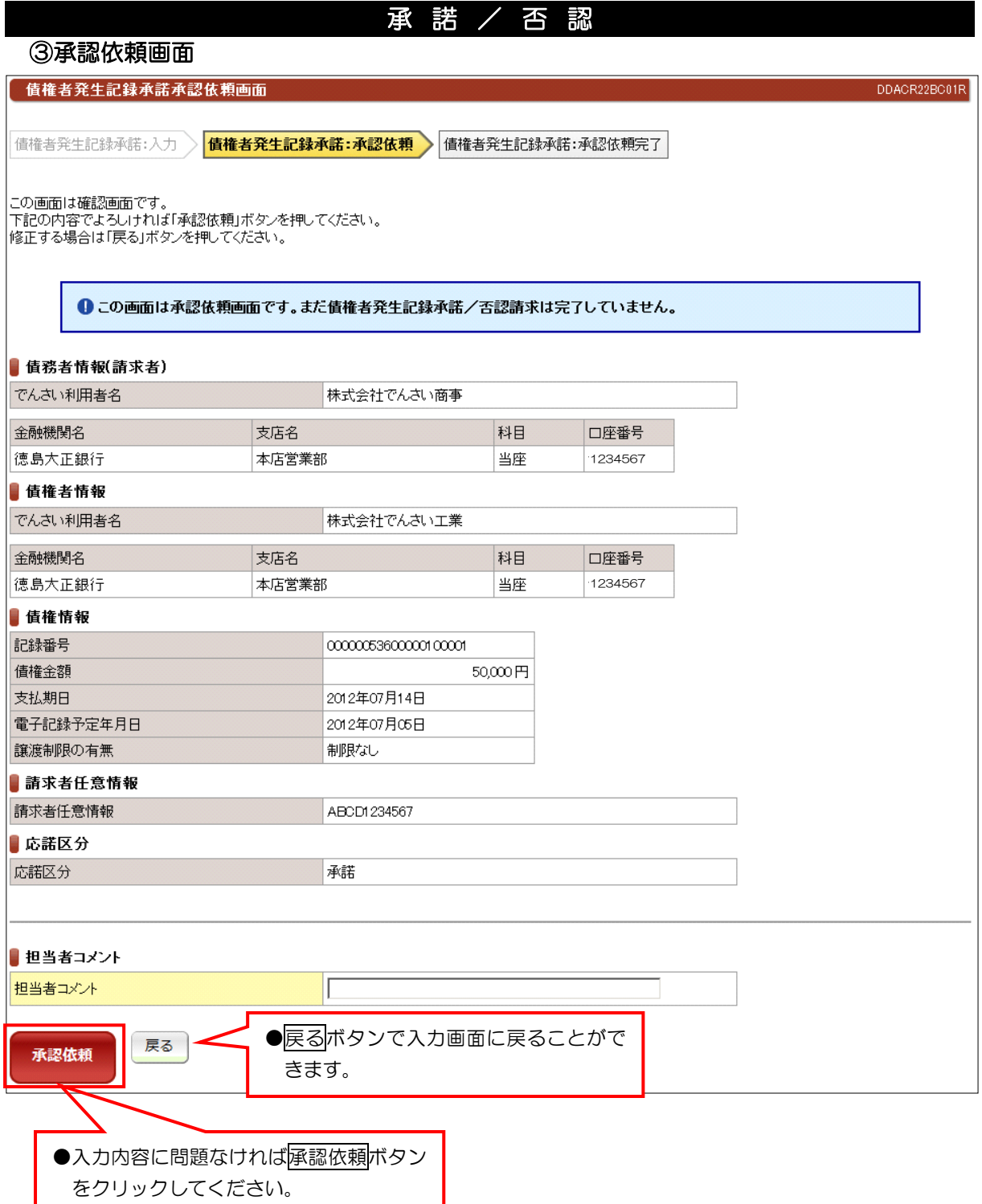

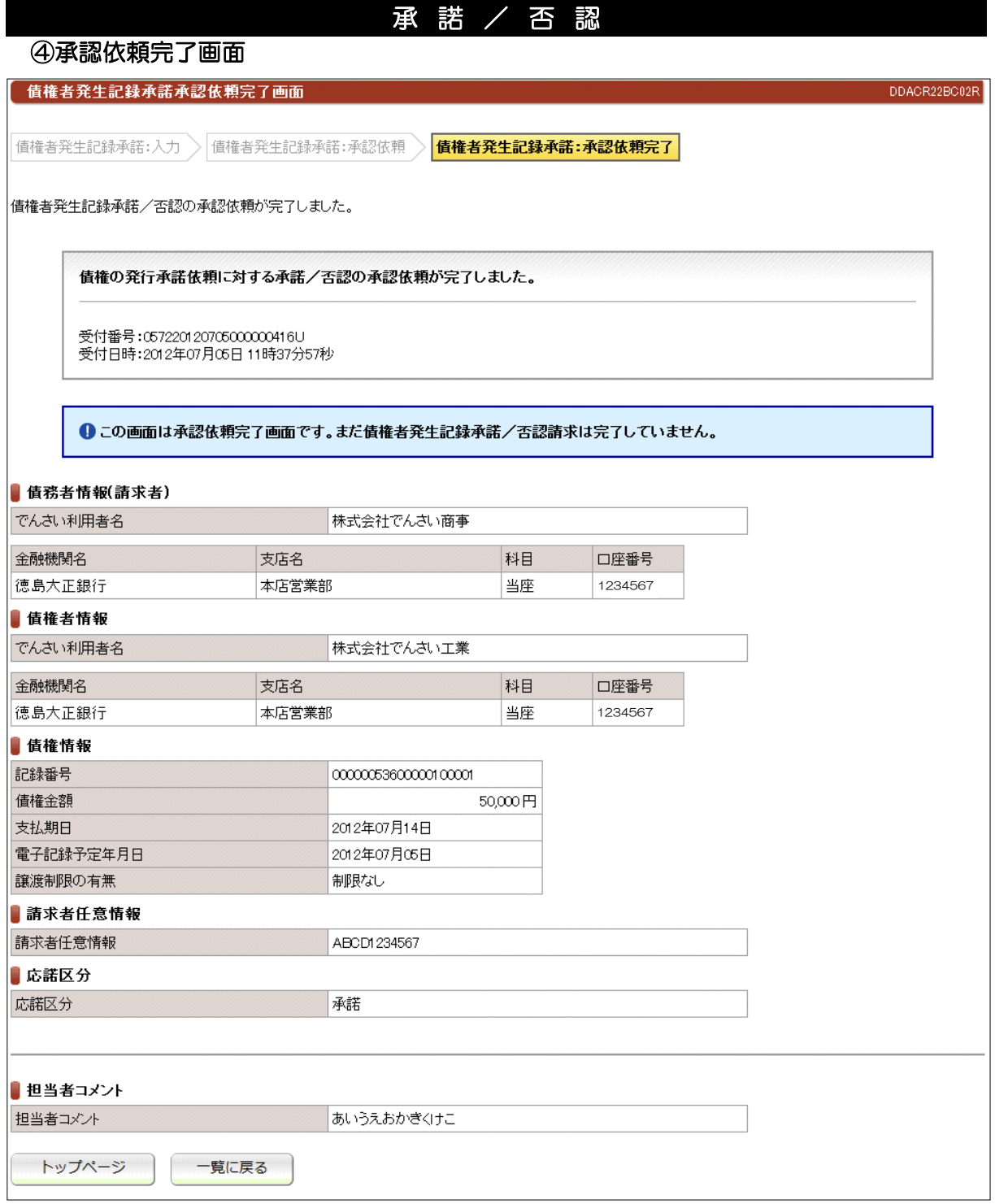

#### ●続きは、でんさい管理者による承認取引になります。

●この時点では、でんさいネット (記録機関) に記録されていません。

## (1)削除【例:債務者発生記録】

#### ①検索画面

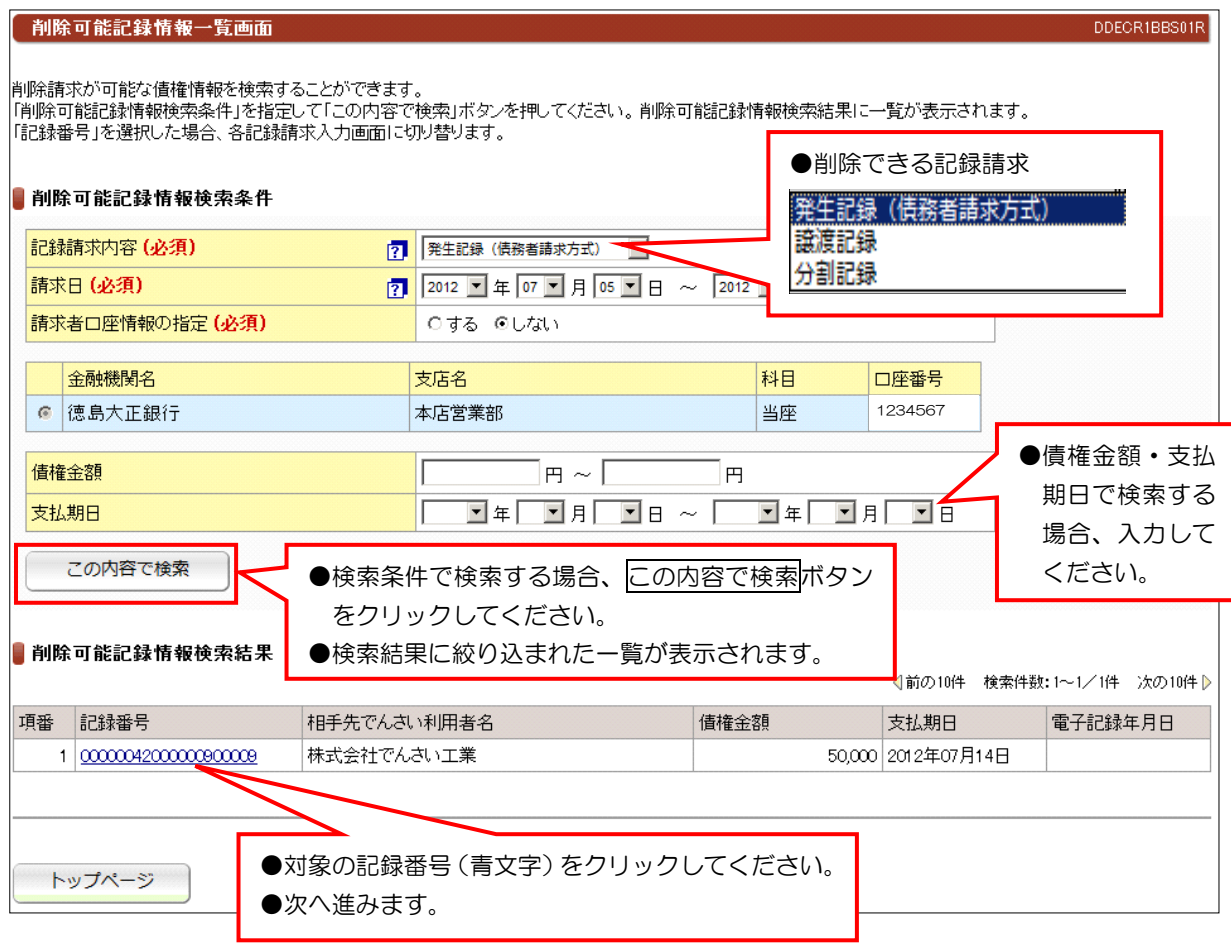

#### 【注意事項】

●削除ができる条件:

 ①でんさいネット(記録機関)に記録されていること ②電子記録年月日(同日を含め)から5銀行営業日以内の債権であること。 ③発生記録の削除(取消)は、債権者であること。 ※債務者から削除(取消)できません。 ④譲渡記録、分割記録の削除(取消)は、譲受人であること。※譲渡人から削除(取消)できません。 ⑤分割記録の削除は、譲渡記録と保証記録の削除となり、金額は分割されたままです。

## (1)削除【例:債務者発生記録】 ②入力画面 債務者発生記録削除入力画面 債務者発生記録削除:入力 ▶️️️|債務者発生記録削除:承認依頼 〉️️|債務者発生記録削除:承認依頼完了

DDACR14BI01R

|<br>|削除する債権が下記の内容でよろしければ「削除内容の確認」ボタンを押してください。<br>|削除する債権を指定し直す場合は「一覧」に戻る」ボタンを押してください。 ■ 債務者情報 でんさい利用者名 株式会社でんさい工業 金融機関名 科目 口座番号 支店名 1234567 徳島大正銀行 本店営業部 当座 ■債権者情報(請求者) でんさい利用者名 株式会社でんさい商事 金融機関名 支店名 科目 口座番号 德島大正銀行 当座 1234567 本店営業部 ■債権情報 記録番号 00000042000000000000 債権金額  $50,000$  円 支払期日 2012年07月14日 電子記録年月日 譲渡制限の有無 制限なし ■請求者任意情報 請求者任意情報 ABCD1234567 ー覧に戻るボタンで一覧画面に戻ることがで 削除内容の確認 一覧に戻る きます。●表示内容が正しければ削除内容の確認ボ タンをクリックしてください。

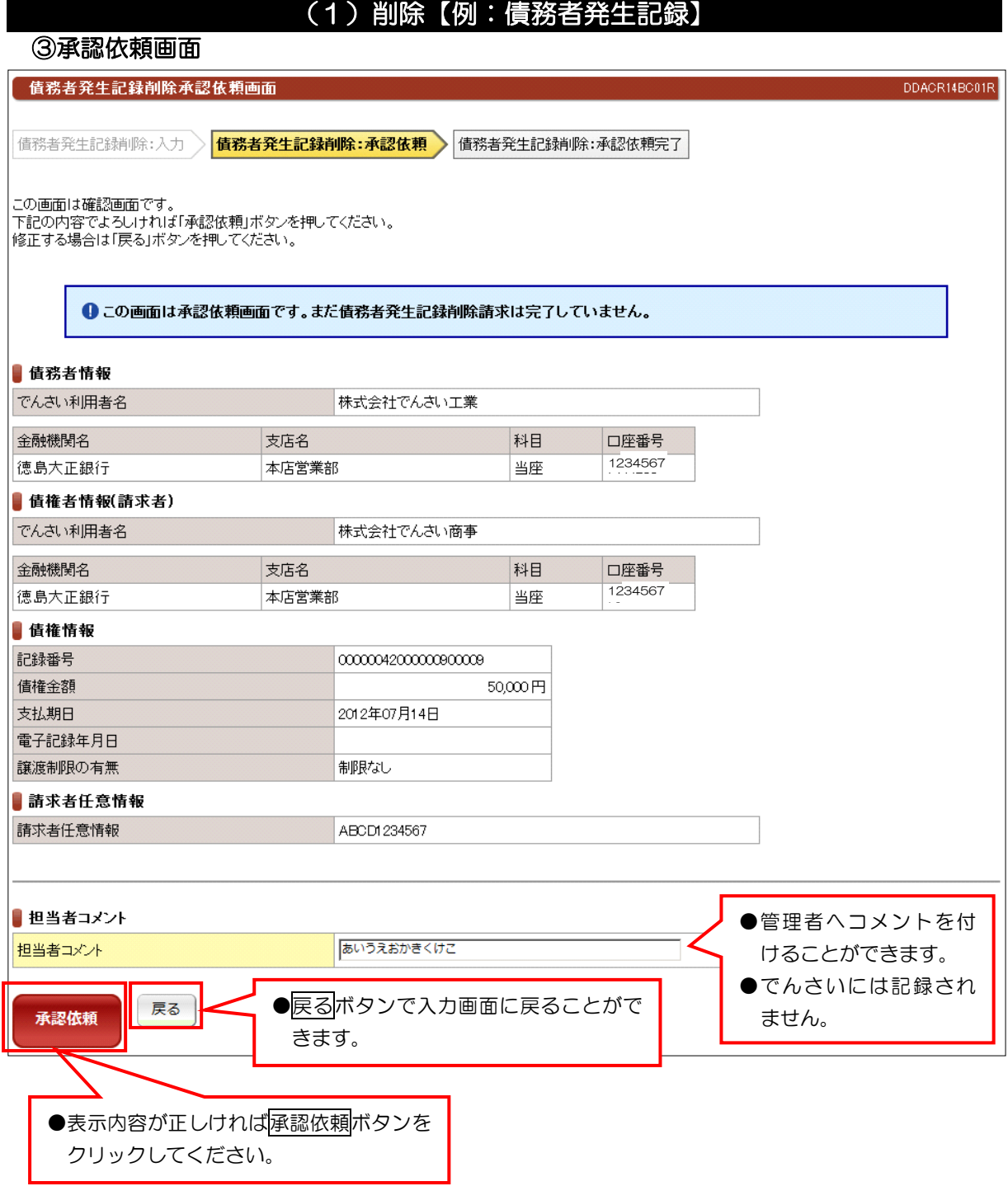

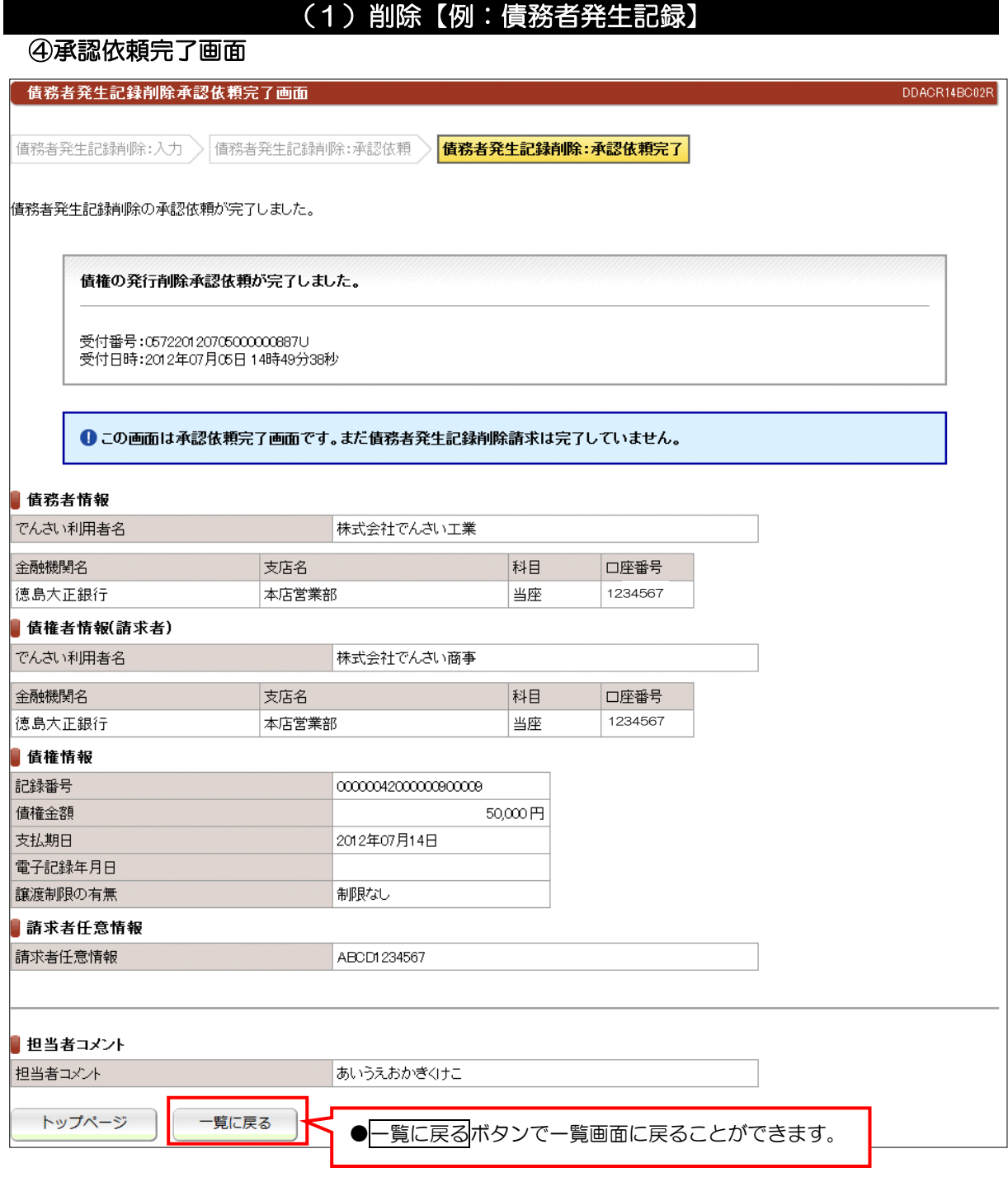

●続きは、でんさい管理者による承認取引になります。

●この時点では、でんさいネット(記録機関)に記録されていません。

## (2)削除【例:譲渡記録】

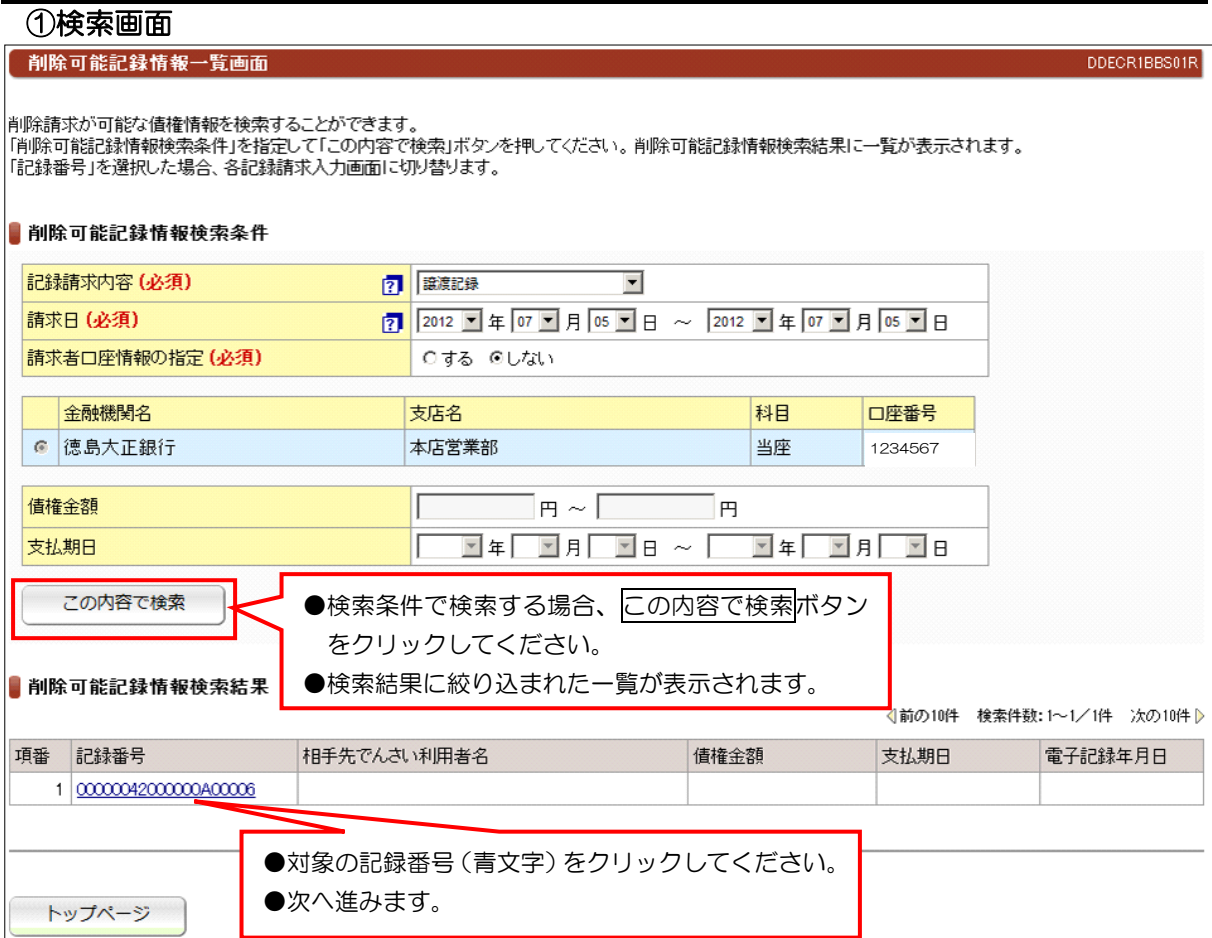

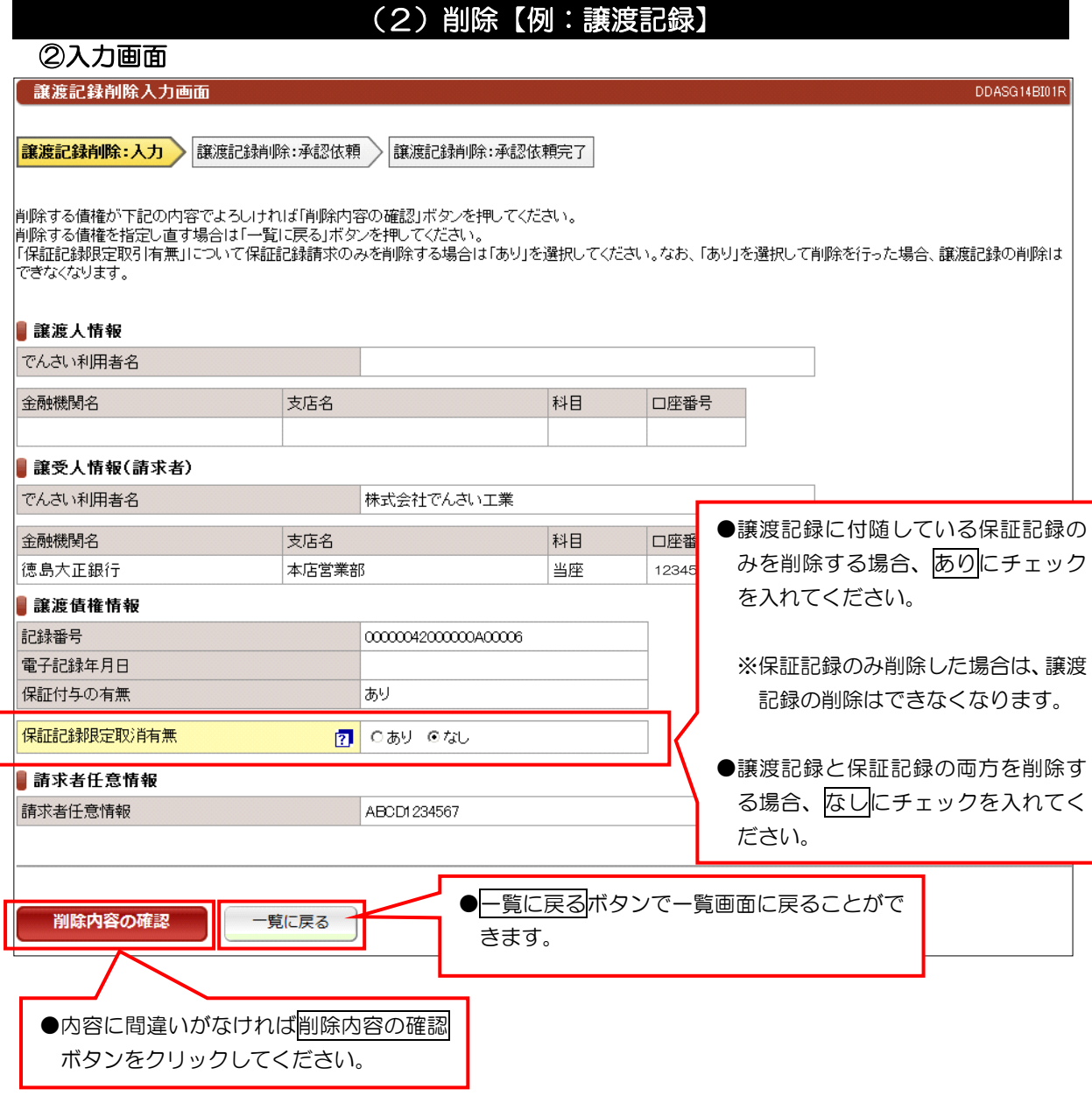

【注意事項】

●分割譲渡記録の削除についても、保証記録限定取消有無の入力があります。

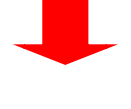

【続き】

①削除内容の確認ボタンをクリックしたあとは、入力内容の確認画面が表示されます。 ②表示内容に問題なければ画面下に表示している承認依頼ボタンをクリックしてください。 ③承認依頼完了画面が表示されて管理者へ承認依頼が完了します。

## (3)予約取消【例:債務者発生記録請求】

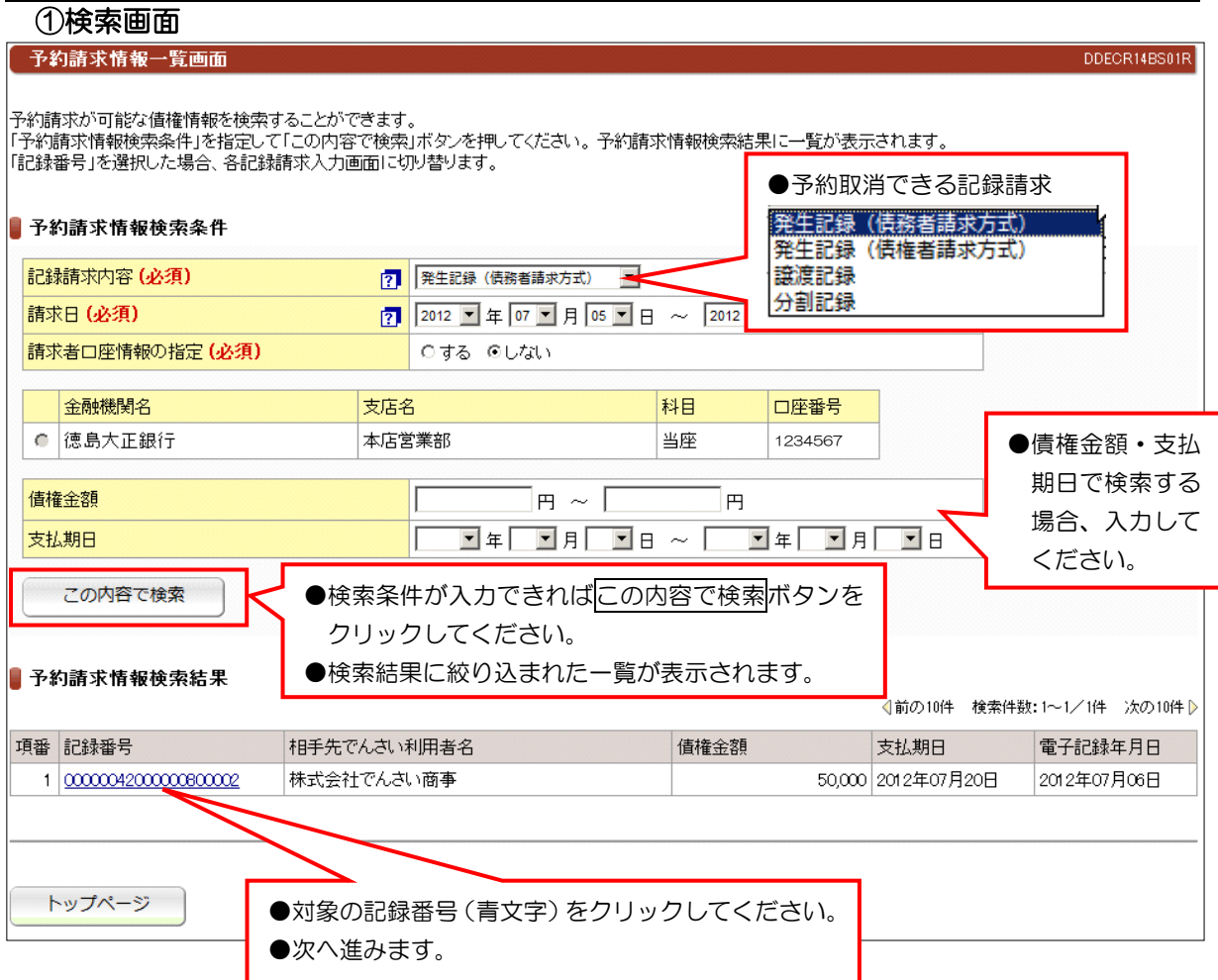

#### 【注意事項】

 ①予約取消は、請求者(債務者)および債権者(譲受人)どちらの立場からでも予約取消ができます。 ②分割記録の予約取消は、譲渡人の立場から行った場合は、譲渡記録も保証記録も取り消され、なおかつ 金額も元に戻ります。ただし、譲受人の立場から行った場合は、譲渡記録および保証記録は取り消され ますが分割状態のままです。譲渡人から分割予約取消を行うことで金額も元に戻ります。

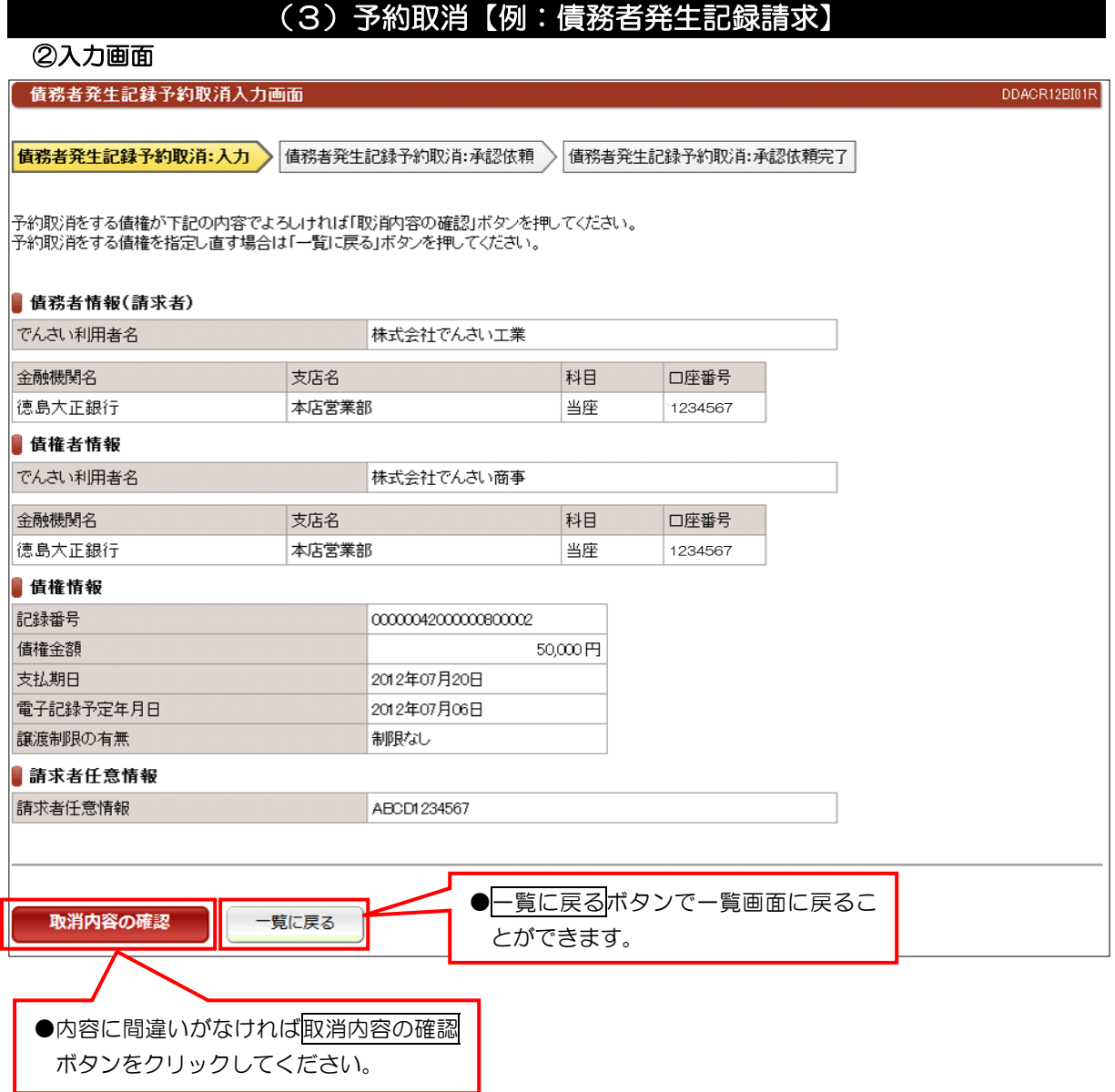

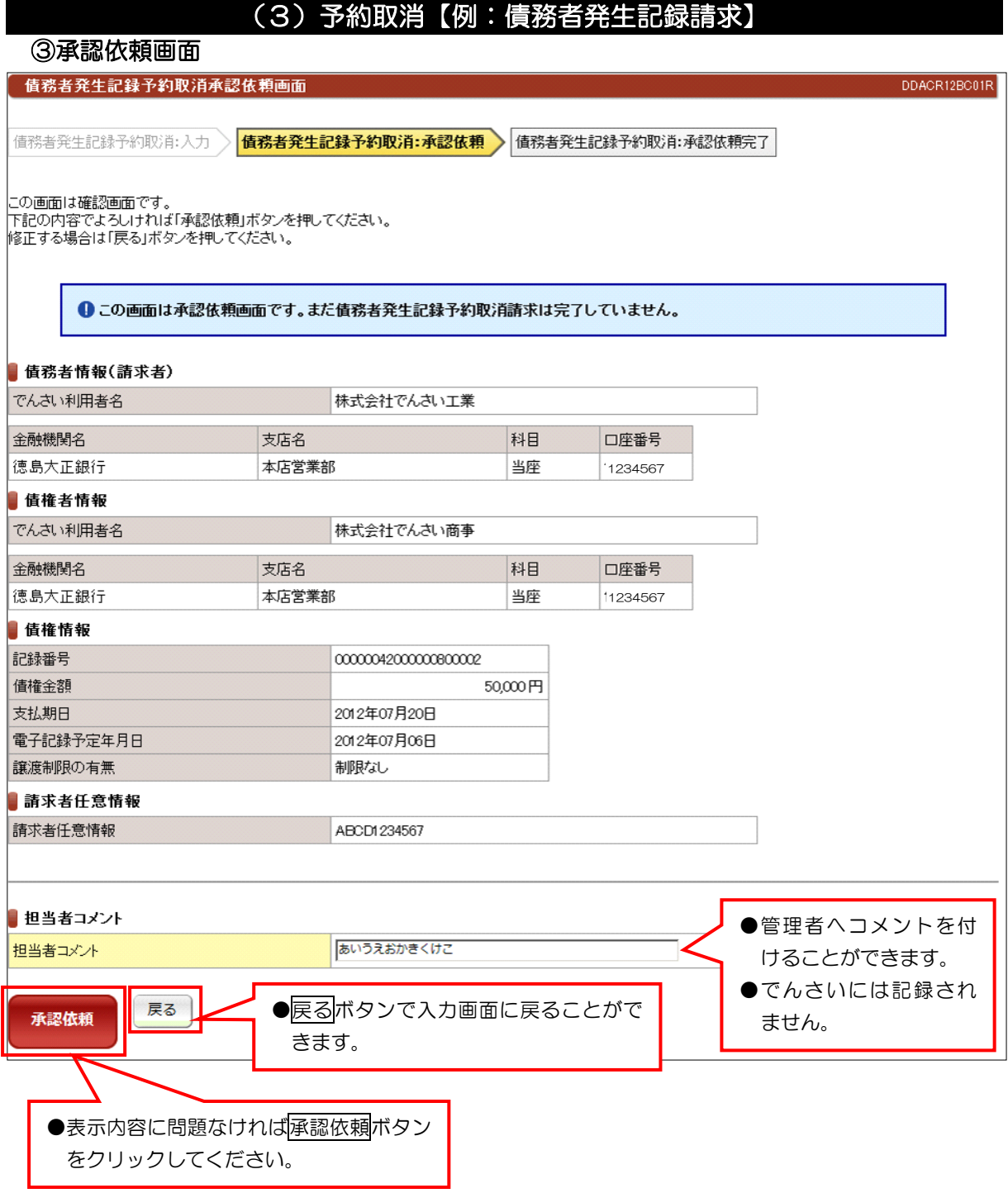

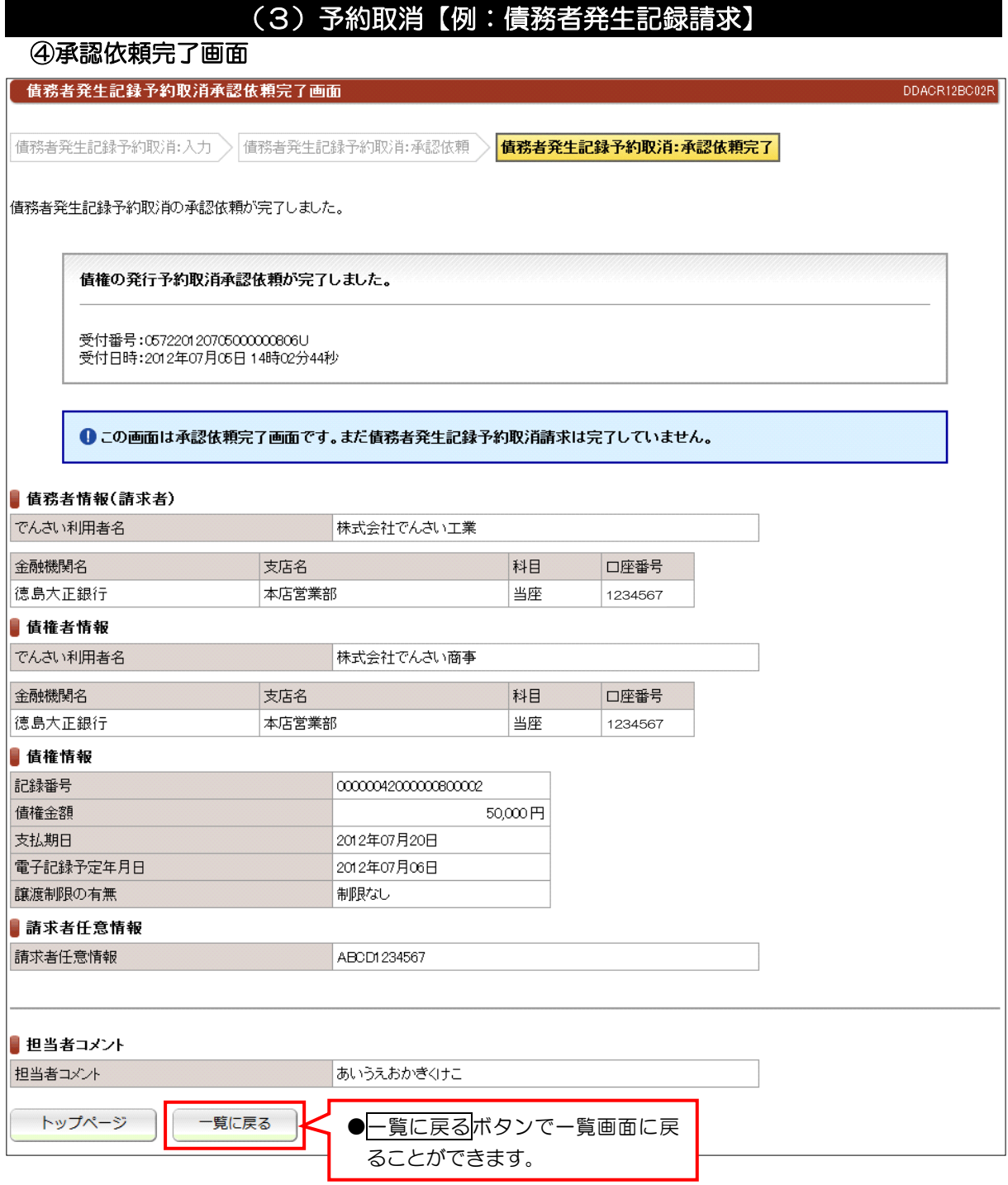

## ●続きは、でんさい管理者による承認取引になります。 ●この時点では、でんさいネット(記録機関)に記録されていません。

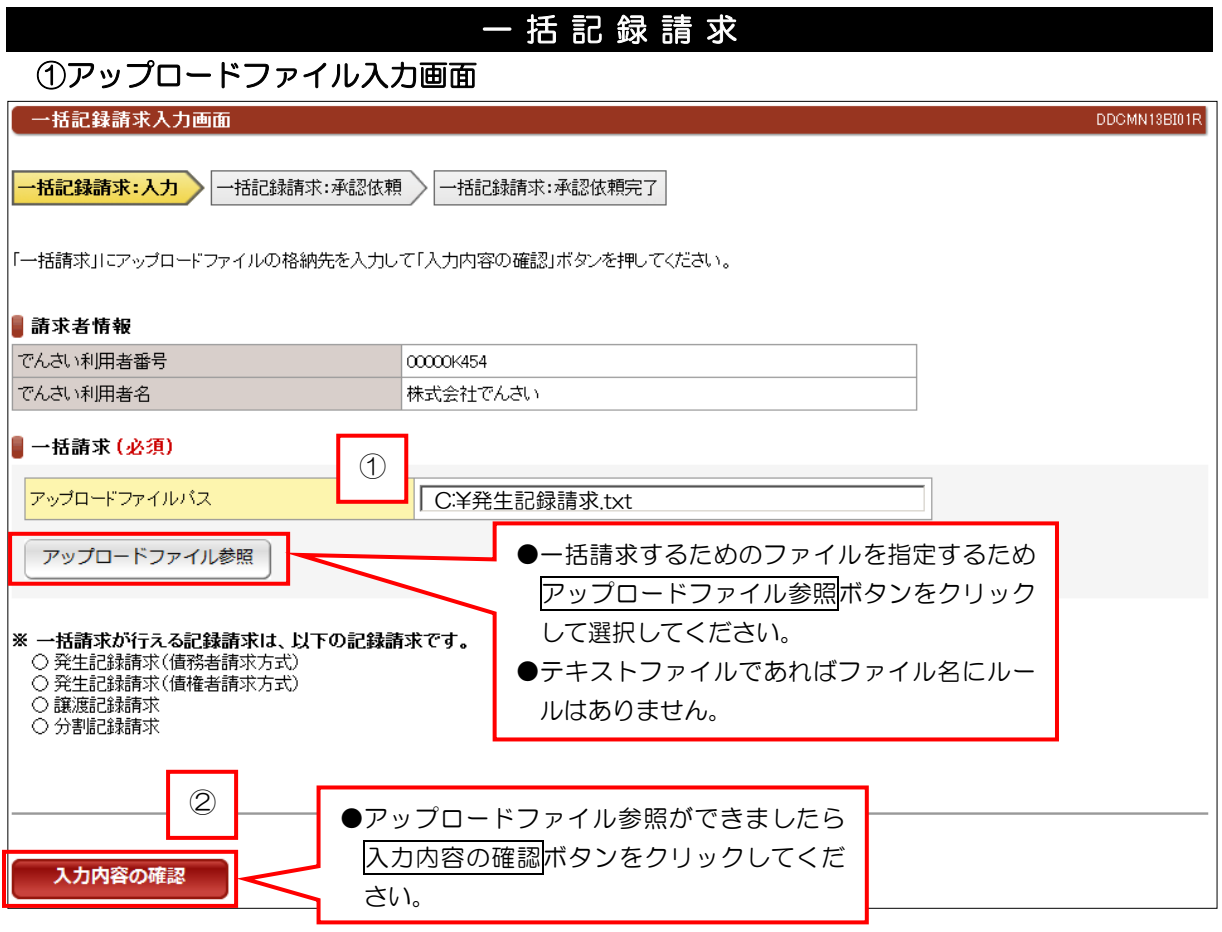

## ②承認依頼画面

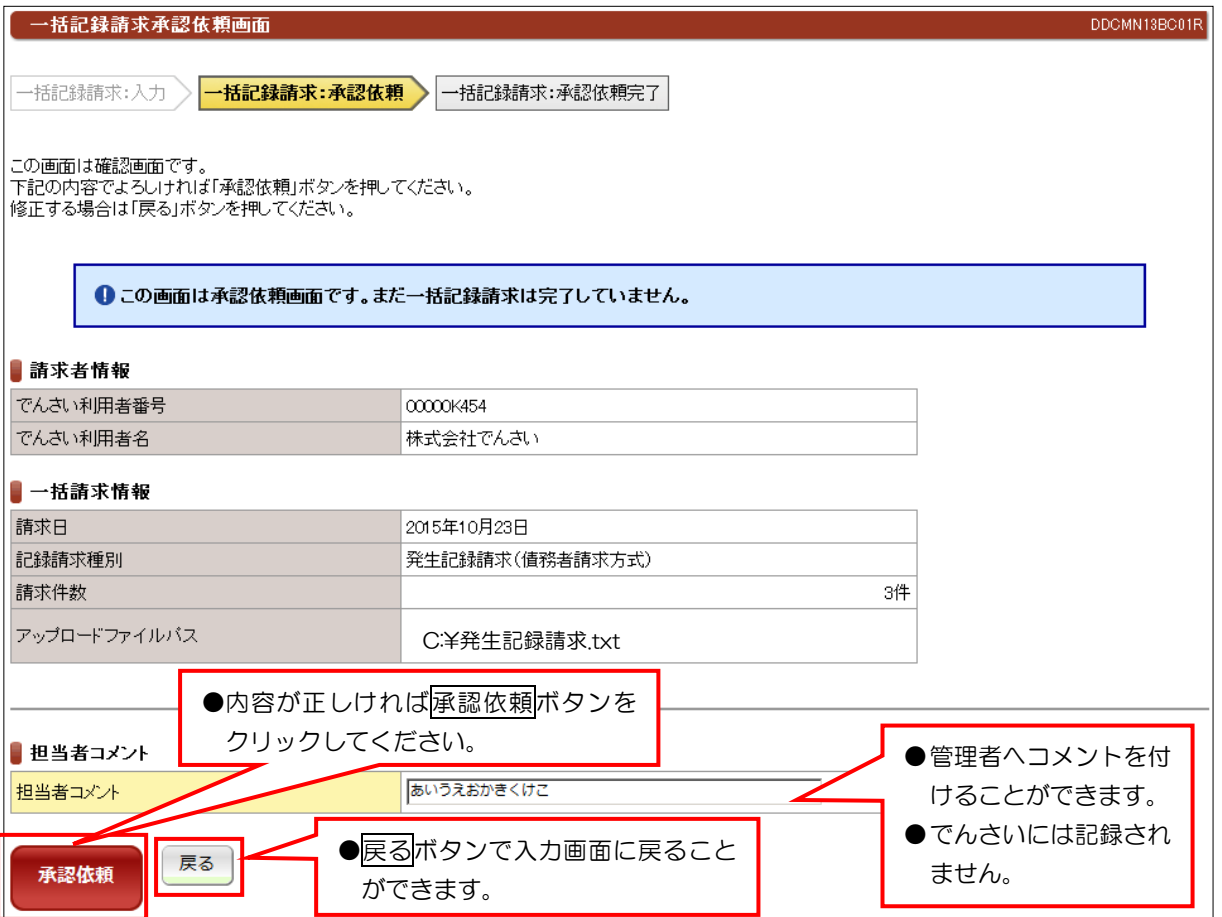

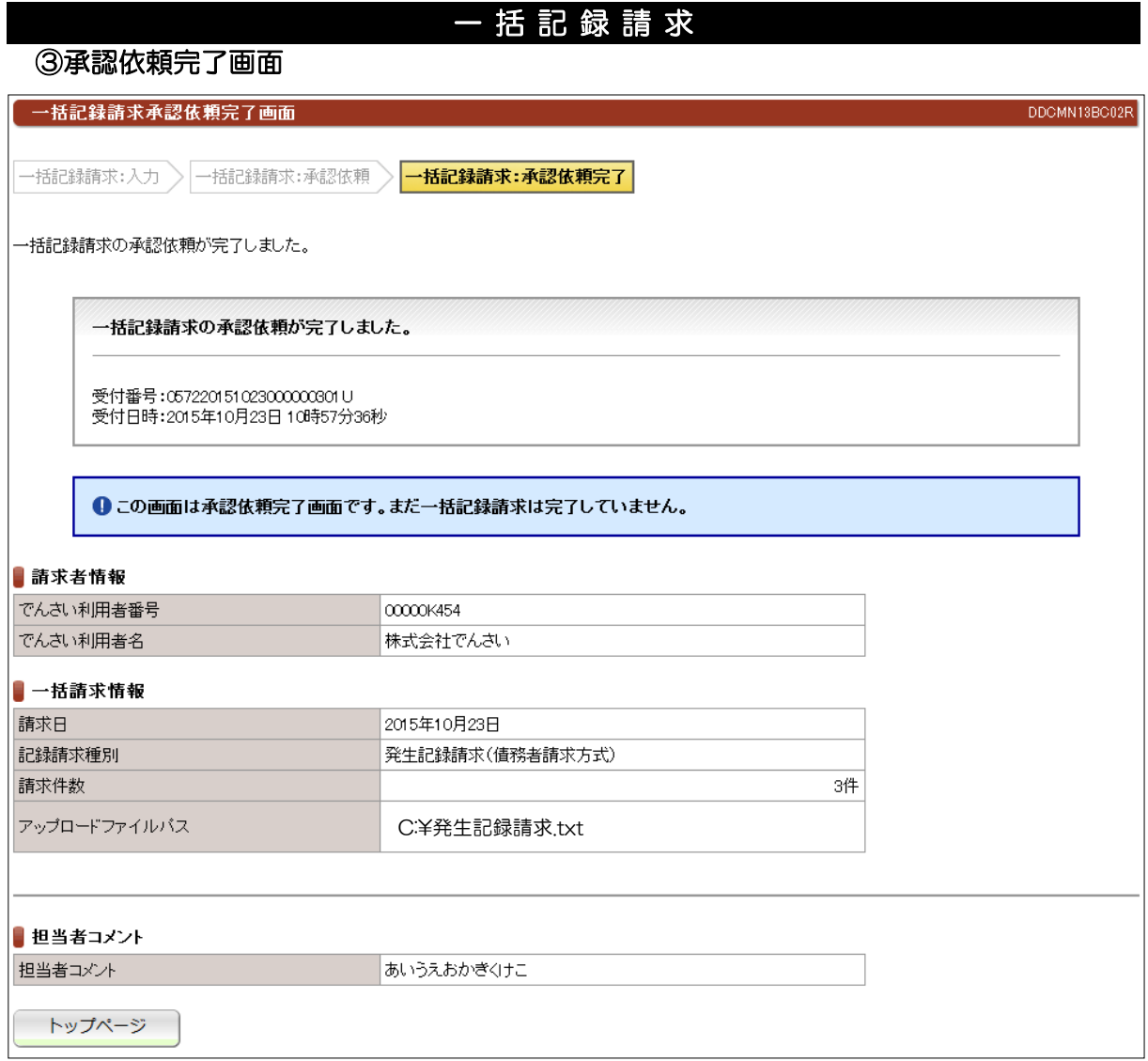

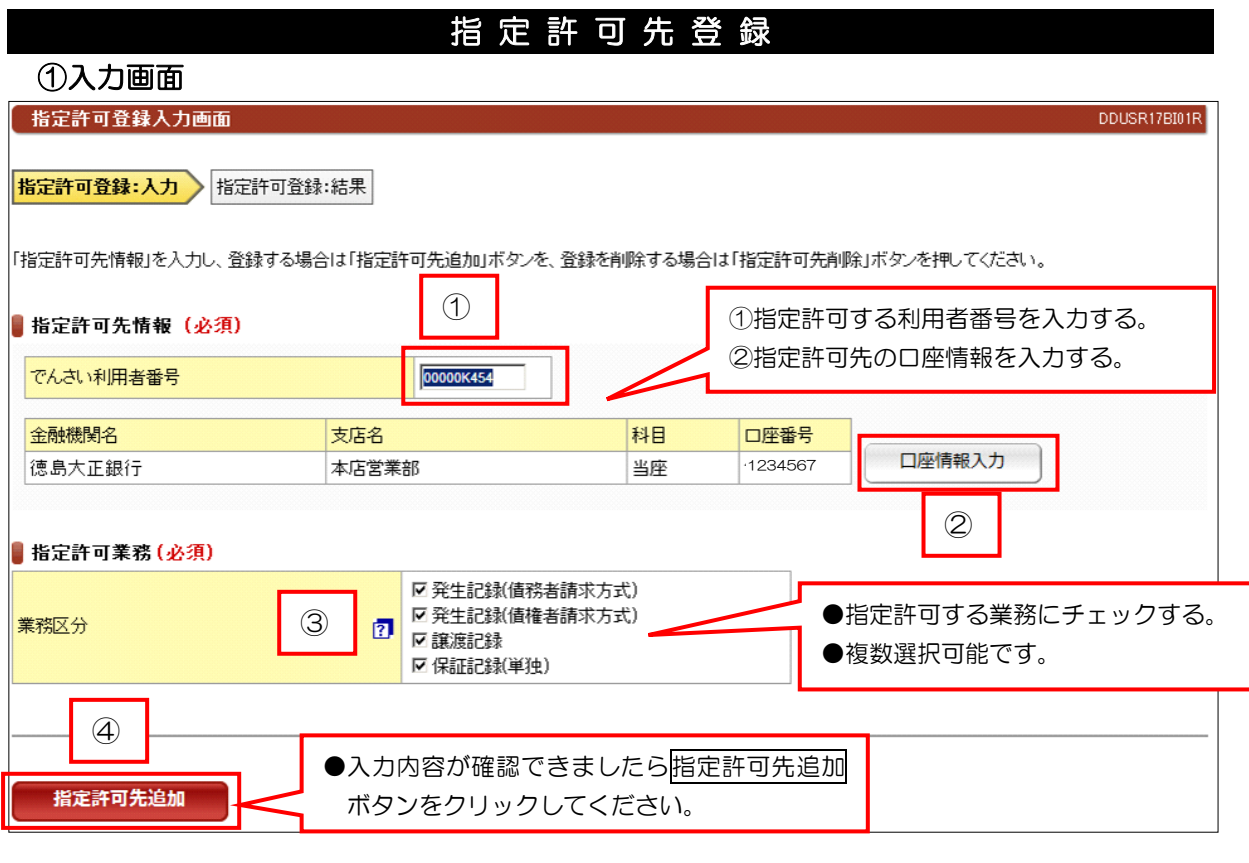

#### ②結果画面

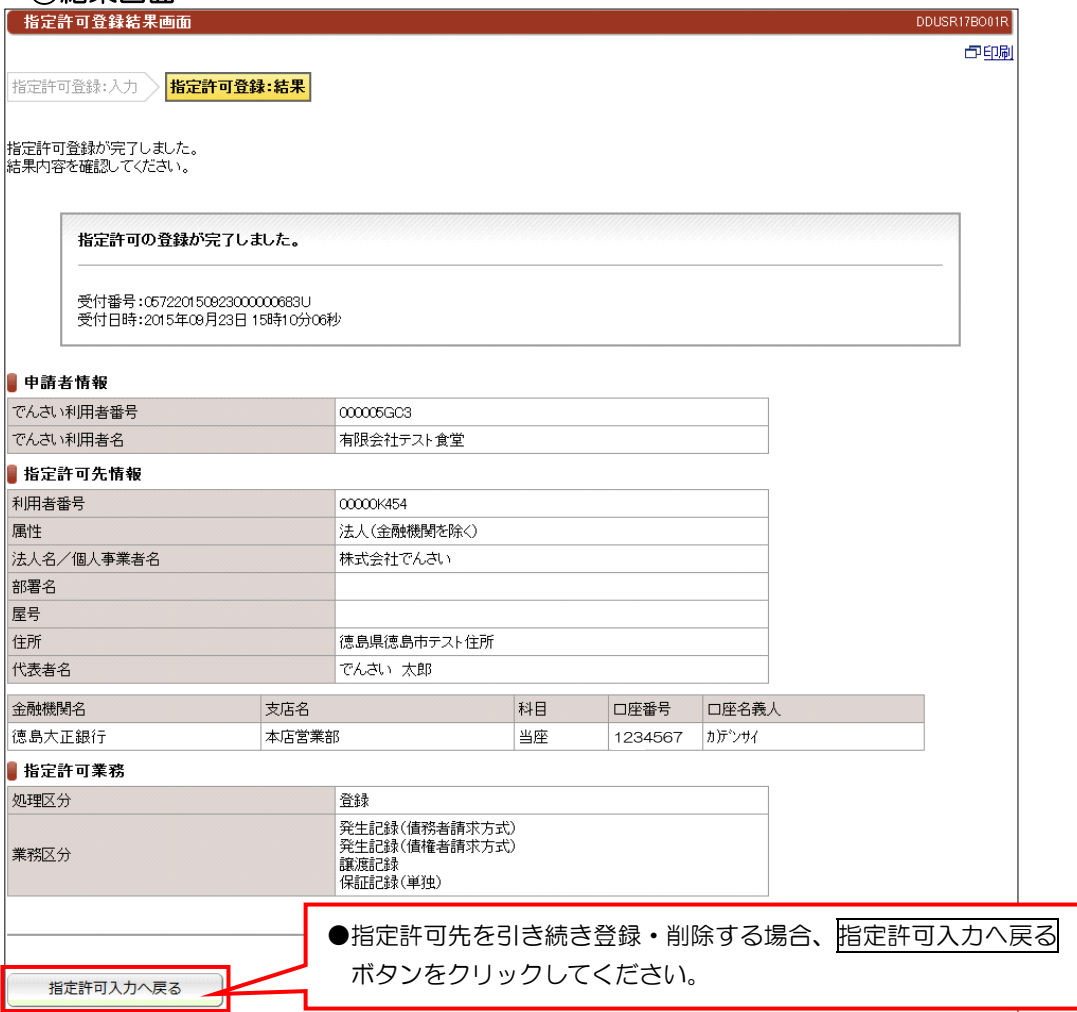

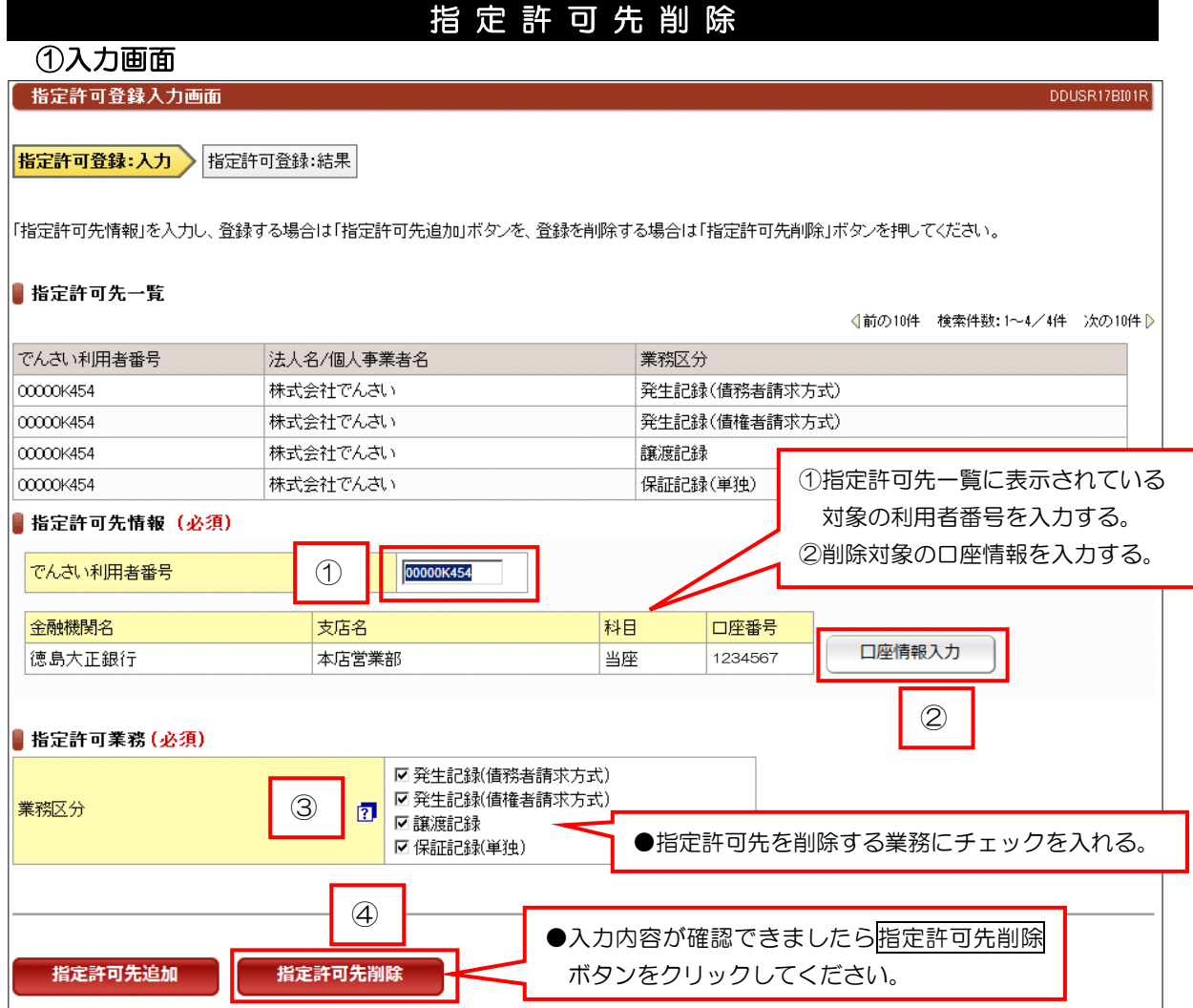

## ②結果画面

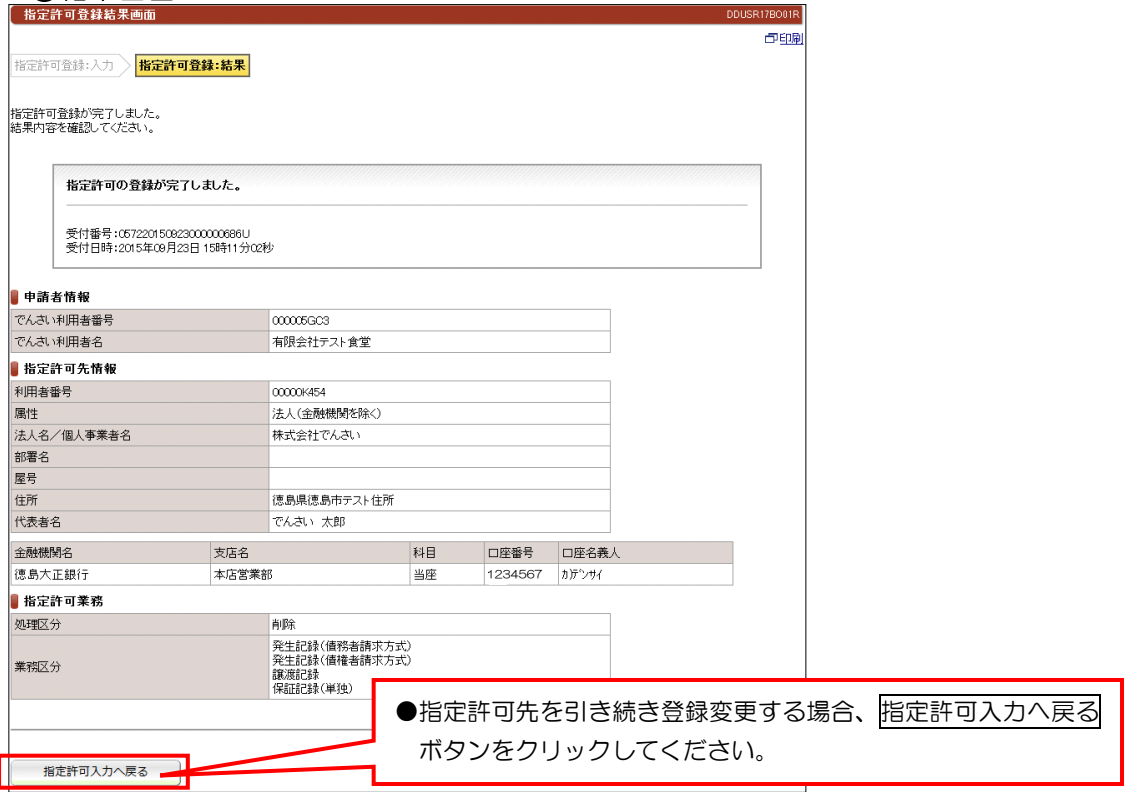

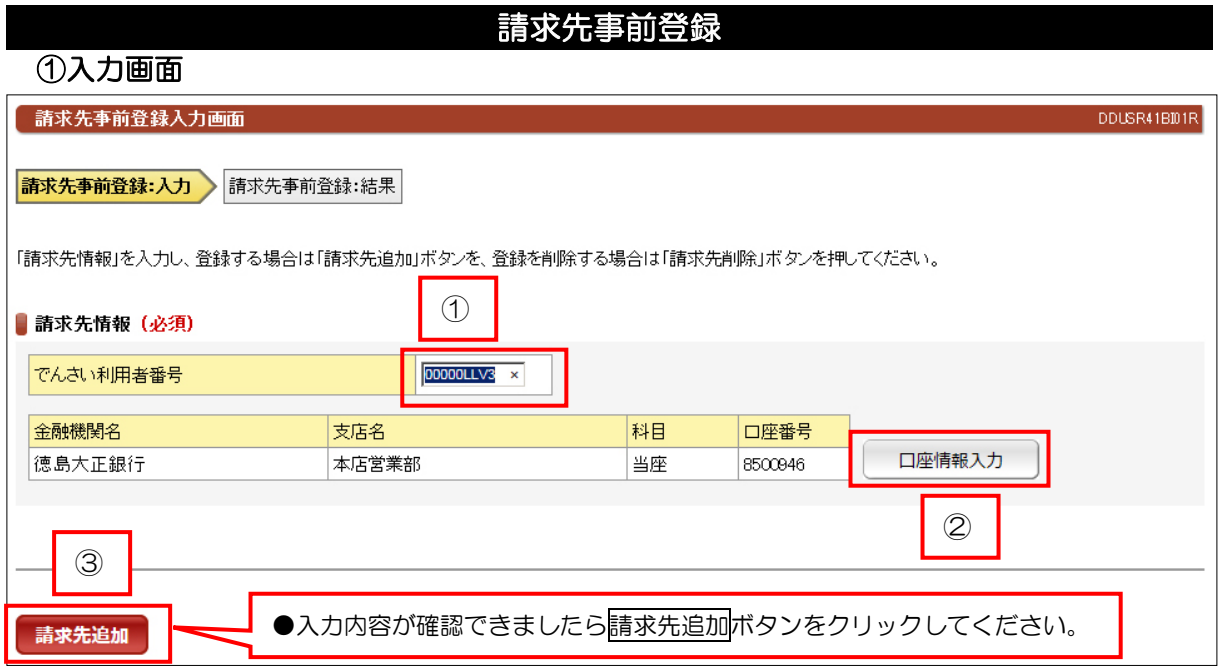

## ②結果画面

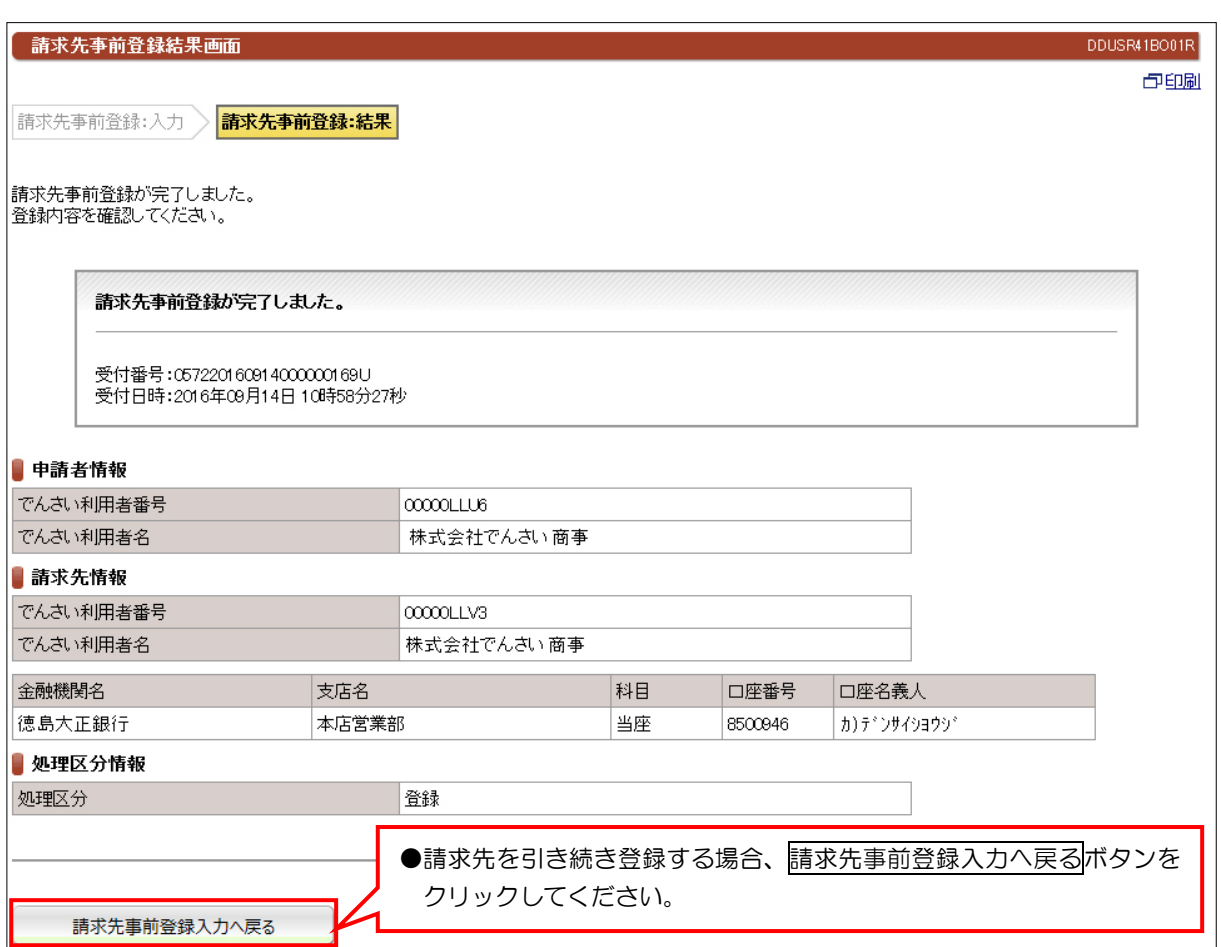

## ①検索画面

承認依頼一覧画面 I DDECR17BS01R |<br>|承認依頼を行った請求について、承認済み・未承認・否承認などの情報を確認いただけます。 「記録請求内容」を指定して「詳細を表示」ボタンを押した場合、選択した請求情報を引継いで、以下の画面に切り替ります。<br>「記録請求内容」を指定して「詳細を表示」ボタンを押した場合、選択した請求情報を引継いで、以下の画面に切り替ります。 「おはないか」。<br>「承認ステータスが「却下」、または「承認エラー」の場合、各請求の入力画面に切り替ります。 |承認ステータスが「承認待」の場合、各請求の承認依頼完了画面に切り替ります。<br>|承認ステータスが「承認完了」の場合、各請求の結果画面に切り替ります。 ●承認依頼を絞り込みたい場合は、検索 条件を入力してこの内容で検索ボタ ンをクリックしてください。 ■承認依頼検索条件 承認ステータス 図承認待 図却下 図承認エラー 図承認完了 記録請求内容  $\overline{\phantom{a}}$ 2015 日年10 日日02 日日 承認依頼日  $2015 \times \text{array}$ この内容で検索 ●「承認エラー」の青文字をクリックすると エラー内容が表示されます。 ■承認依頼検索結果 √前の ·<br>7/7件 次の10件 D 記録請求内容 承認依頼日 倩権余額 支払期日 雷子記録年月日 管理者から 承認ステータス Ŀ 債務者発生記録 2015年10月02日 50,000 2015年12月05日 2015年10月02日 承認待  $\circ$ 債務者発生記録 2015年10月02日 50,000 2015年12月05日 2015年10月02日 あいうえおかぎくこ 却下  $\sim$ 債務者発生記録 2015年10月01日 2015年10月01日 40,000 2015年11月03日 承認完了  $\epsilon$ 譲渡記録 2015年08月22日 20,000 2014年06月30日 2015年08月22日 承認エラー 債務者発生記録 500,000 2015年10月03日 2015年08月22日 2015年08月22日 承認完了 ★癸生記録 Ċ 2015年08月22日 50,000 2015年10月03日 2015年08月22日 承認完了 ħ かぎくけこさしすけそ123 35年08月10日 承認完了 倩務者弁 50,000 2015年08月24日 2015年08月10日 45 ●対象先のチェックは、丸い部分をクリックしてください。 請求依頼を削除 詳細を表示 トップページ ●「却下」「承認エラー」の場合、 ●承認ステータスが「却下」の場合、対象先にチェックを入れ て請求依頼を削除ボタンで削除することができます。 詳細を表示ポタンをクリックす ると入力画面に切り替わります。 ●「承認待」「承認完了」の場合、 詳細を表示ボタンをクリックす ると結果画面が表示されます。

承認依頼一覧